1

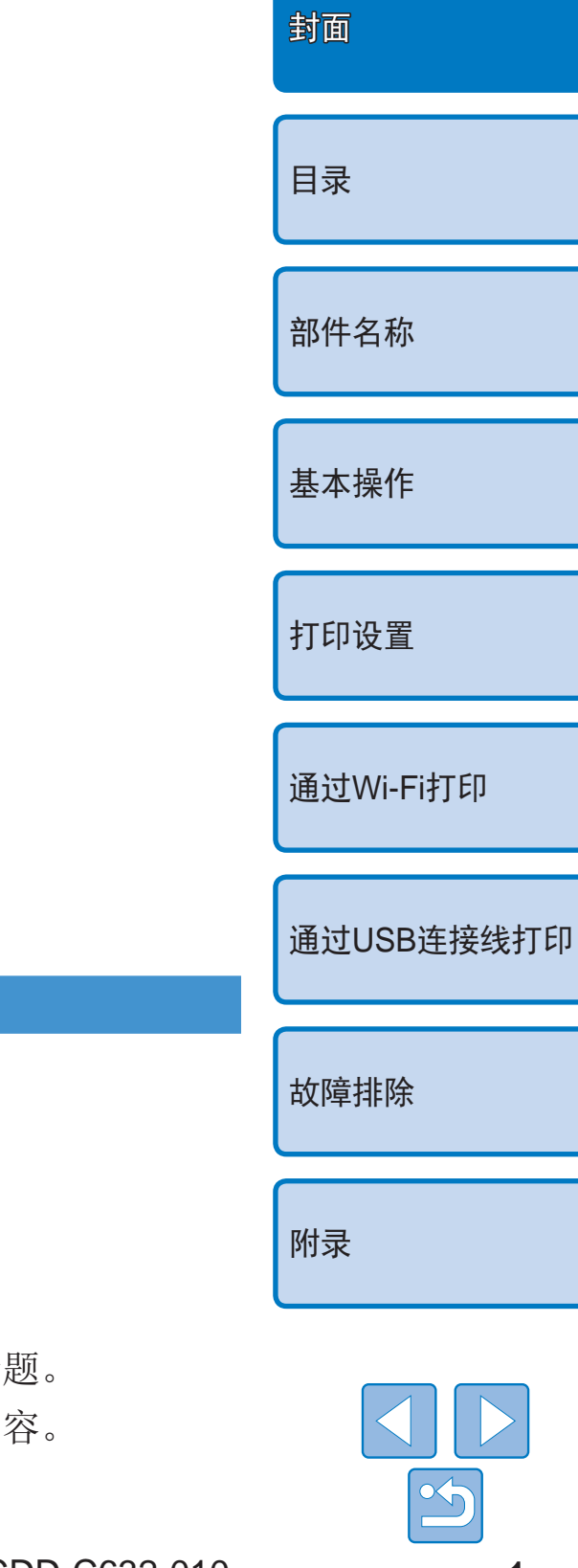

- 中文 查使用本产品之前,请务必先仔细阅读本使用说明书。
	- **•**  请务必妥善保管好本书,以便日后能随时查阅(保留备用)。
	- **•**  请在充分理解内容的基础上,正确使用。
- **•**  单击右下角按钮可访问其他页面。
	- $\triangleright$ : 下一页
	- :上一页
	- [5]: 返回至单击链接前的页面
- 要跳转至章节的篇首,请单击右侧的章节标 在章节标题页,可单击各主题访问相应的内

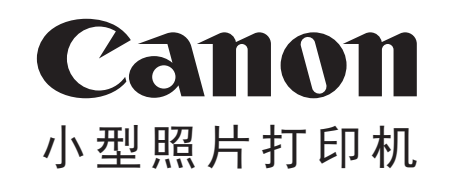

# SELPHY CP910 COMPACT PHOTO PRINTER

# <span id="page-0-0"></span>打印机使用者指南 使用说明书

# <span id="page-1-0"></span>包装内物品

使用前,请确保打印机包装内包含以下物品。 如有物品缺失,请与您购买打印机的零售店联系。

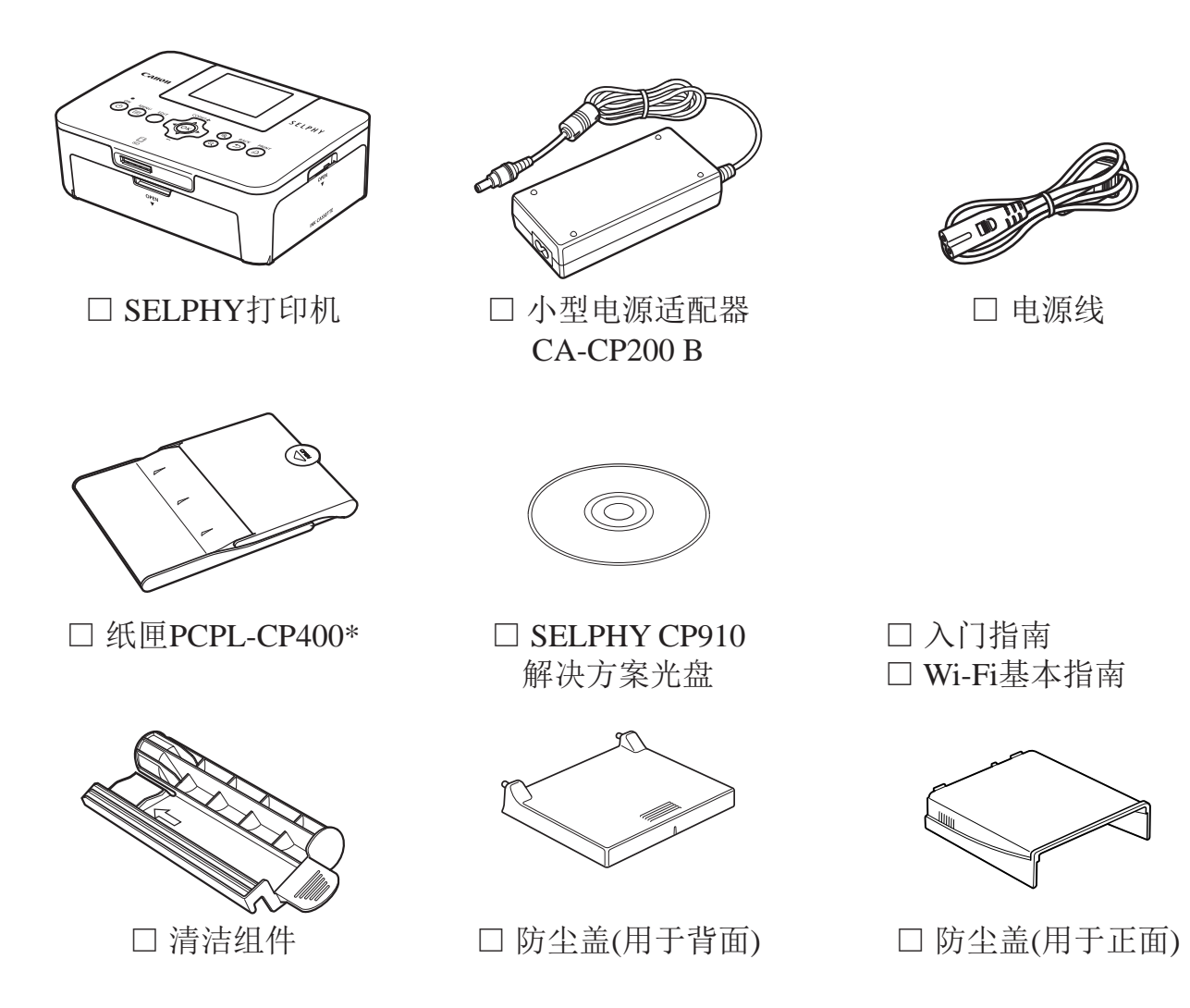

墨水和纸张(选购)

<span id="page-1-4"></span><span id="page-1-3"></span><span id="page-1-2"></span><span id="page-1-1"></span>\* 包括L尺寸适配器

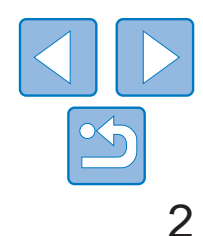

使用前,请购买彩色墨水/纸张组合。

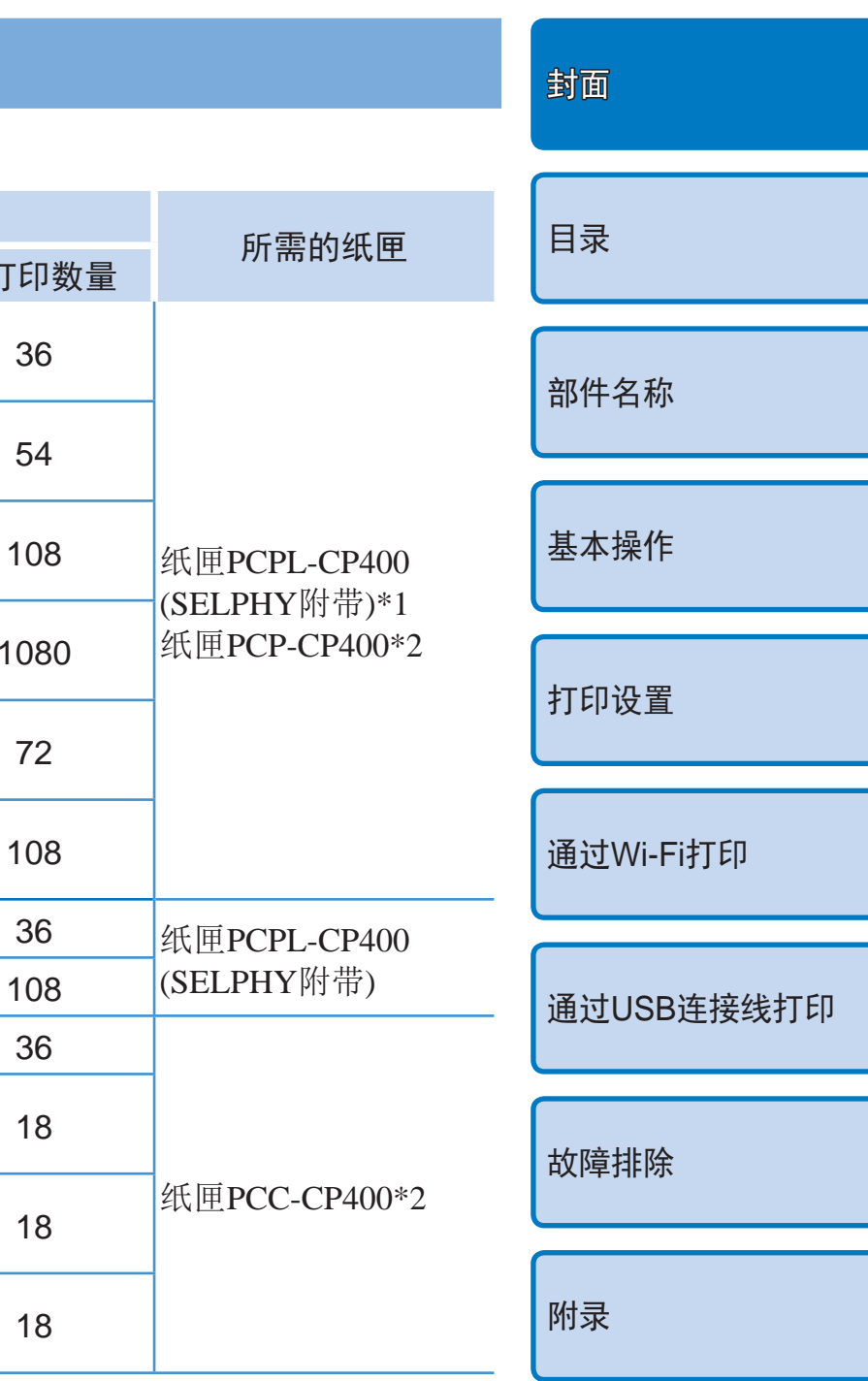

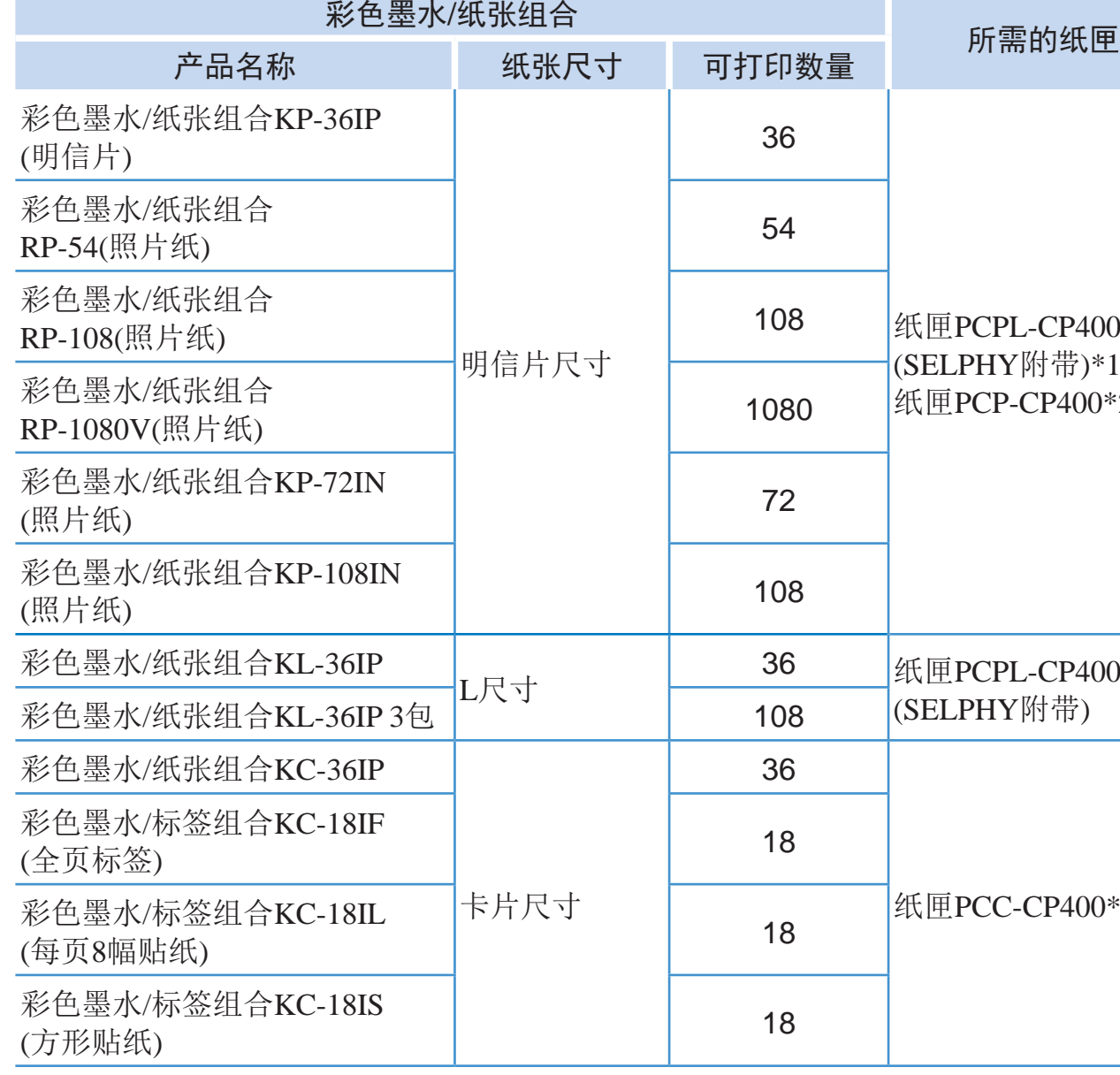

\* 1 移除L尺寸适配器即可打印明信片尺寸纸张。

\* 2 请与彩色墨水/纸张组合一并购买。 附件因地区而异。

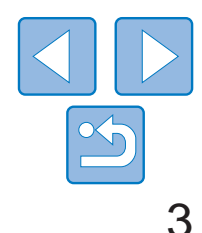

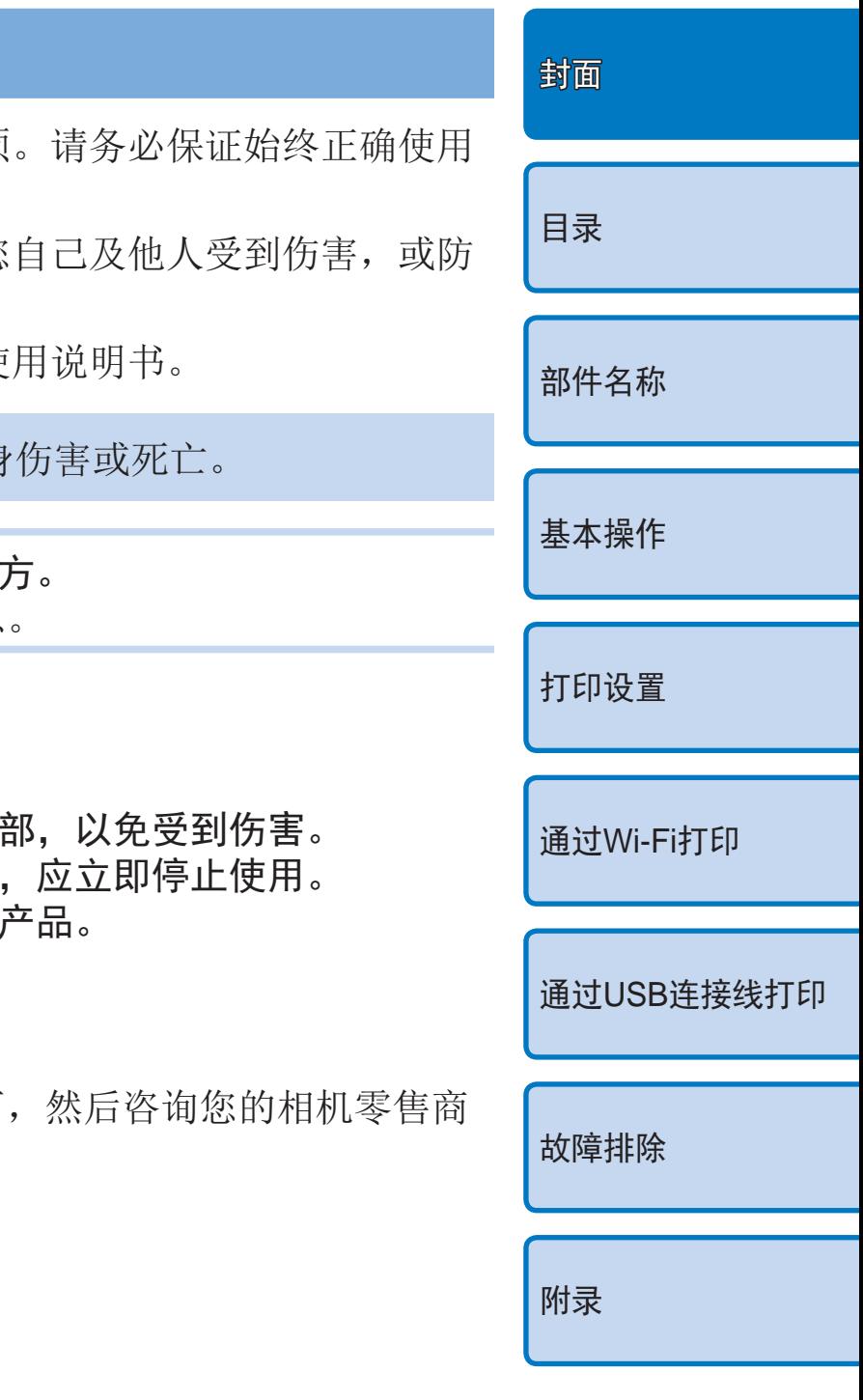

如果液体进入本产品,请将其从电源插座上拔下 或佳能热线中心。

- **•** 请仅使用推荐的电源。
- **•** 请勿尝试将产品拆解、改装或加热。
- **•** 避免产品跌落或使其受到强烈冲击。
- **•** 产品跌落或遭受损坏之后, 请勿接触产品的内
- 如果产品冒烟、发出异味或出现其他异常情况
- •请勿使用酒精、汽油、稀释剂等有机溶剂清洁,
- **•** 请勿让产品接触到水(如海水)或其他液体。
- **•** 请勿让液体或异物进入产品。

否则可能导致触电或起火。

# <span id="page-2-0"></span>使用前须知

- **•**  使用本产品打印的图像仅供个人使用。严禁未经授权打印版权资料。
- **•**  本打印机的保修条款仅在该打印机的购买国家或地区适用。如果本打印机 在国外出现问题,请将其送回原购买地区,再向佳能热线中心求助。
- **•**  虽然液晶显示屏以非常精密的制造技术生产而成,99.99%以上的像素点均 符合设计规格,但在极少数情况下,某些像素点可能会损坏或者可能会显 示为红点或黑点。这不是打印机故障,不会影响打印的图像。
- **•**  液晶显示屏上可能贴有一层塑料保护膜,防止运输期间刮伤。这种情况下, 请在使用打印机前除去该塑料膜。

# 本指南编辑常规

- 在本使用说明书中, 打印机称为"SELPHY"或"打印机"。
- **•**  本使用说明书中用图标表示SELPHY的按钮。有关详情,请参阅"[控制部](#page-5-0) 分" $\Box$ 6)。
- **•**  屏幕上显示的文字或图标以方括号[]表示。
- ①: 需要了解的重要信息
- $\mathscr{O}$ : 表示有关高级使用的说明和提示
- **□xx:** 相关信息页(本例中,"xx"代表页码)
- **•**  本指南以打印机处于默认设置为前提进行说明。
- 为方便起见, 本打印机支持的各类存储卡简称为"存储卡"。

# 安全注意事项

- 使用本产品前, 请务必阅读以下安全注意事项 本产品。
- 以下几页所列出的安全注意事项,旨在防止您 止本设备受到损坏。
- 如果使用选购附件, 也请务必查阅该附件的使

▲ 警告 表示可能造成严重的人身

•请将本设备存放在儿童和婴幼儿接触不到的地 误将电源线缠绕在儿童脖子上会可能会导致窒息

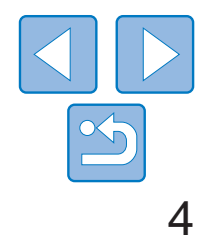

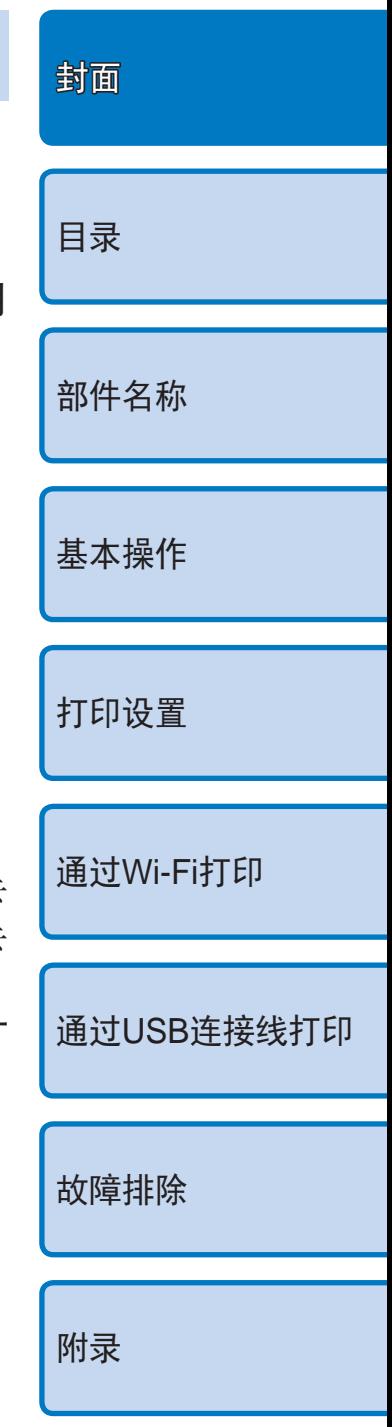

- 
- **不使用时, 请将本产品的插头从电源插座上拔下。 •** 在使用过程中,请勿将布之类的任何物品置于打印机的顶部。 将本机长时间保持通电状态可能导致机体过热和变形,从而引起火灾。
- **•** 如图所示,即使纸张上只有一部分印有图像,其他部分均为空白,也请勿使用 同一纸张进行打印。

一旦发生卡纸或墨水纸粘在纸张上,重复使用纸张打印可能会损坏打印机。

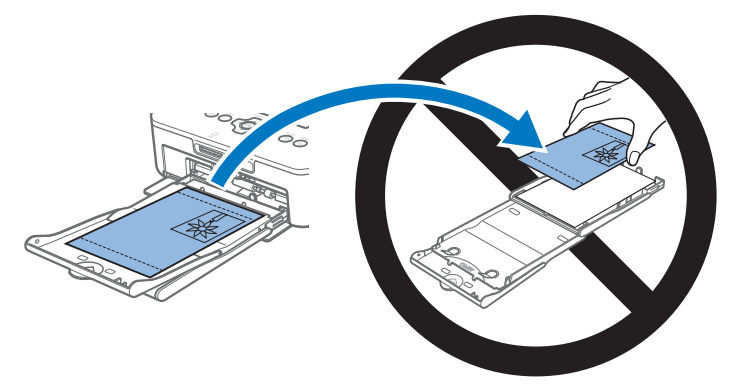

•雷暴期间,请勿接触本打印机或电源插头。 否则可能导致触电或起火。应立即停止使用设备,并与其保持一定距离。

#### **•** 请勿在打印机打印时断开电源。

如果打印时意外关闭电源,请再次开启打印机,等待纸张退出。如果发生卡 纸且无法将纸取出,请与零售商或佳能热线中心联系。请勿试图强行拖出卡 住的纸张,否则可能损坏打印机。

**•** 请勿在电动机或其他会产生强磁场的设备附近,或者多尘的环境中使用本打 印机。

这样可能会损坏打印机或致其发生故障。

- **•** 请定期拔下电源线,用干布清除插头、电源插座外表面及周围区域上积聚的 灰尘或污垢。
- **•** 请勿用湿手插拔电源线。
- **•** 使用本设备时,请勿超过电源插座或配线附件的额定负荷。如果电源线或插 头损坏或未完全插入插座,切勿使用。
- **•** 请勿让污物或金属物体(如别针或钥匙)接触到端子或插头。
- **•** 请勿切割、损坏、改装电源线,或在电源线上放置重物。 否则可能导致触电或起火。
- **•** 请勿在任何不支持数据CD-ROM的CD播放器中播放附送的CD-ROM。 使用音乐CD播放器大声播放该CD-ROM,并使用耳机收听时,可能会由于音 量过大导致听力受损。此外,在音频CD播放器(音乐播放器)上播放CD-ROM 可能会损坏扬声器。

$$
\bigwedge \dot{\mathbb{A}} \dot{\Xi}
$$

<span id="page-3-1"></span><span id="page-3-0"></span>注意 表示可能造成人身伤害。

**•** 请勿将手的任何部位伸入打印机内部。

**•** 将SELPHY放置在他人不会被电源线绊倒的安全位置。 否则可能导致受伤或损坏打印机。

- **•** 避免在以下场所使用、放置或存放打印机:
	- **•** 阳光直接照射的地方
	- **•** 温度超过40℃的地方
	- **•** 潮湿或多尘的地方
	- **•** 强烈震动的地方

这可能会使打印机或适配器温度升高或损坏,可能导致触电、灼伤、其他伤 害或火灾。

高温可能导致打印机或适配器变形。

### 注意 表示可能造成设备损坏。

# 目录

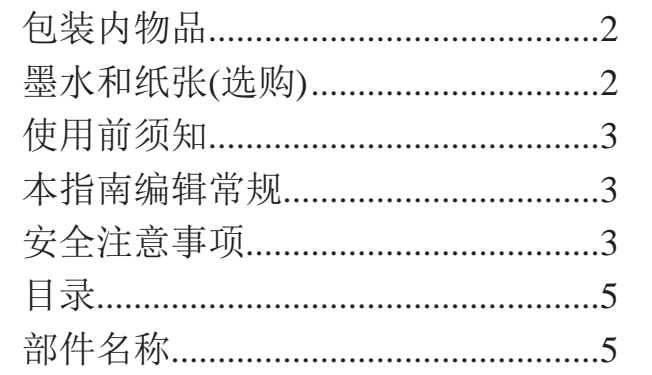

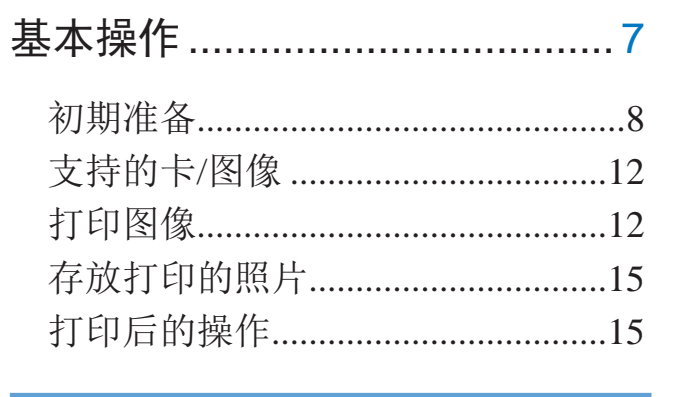

<span id="page-4-0"></span>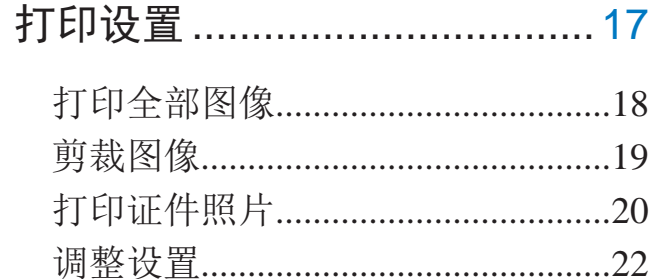

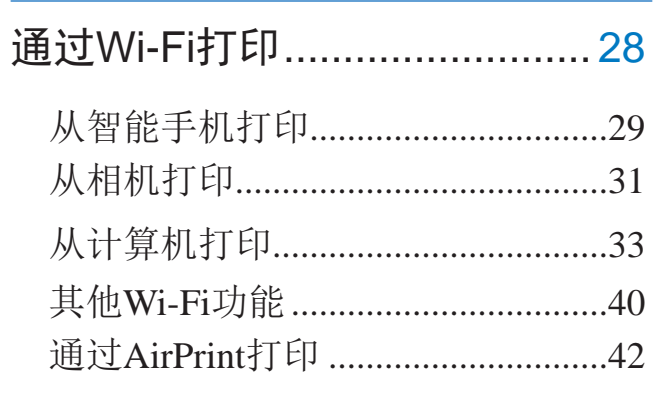

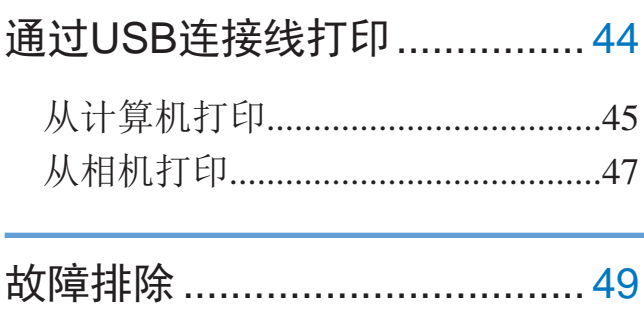

<span id="page-4-3"></span><span id="page-4-2"></span><span id="page-4-1"></span>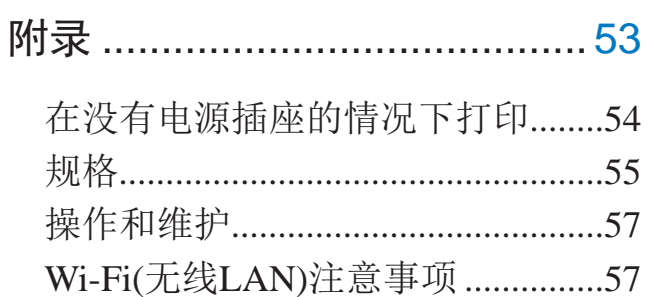

# 部件名称

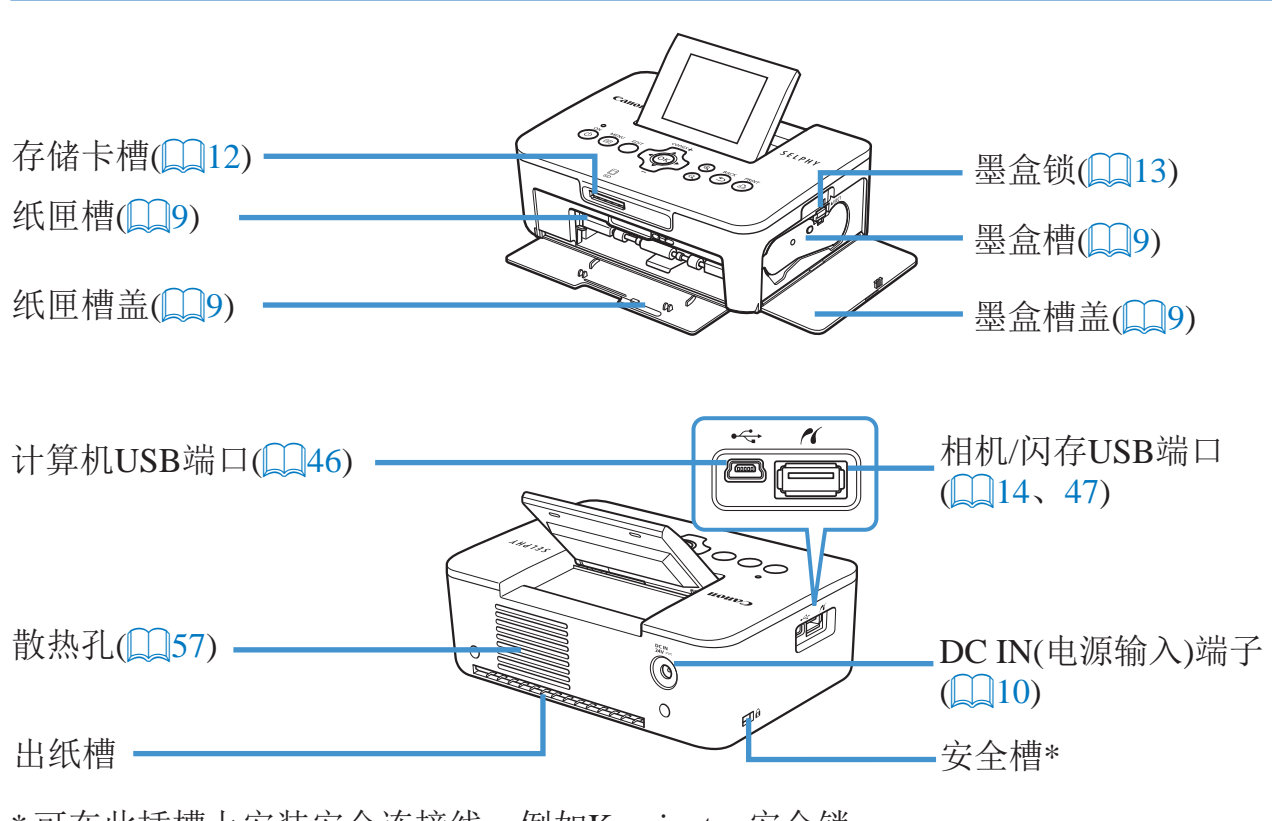

\*可在此插槽上安装安全连接线, 例如Kensington安全锁。

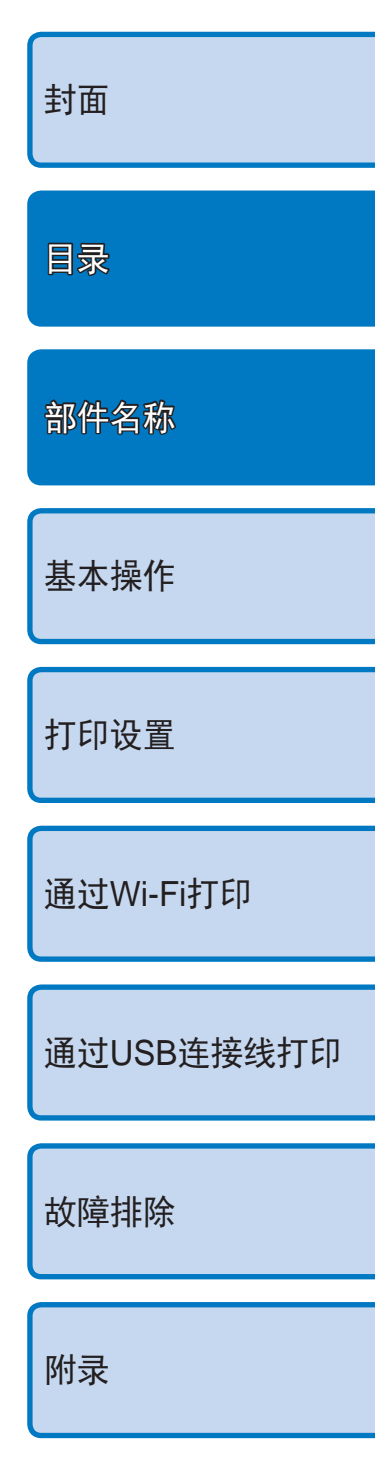

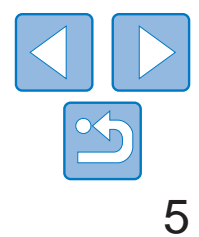

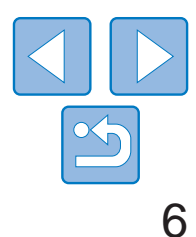

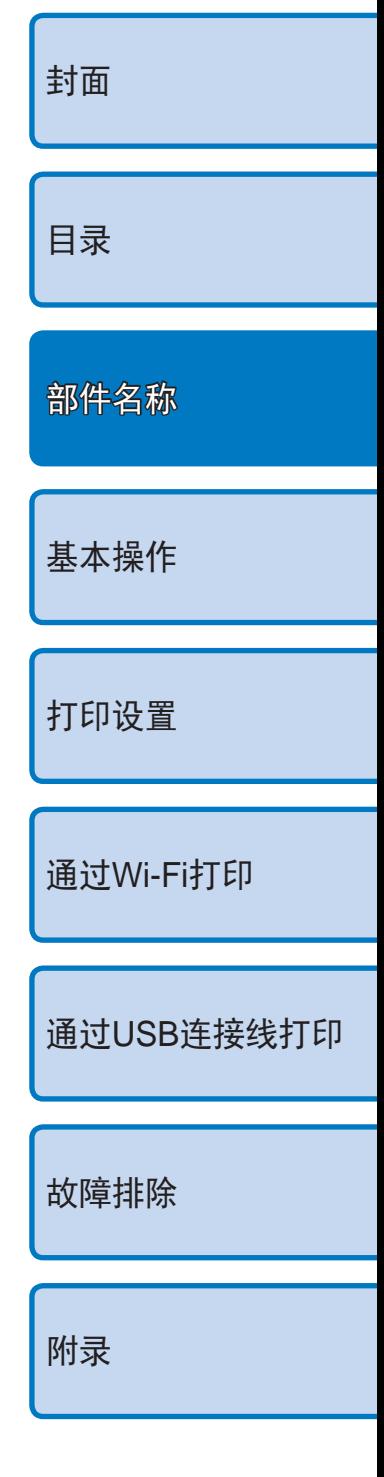

# 控制部分

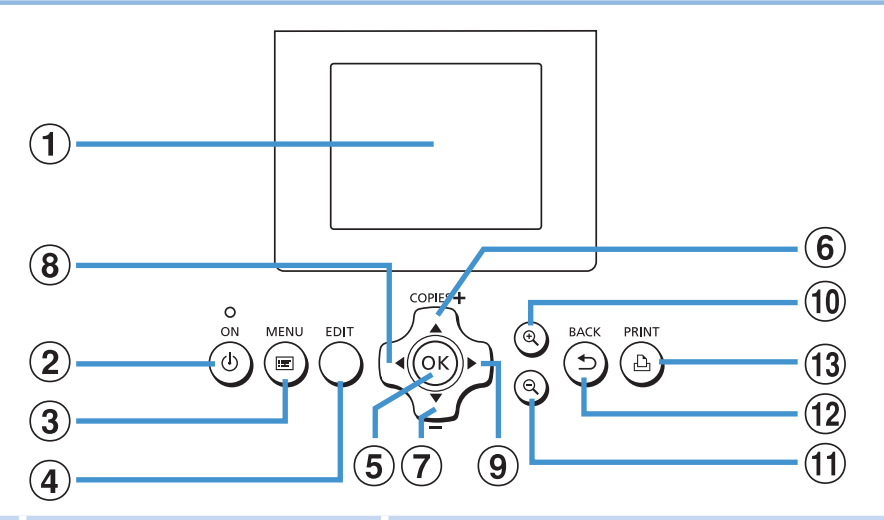

#### 屏幕上显示的信息 文件编号 所使用的 50 050-0025 2013/08/08 端口/插槽  $\binom{12}{12}$ , [14\)](#page-13-1) 剪裁(■19) i۲ િ  $1<sup>+</sup>$   $\Box$ EDIT 剪裁

打印设置(QQ23-27) (灰色表示不可用)

<span id="page-5-0"></span>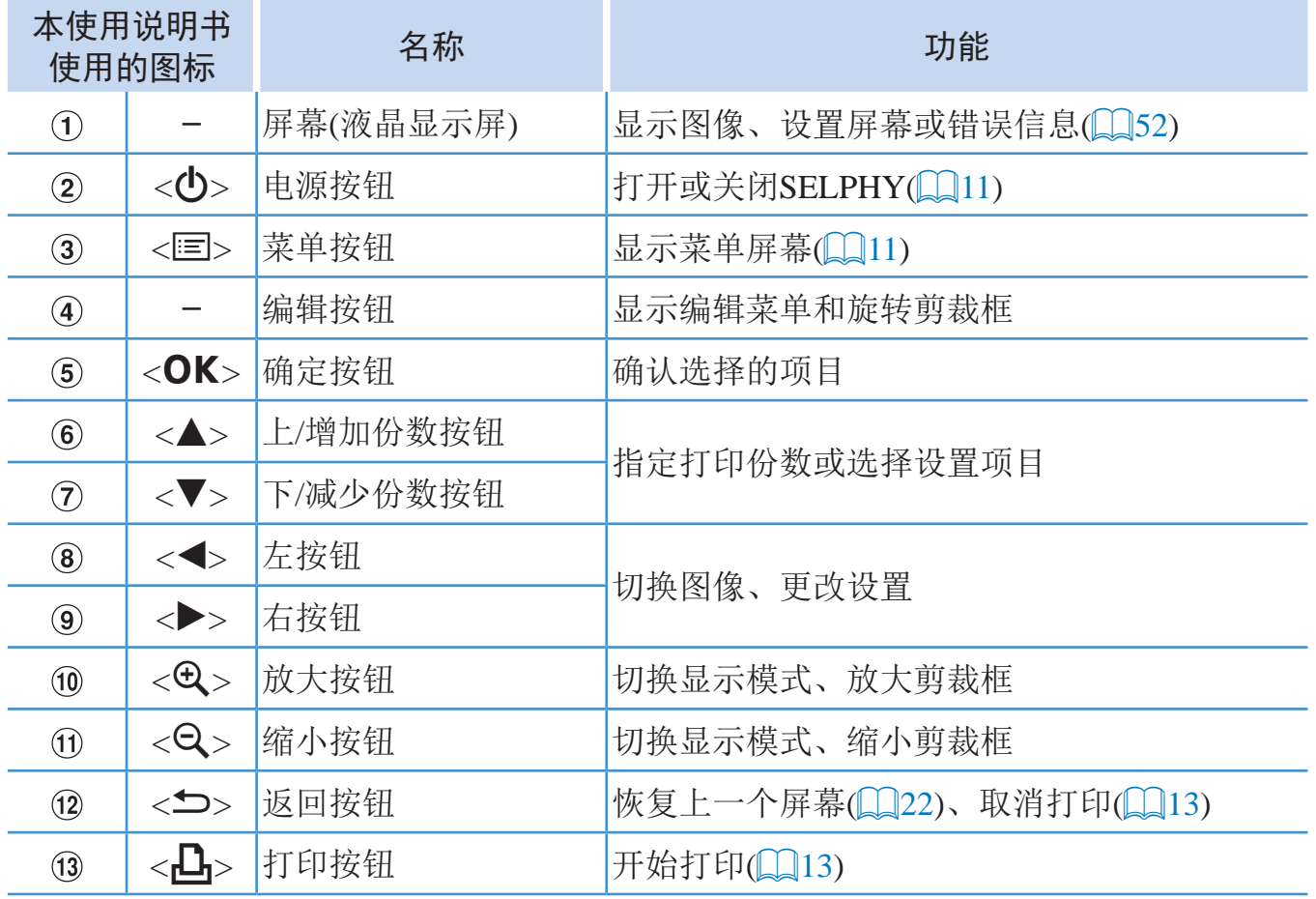

当前图像的打印份数 总打印份数

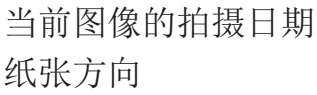

打印尺寸 (此处所示为明信片)

### 切换显示模式

按<0>按钮可以更高的分辨率全屏显示图像。同时还会出现打印范围指示框。 按<0>按钮恢复单张图像显示。

<span id="page-5-1"></span>按<0>按钮可一次性查看9张图像。按<0>按钮恢复单张图像显示。

<span id="page-6-1"></span>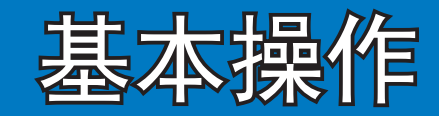

### 本章将介绍基本打印操作,如打印机准备、从存储-

<span id="page-6-0"></span>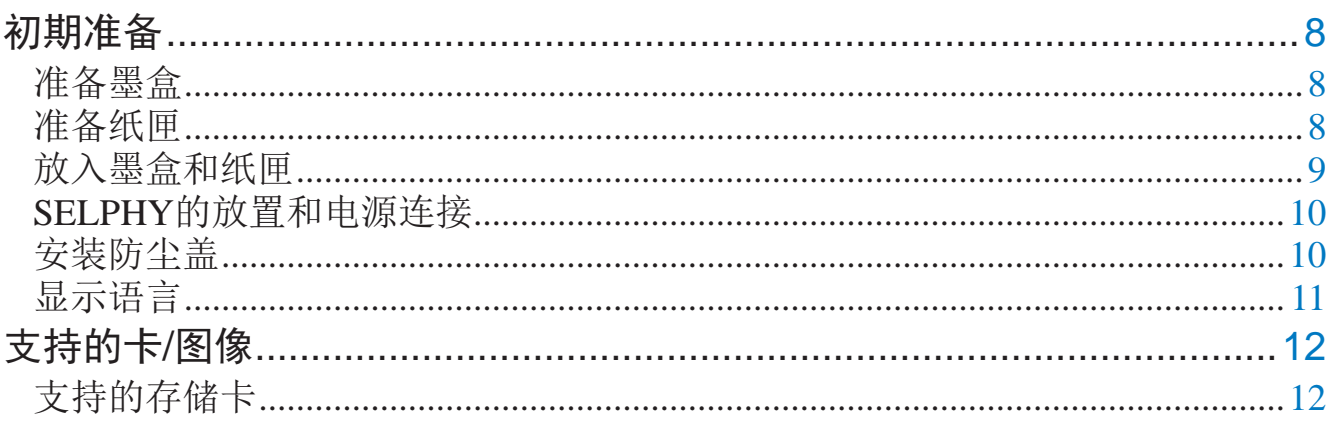

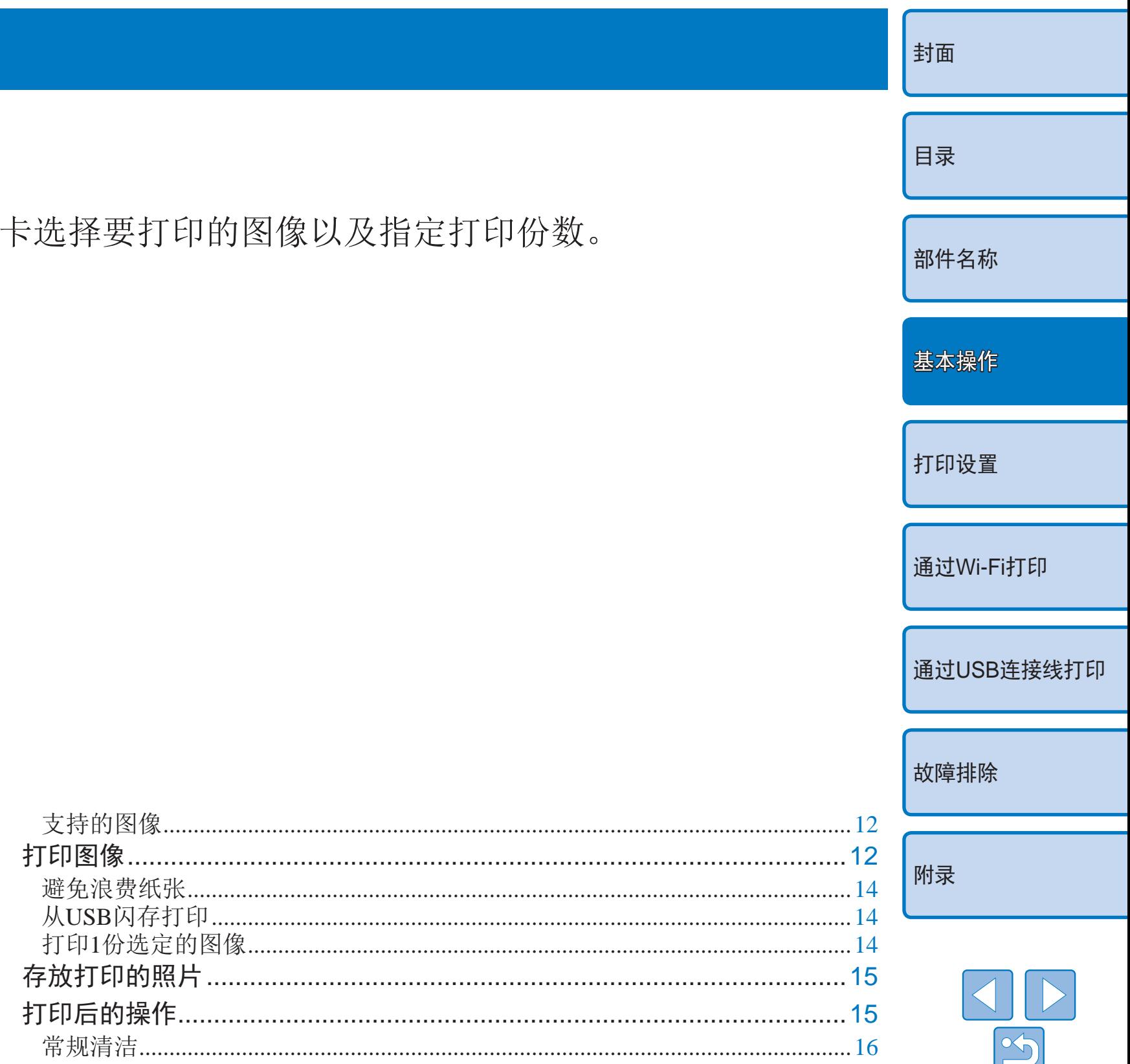

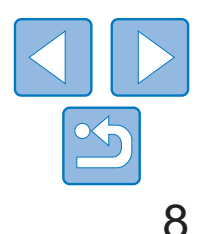

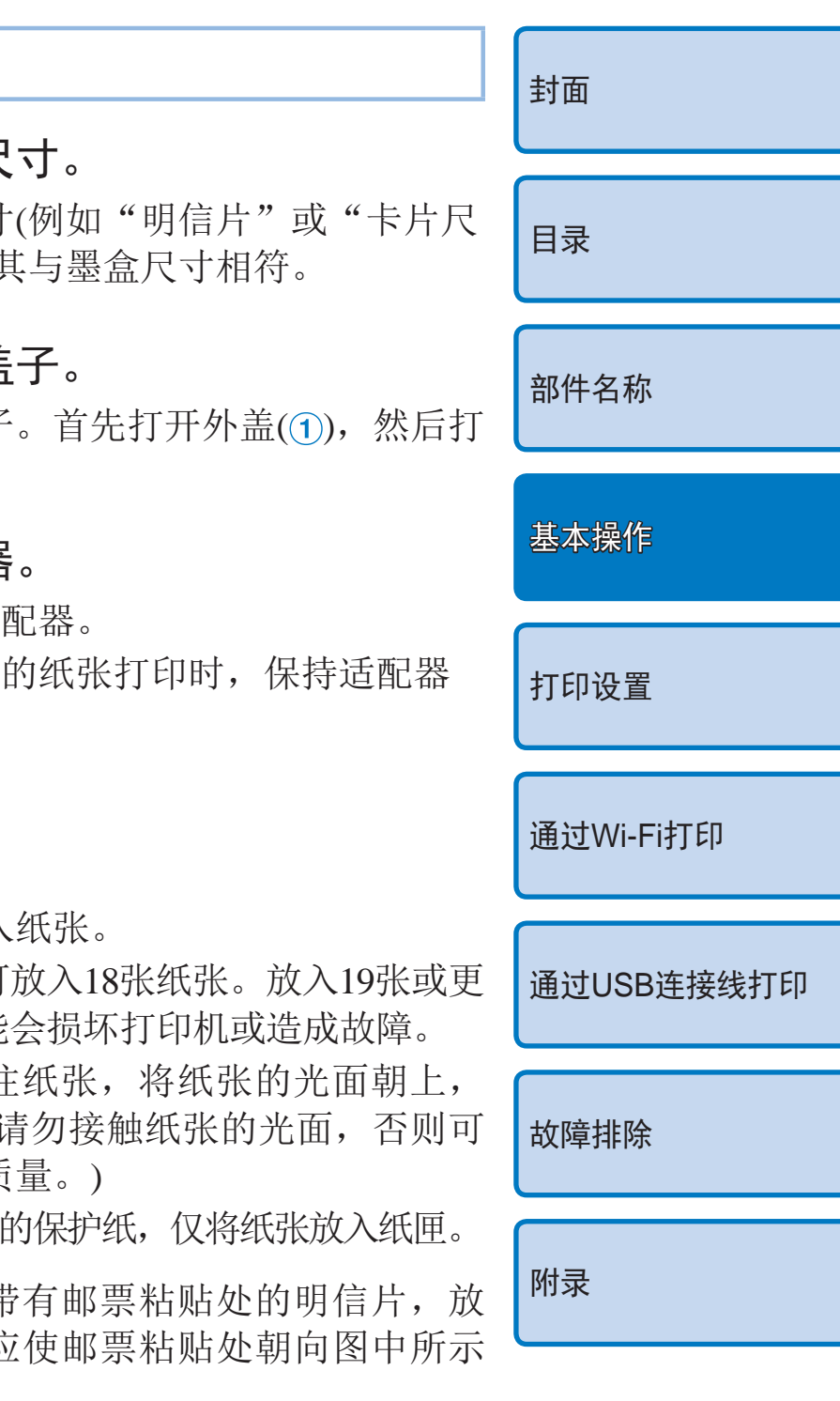

请按照以下方法做好打印准备。以下示例采用明信片尺寸(100.0×148.0 mm) 彩色墨水/纸张组合(选购,口2),其他尺寸的准备步骤与之相同。 避免使墨水纸或纸张沾染灰尘,否则可能会导致打印的图像上出现条带或损 坏打印机(Q)4)。

# <span id="page-7-0"></span>初期准备

# 准备墨盒

- 托住墨盒使其不接触墨水纸,检查纸张尺寸 ("L尺寸"、"明信片(100.0×148.0 mm)尺寸" 或"卡片尺寸")是否与要打印的纸张尺寸 相符。
- 确保拉紧墨水纸。松弛的墨水纸在插入打印 机时可能会撕裂。如果墨水纸松弛,请按照 图示转动链轮使其拉紧。
- <span id="page-7-2"></span><span id="page-7-1"></span>● 对于底部有锁的墨盒,请在转动链轮使墨水 纸拉紧时按下该锁(如图所示)以使其松开。

**•** 请勿用湿手拿墨盒。避免触摸墨水纸,并避免墨水纸沾上灰尘。污物 或湿气可能会导致打印后出现条带或影响打印质量、撕裂墨水纸、阻 碍打印进程或损坏打印机(004)。

### 检查墨盒和墨水纸。

- **•** 请轻轻转动链轮,拉紧墨水纸后立即停止转动。用力转动链轮或用力 过猛可能导致墨水纸撕裂、阻碍打印进程,或者出现SELPHY在尚未 打印完墨水就已用尽的情况。
- **•** 请勿使用废弃的墨盒,否则可能会损坏打印机或导致故障。

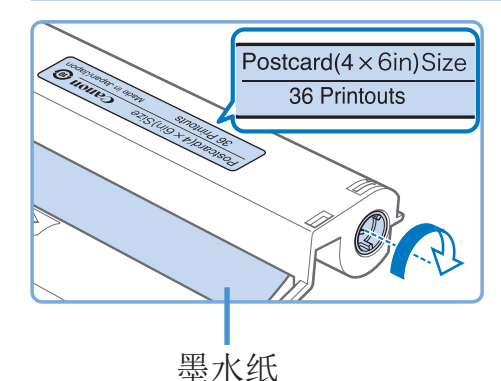

<span id="page-7-4"></span><span id="page-7-3"></span>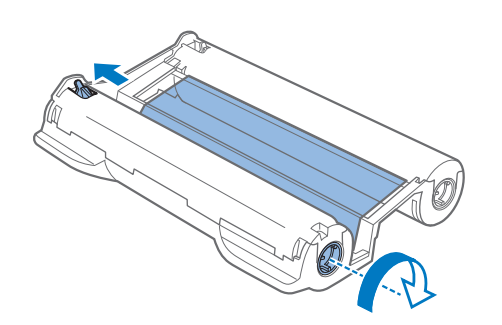

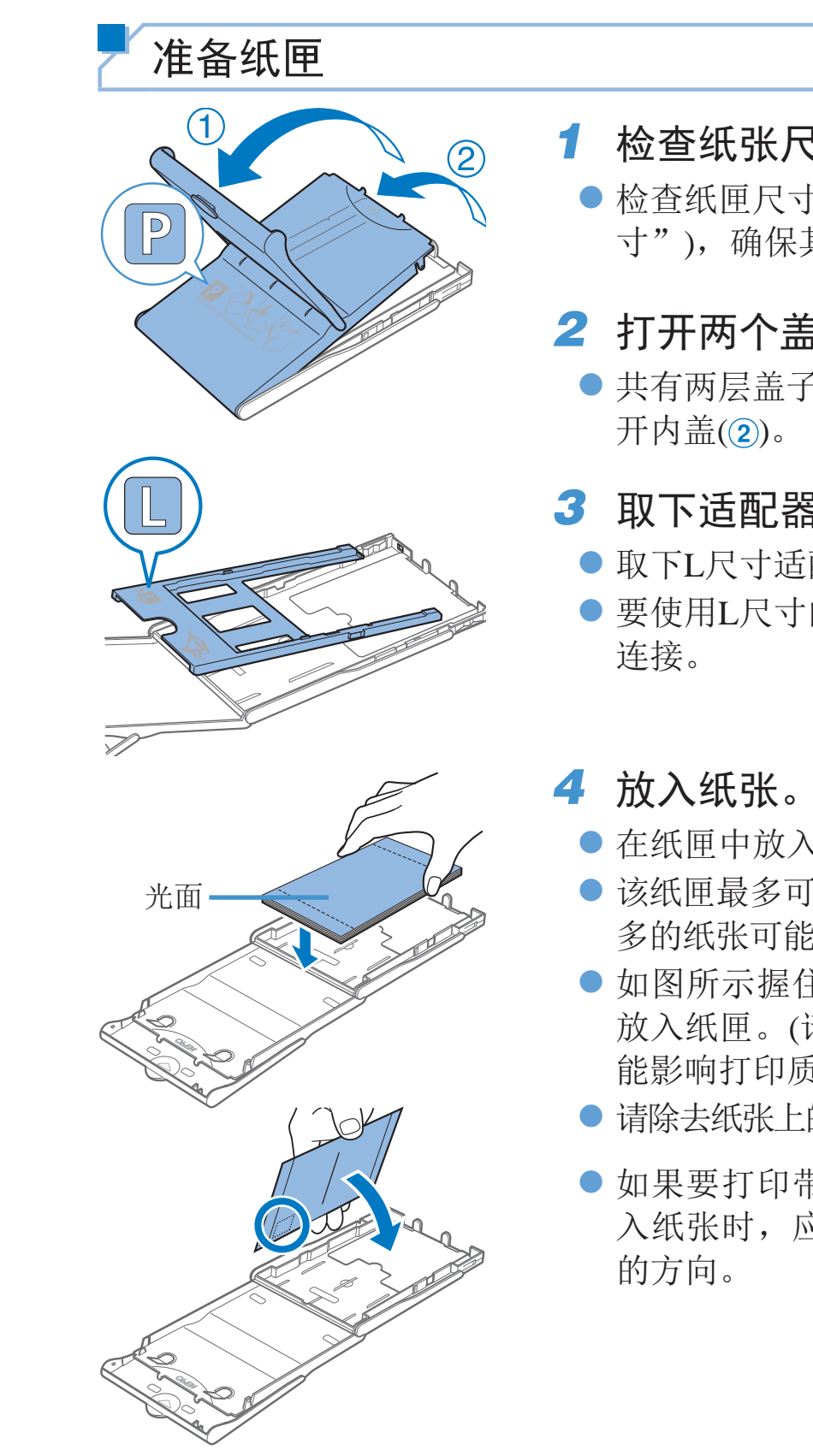

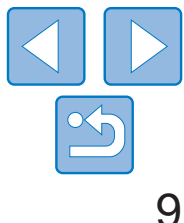

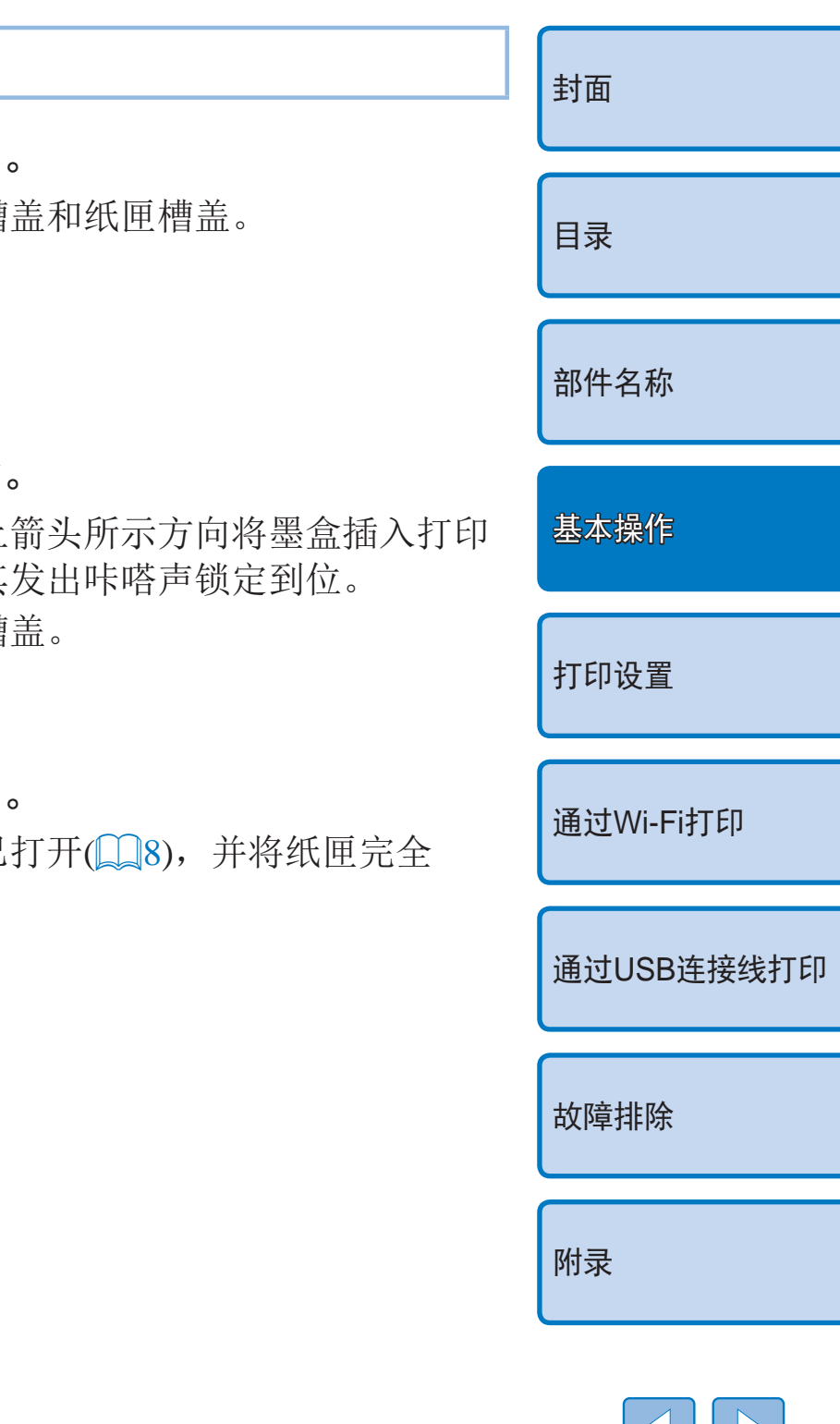

● 牢牢关闭内盖, 直至其发出咔嗒声锁定到 位。打印期间使外盖保持打开状态。

<span id="page-8-1"></span>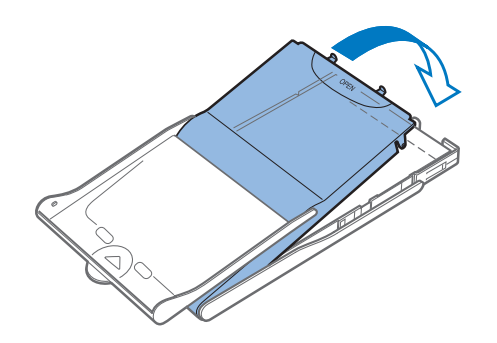

### *5* 关闭内盖。

- **•** 请勿进行以下操作,否则可能会损坏打印机或造成故障。
- 放入纸张时,纸张的光面和背面颠倒
- 打印前弯折纸张或在打孔处分开纸张
- 所用标签纸上表面已剥离或已部分剥离
- 打印前在纸张上书写
- 重新使用纸张, 例如打印在空白部分(114)
- **•** 请勿接触纸匣的弹簧。 如果不小心使弹簧弯曲,纸张可能无法 送入。
- <span id="page-8-3"></span>**•** 请注意,一个弹簧连接到卡片尺寸纸匣的 顶部中心。
- **•** 请不要接触或摩擦纸张的打印面(光面)。请 勿用湿手触摸纸张,并且不要让纸张沾上灰尘。污物或湿气可能会导 致打印后出现条带、影响打印质量或损坏打印机(QQ4)。

<span id="page-8-2"></span><span id="page-8-0"></span>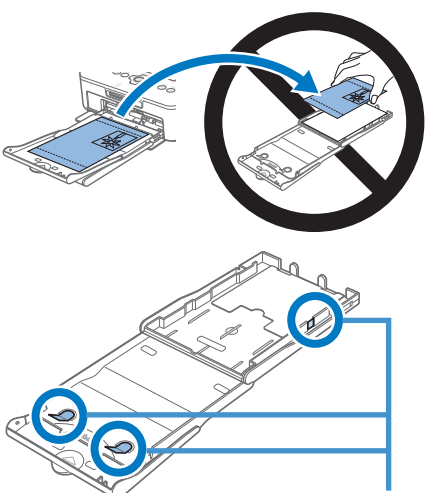

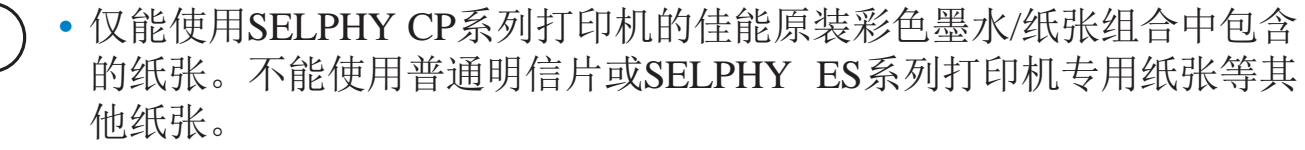

- **2** 放入墨盒 ●按照墨盒上 机,直至其 ●关闭墨盒槽
- **3** 放入纸匣
- 确保外盖已 插入槽内。

弹簧

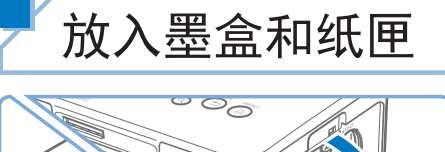

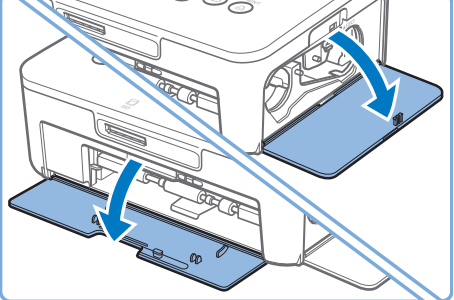

ೌಂ

**CESS** 

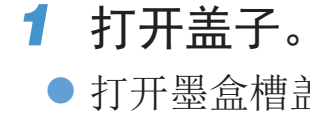

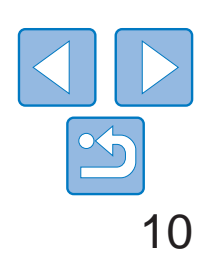

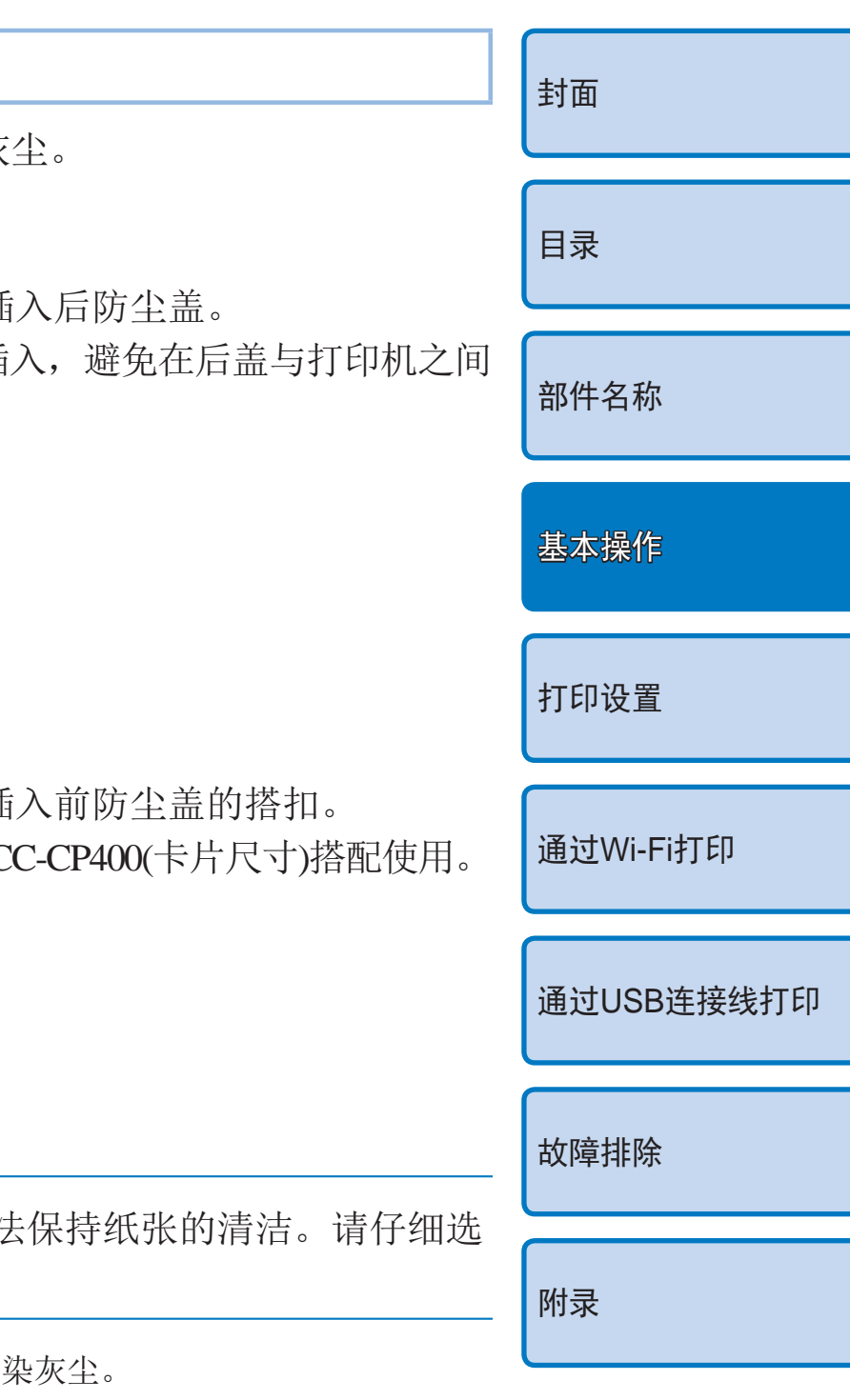

# <span id="page-9-1"></span>SELPHY的放置和电源连接

### *1* 选择合适的场所放置SELPHY。

- 将打印机放在桌面或其他平坦、稳定的 表面上。请勿将打印机放在不稳定或倾 斜的表面上。
- 使打印机远离电磁源或强磁源。
- 在打印机周围至少留出10 cm的开放空间。
- 在打印机后面留出的空间应大于所用纸 张长度,以便使纸张在打印期间能顺利 进出打印机。
- *2* 将适配器导线插入SELPHY。
- 将适配器插头完全插入SELPHY的电源插孔。

<span id="page-9-0"></span>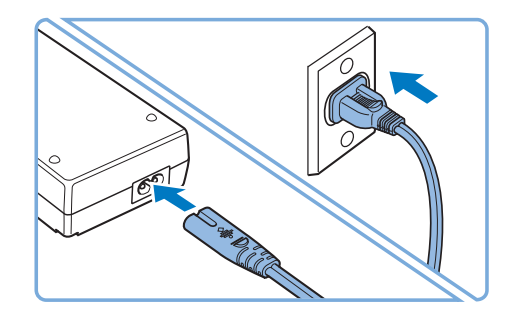

• 在户外或多尘的环境中,防尘盖可能无 择打印机的使用环境。

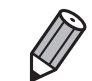

将防尘盖存放在袋中或其他容器中,以防其沾

- *3* 连接电源线。
- 将电源线连接到小型电源适配器, 然后将 另一端插入电源插座。
- **•** 请勿在电动机或其他会产生强磁场的设备附近,或者多尘的环境中使 用本打印机。这样可能会损坏打印机或致其发生故障。
	- **•** 请勿将本打印机放置在电视或收音机附近。否则可能会使打印机出现 故障。

安装防尘盖将有助于保持纸张清洁, 避免沾染灰 安装后盖 ● 按图中所示插 ● 将盖子完全插 遗留空隙。 安装前盖 ● 按图中所示插 **ARCIO** ● 无法与纸匣PC

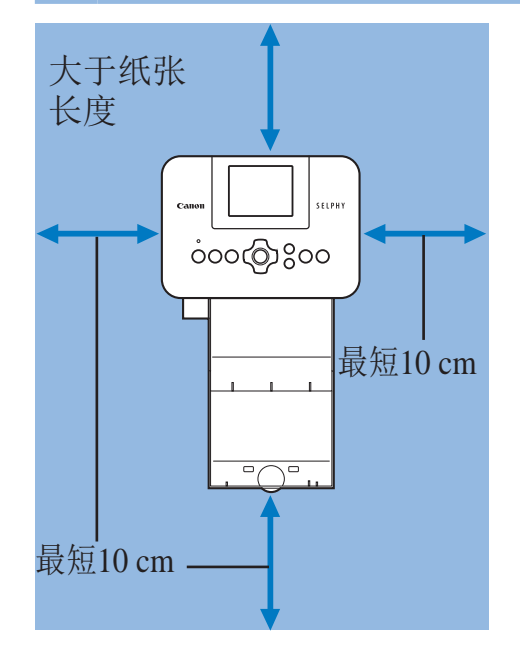

安装防尘盖

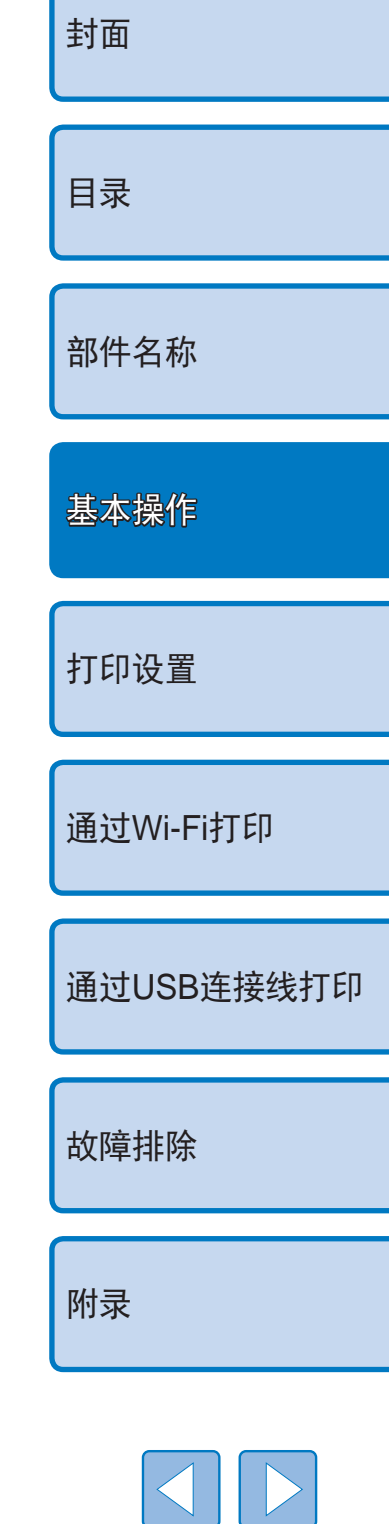

<span id="page-10-2"></span>显示语言

#### 更改菜单和信息的显示语言。

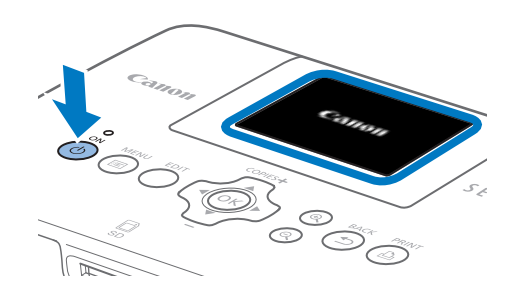

- *3* 访问设置屏幕。
- <span id="page-10-0"></span>● 按<<<br />
国>按钮。
- <span id="page-10-1"></span>● 按<▲><▼>按钮选择[更改设置], 然后按 <OK>按钮。

● 按<▲><▼>按钮选择[5]语言], 然后按

- *1* 开启SELPHY。
- 按住< $\bigcirc$ >按钮, 直至显示左侧所示的屏幕。
- 要关闭SELPHY电源, 再次按住< $\bigcirc$ >按钮, 直至显示的屏幕改变。
- *2* 抬起屏幕(液晶显示屏)。
- 请勿将液晶显示屏抬起超过45°, 否则可能 会损坏打印机或导致故障。

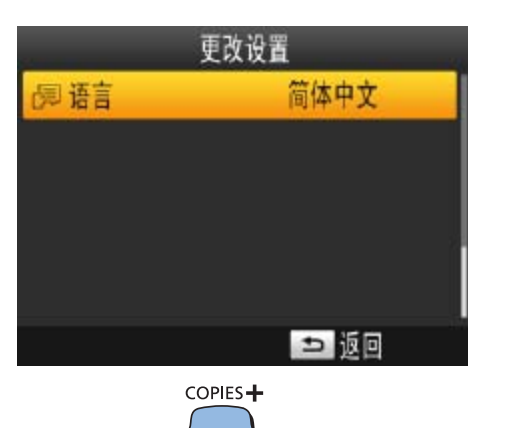

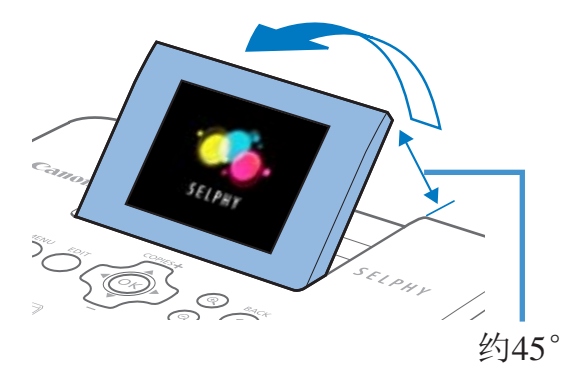

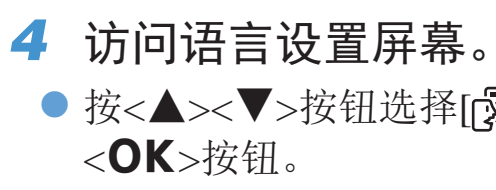

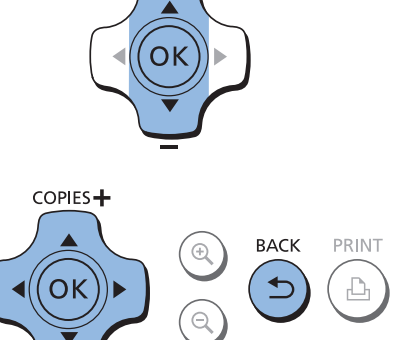

zz 按<u><d><l><r>按钮选择一种语言,

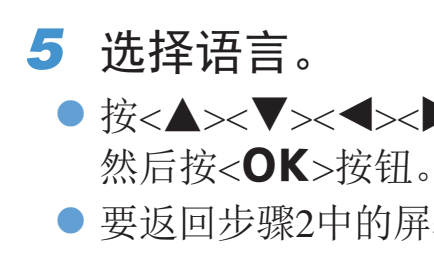

● 要返回步骤2中的屏幕, 按两次<<>>按钮。

<span id="page-10-3"></span>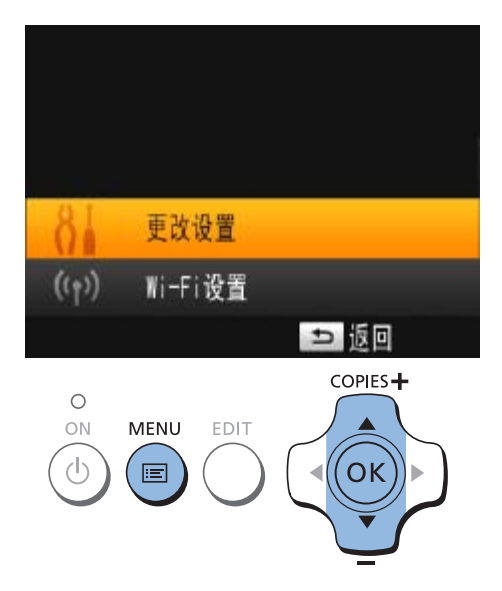

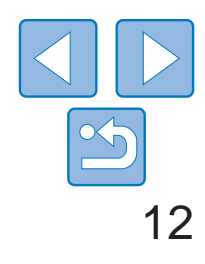

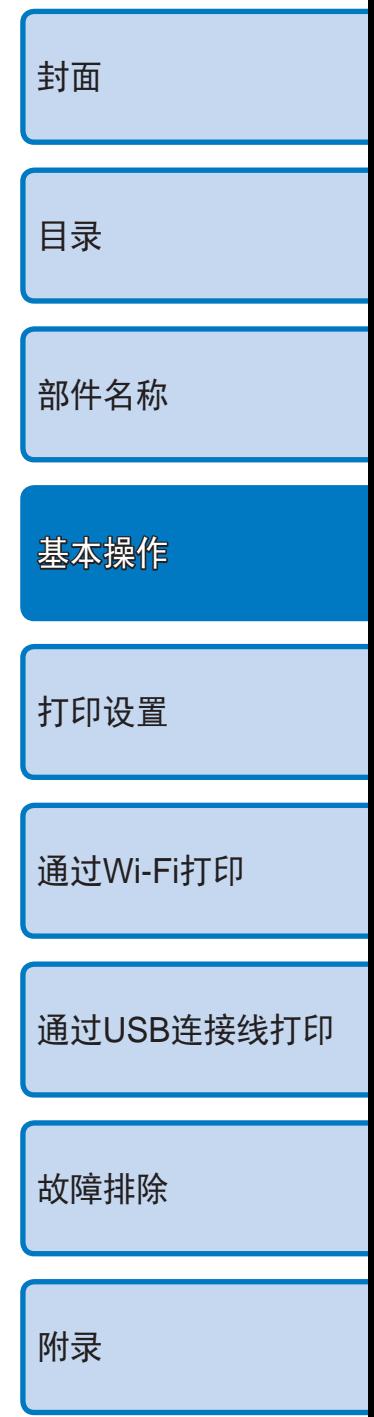

<span id="page-11-0"></span>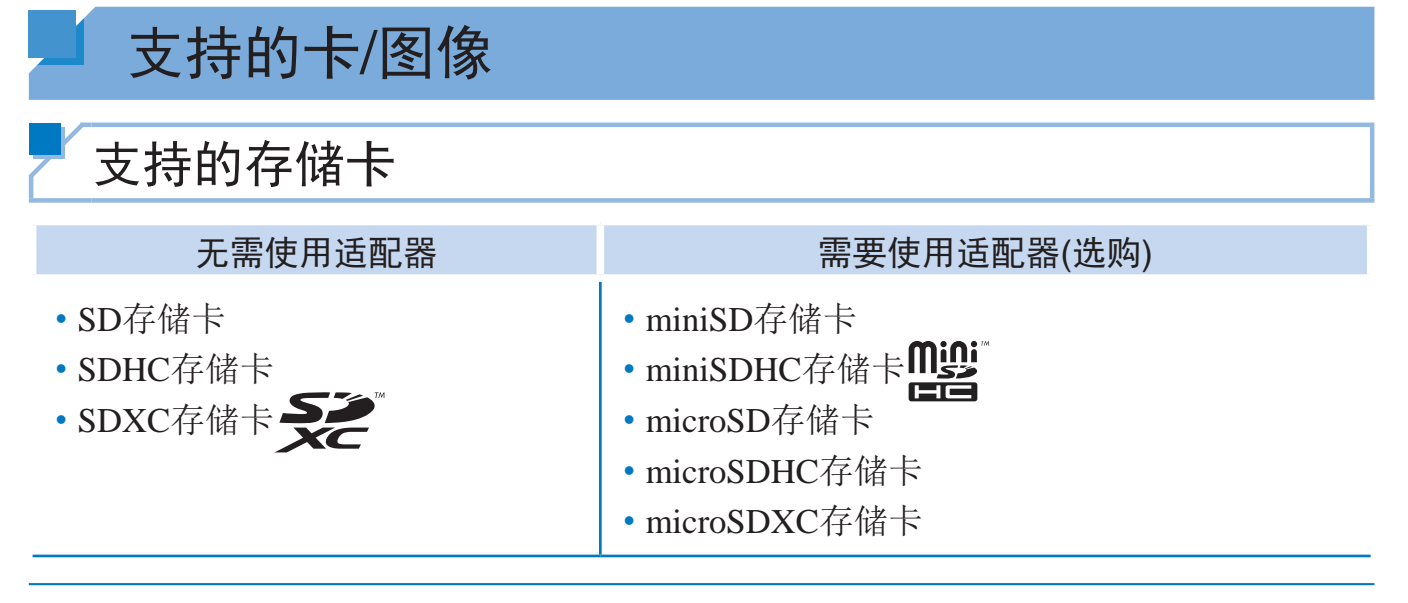

- **•** 对于需要使用适配器的存储卡,请务必先将存储卡插入适配器,然后 再将适配器插入卡槽。 如果在没有使用适配器的情况下误将存储卡插入卡槽,则可能无法从 打印机中取出存储卡。
	- **•** 请使用在照片拍摄设备中格式化的存储卡。通过计算机格式化的存储 卡上记录的图像可能无法识别。

<span id="page-11-1"></span>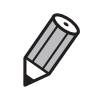

● 请勿将液晶显示屏抬起超过45°, 否则可能 会损坏打印机或导致故障。

*3* 将存储卡插入卡槽。 ● 按照图示方向插入存储卡,直至其发出咔 嗒声并锁定到位。 ● 要取出存储卡,将其向里推动直至其发出 咔嗒声, 然后慢慢松开。 ● 将显示用于下一步骤的图像显示屏幕  $\mathbb{Q}_6$ .

● 按住<<br />
抄经钮, 直至显示左侧所示的屏幕。 ● 要关闭SELPHY电源, 再次按住<<

<span id="page-11-2"></span>**•**  如需有关说明,请参阅存储卡或适配器使用说明书。

# USB闪存

通过将USB闪存(选购)插入SELPHY上的USB端口,可以打印USB闪存上存储 的图像 $($  $\Box$ 14)。

# 支持的图像

可使用SELPHY打印符合Exif标准的JPEG图像。

<span id="page-11-5"></span><span id="page-11-4"></span>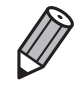

**•**  某些尺寸的图像或者经计算机编辑的图像可能无法正常显示或正确打印。

# 打印图像

按照以下步骤选择图像并指定打印数量。此处以从SD存储卡打印为例进行说 明,从其他存储卡打印步骤与之相同。

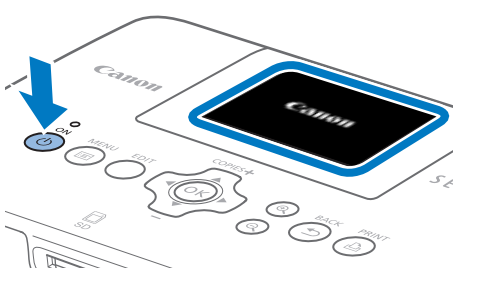

# *1* 开启SELPHY。 直至显示的屏幕改变。

*2* 抬起屏幕(液晶显示屏)。

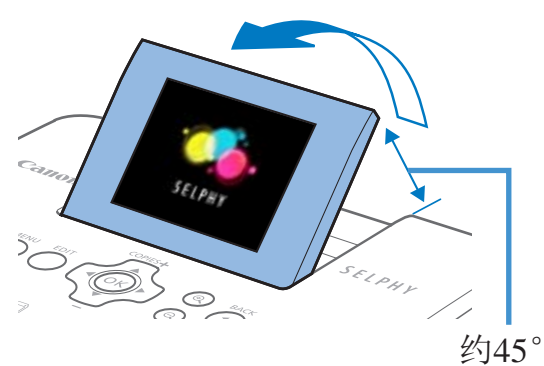

<span id="page-11-3"></span>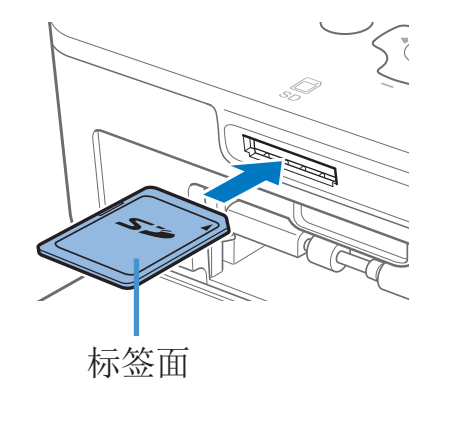

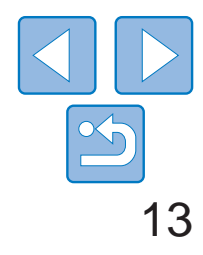

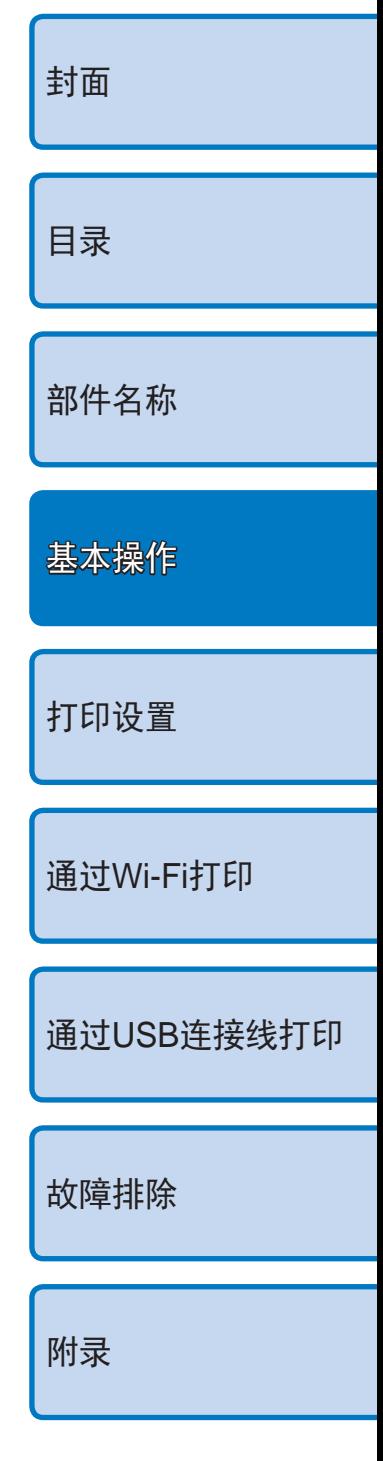

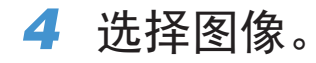

- 按<<>>>>按钮选择要打印的图像。
- 要向前或向后跳转5张图像, 按住 <<>>>按钮。
- *5* 指定打印数量。
- 按<▲><▼>按钮指定打印数量。
- 要将数量增加或减少5份, 按住< $\blacktriangle$ ><▼> 按钮。
- 同时要打印其他图像, 请重复步骤4-5。

- 按<凡>按钮开始打印。
- <span id="page-12-2"></span><span id="page-12-0"></span>● 打印期间,纸张会在SELPHY后侧讲出若 干次。在打印已完成并且打印的纸张输出 至纸匣之前,请勿接触纸张。
- <span id="page-12-3"></span>●纸匣的出纸区域请勿堆积19张或更多的打 印件。
- 要在打印过程中取消打印, 可随时按下<< 按钮。

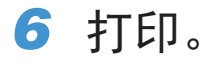

● 如果有信息提示墨水已用尽,请直接打开 墨盒槽盖,而不必关闭电源。

● 要卸下墨盒,请按图示方向移动锁扣。插

- **•**  如果存储卡上存储有多张图像,则步骤4中的图像可能需要一些时间才能显示。
- 如果有信息提示剩余DPOF图像, 请参阅"[用相机设置打印](#page-47-0)(DPOF打印)"(Q48)。
- **•**  可以在步骤4中指定最多99张图像,在步骤5中指定每个图像最多打印99份。但 是,总打印份数不能超过999。
- 即便是按<<sup>1</sup>>按钮取消打印,打印机仍将继续打印,直到当前纸张打印完毕。

<span id="page-12-1"></span>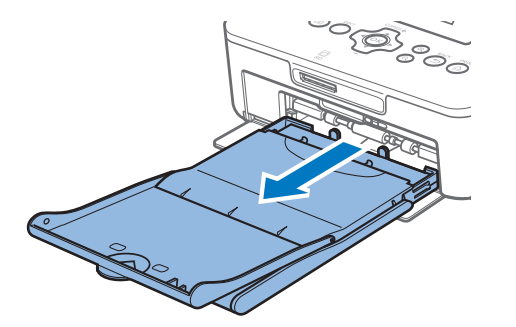

#### *7* 根据需要添加更多纸张。

- 如果有信息提示纸张已用尽,请直接卸下 纸匣,而不必关闭电源。
- <span id="page-12-4"></span>● 向纸匣中添加更多纸张(□8), 然后重 新将纸匣插入SELPHY中(QQ9)。

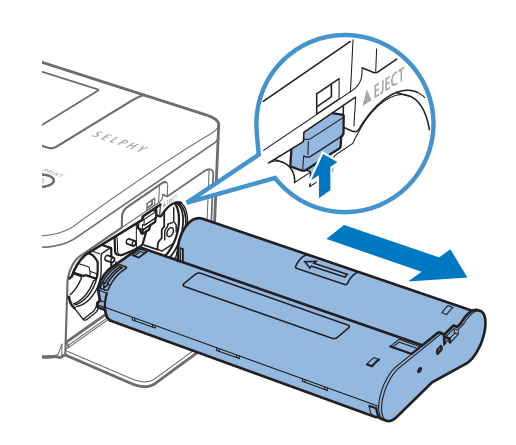

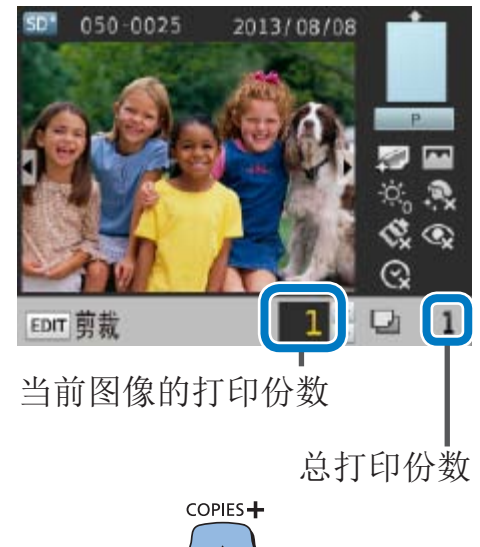

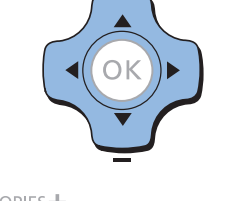

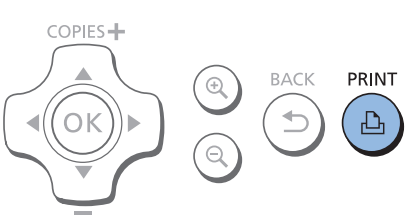

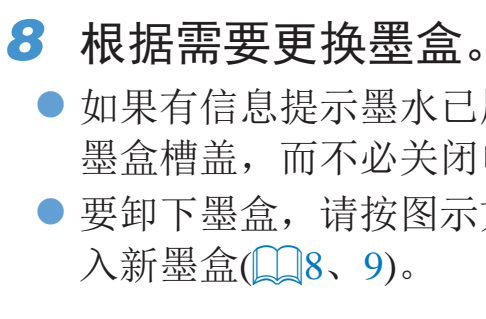

- **•** 打印期间或刚开启打印机后听到打印机的操作音时,请勿拉出纸匣、 打开墨盒槽盖或取出存储卡。这样可能会损坏打印机。
	- 要在打印过程中取消打印, 可随时按下<<sup>1</sup>>按钮。不能通过按<<sup>1</sup>> 按钮来取消打印,如果断开电源,可能会损坏打印机。

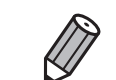

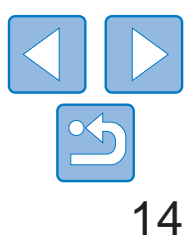

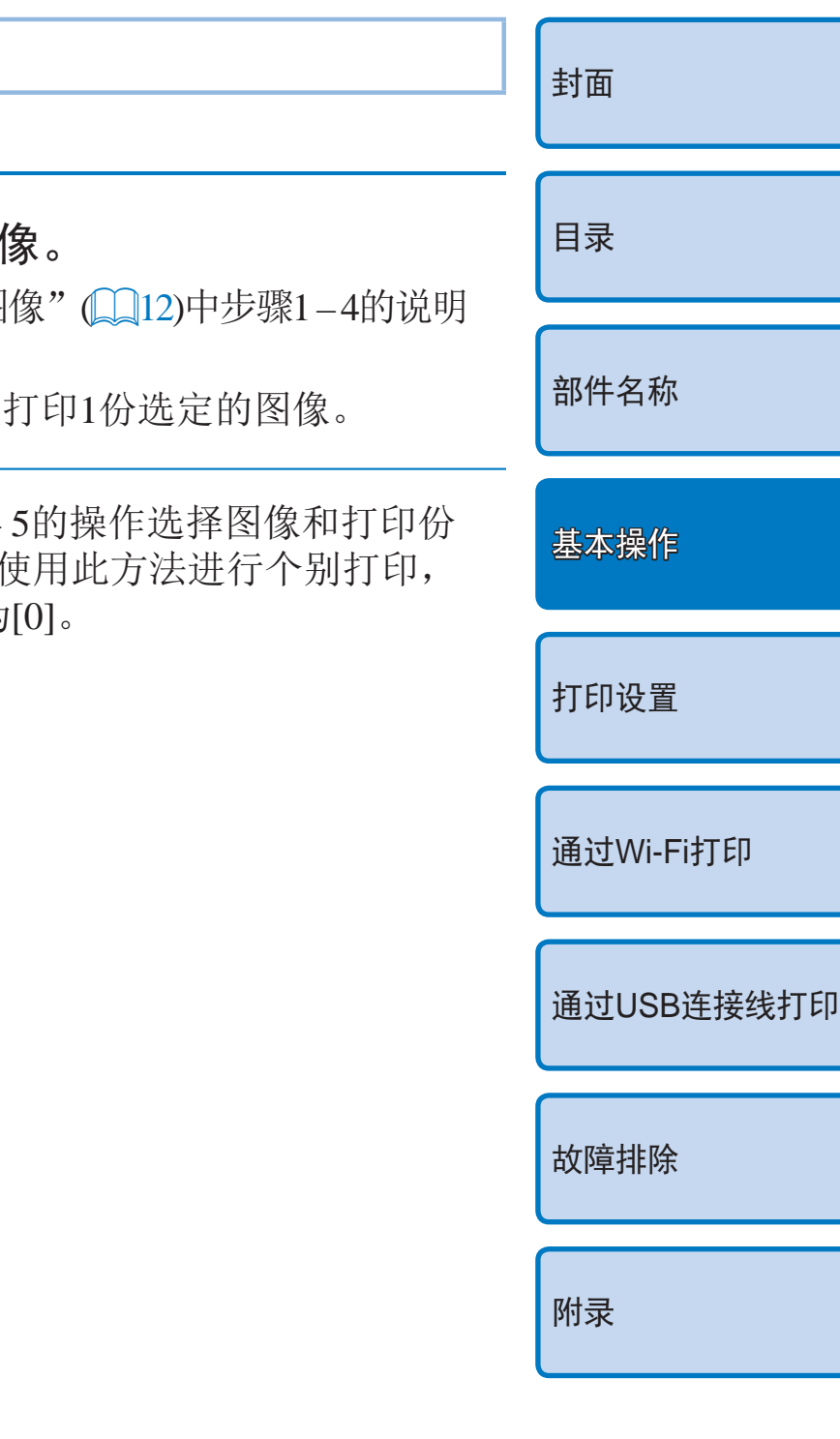

# <span id="page-13-2"></span>避免浪费纸张

请注意下列事项,避免浪费纸张。如果在纸张打印完毕之前墨水用尽,会出现 浪费纸张的情况。

- 拉紧墨水纸时,不要过度转动链轮(Q)8)。
- 要在打印过程中取消打印,可随时按下<**f**>按钮: 在按下<**f**>按钮后, 如 果SELPHY尚未完成打印,请勿关闭电源(步骤6)。
- **•**  如果有消息提示纸张已用尽,则直接添加纸张,不必关闭电源或卸下墨盒 (步骤7)。否则, 按<<sup>1</sup>>按钮取消打印(步骤6)。

请注意,在某些情况下,即便是按照这些说明进行操作,墨水仍可能在纸张打 印完毕之前用尽,从而剩下多余的纸张。

# 从USB闪存打印

<span id="page-13-1"></span><span id="page-13-0"></span> $\bigotimes$ 

USB闪存(选购)上的图像与存储卡上图像打印方式相同。

<span id="page-13-3"></span>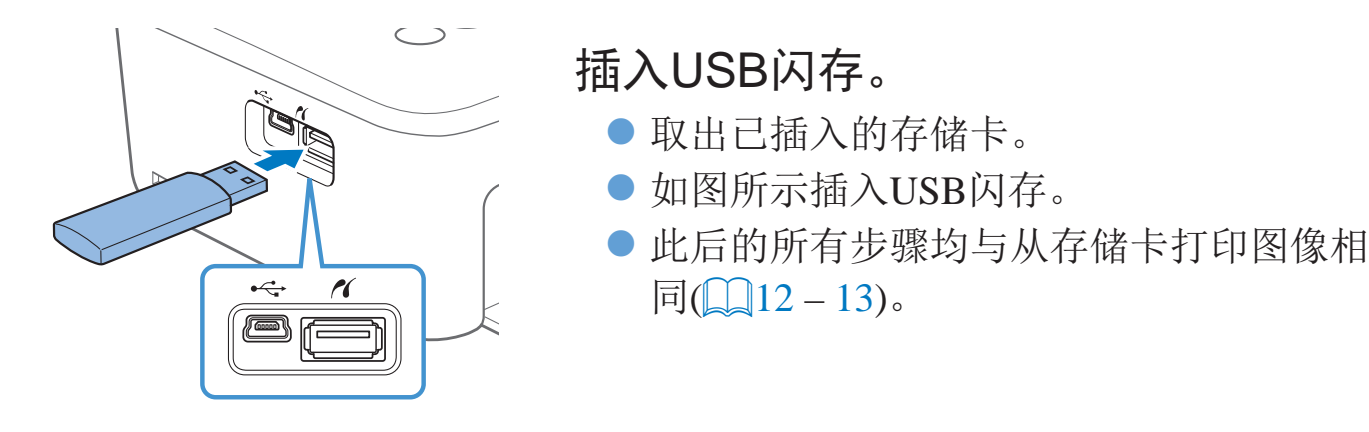

**•**  有些USB闪存的插拔可能会比较困难,而有些可能不能正常使用。

**•**  有关说明,请参阅闪存使用说明书。

# 打印1份选定的图像

按照以下步骤,可便捷地打印1份选定的图像。

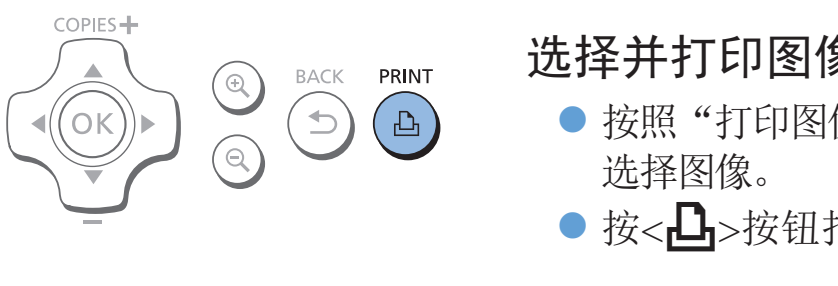

• 如果按照"打印图像"(QQ13)中步骤4- $\left( \prod \right)$ 数,则无法仅打印一份选定的图像。要 事先请确保步骤4(013)中的打印份数为

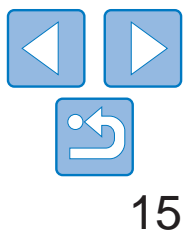

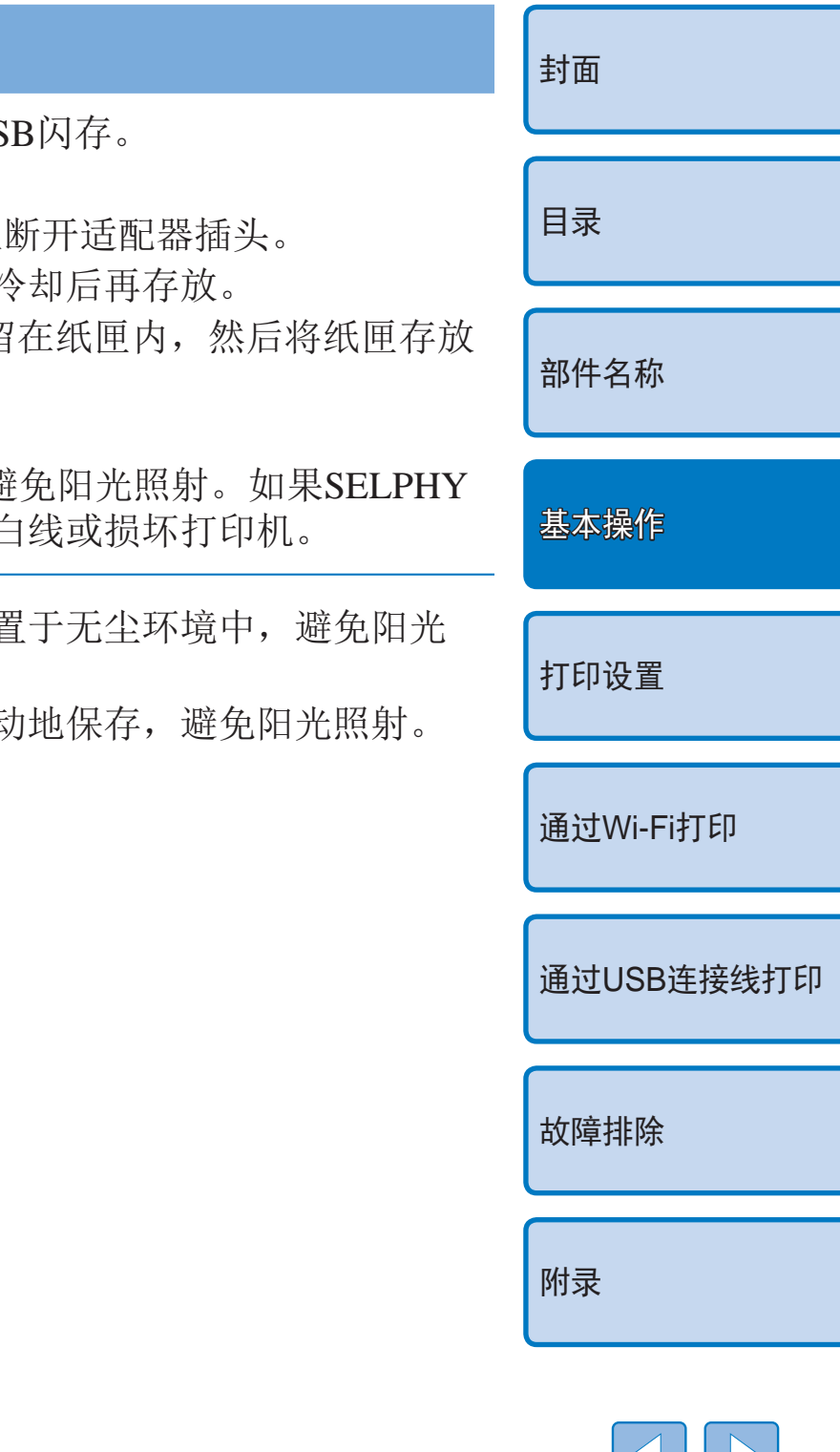

# <span id="page-14-0"></span>存放打印的照片

- **•**  要去掉打印件边缘处的多余部分,可弯折 打孔处,然后撕掉边缘。
- **•**  在打印的照片上书写时,请使用油性笔。
- **•**  为防止褪色,应避免将打印的照片存放在 温度高于40℃的地方、潮湿或多尘处、或 阳光直射的地方。

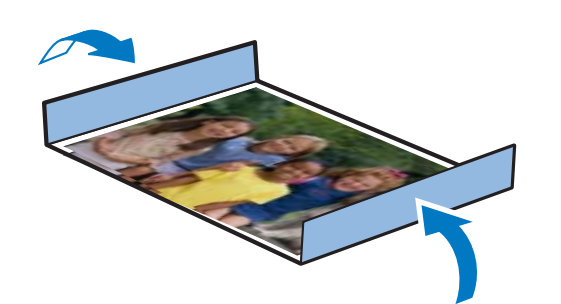

- **•**  此外,还应该避免以下行为,否则可能会 发生褪色、变色或渗色: 在打印面上粘贴 胶带;让打印面与乙烯基化合物或塑料接触;在打印面上涂抹酒精或挥发 性溶剂;或者让打印面长期紧贴其他表面或物体。
- **•**  在相册中存放打印的照片时,应选择带有由尼龙、聚丙烯或玻璃纸制成的照 片封套的相册。
- **•** 颜色可能会随着时间的推移或由于存放条件而改变。佳能公司对颜色 的改变不承担任何责任。

# 打印后的操作

- 关闭SELPHY电源(Q11)并取出存储卡或US  $\bigcap$
- 将屏幕放下,以便存放。  $\odot$
- 从插座上拔下电源线插头,并从SELPHY上  $\Omega$ 
	- 如果小型电源适配器仍然温热, 请待其?
- 取出纸匣,关闭纸匣槽盖。将剩余的纸张留  $\mathbf{a}$ 在无尘的阴凉干燥处。
	- **•** 将墨盒留在SELPHY内。
	- 将SELPHY存放在无尘的平坦表面上, 避 内部进入灰尘,可能会导致照片上出现1
	- 将多余的墨盒放入原包装或袋中,然后 照射。
		- 存放新的纸张或墨盒时, 请将其原封不云

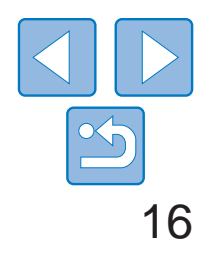

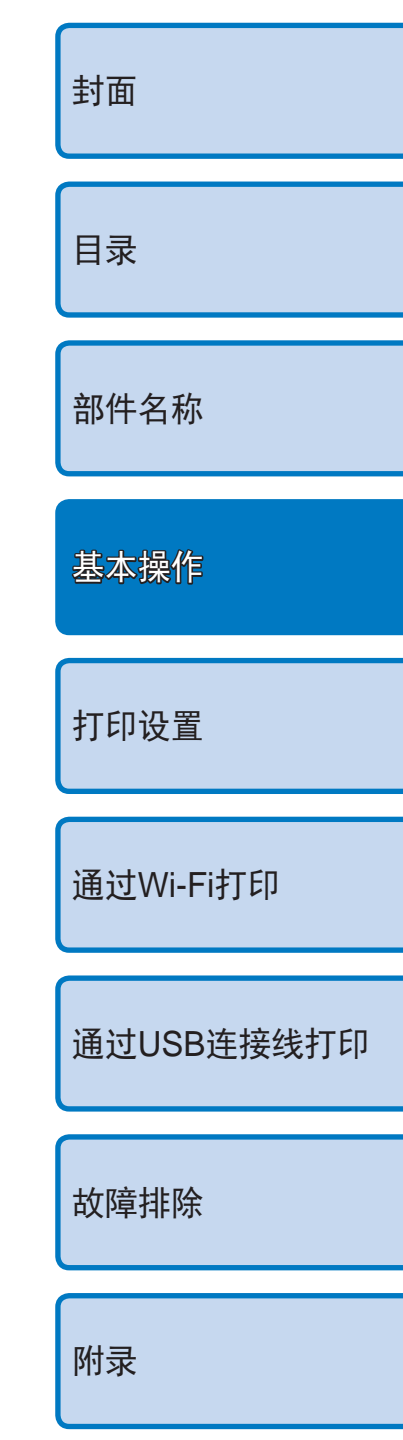

在打印前、更换墨水后以及其他时段,请使用附带的清洁组件(QQ2)进行常 规清洁,以避免灰尘或污物导致打印件上出现条带。

<span id="page-15-0"></span>常规清洁

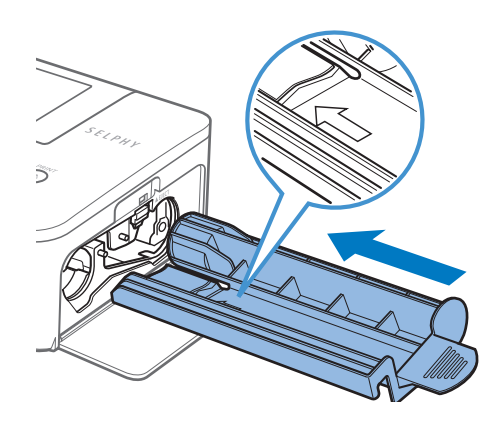

### 清洁打印机。

- 如果打印机中有墨盒, 将其取出。
- 将清洁组件的箭头侧向上,完全插入墨盒 槽后拔出,重复此步骤2 – 3次。
- 将清洁组件存放在袋中或其他容器中, 以 防沾灰。
- **•** 请勿触碰清洁组件上的白条,否则可能会影响清洁效果。
	- **•** 请勿使用其他类型的清洁组件,否则可能会损坏打印机。
	- **•**  如果在使用清洁组件后打印件上仍然存在条带,请向佳能热线中心求助。

<span id="page-16-1"></span>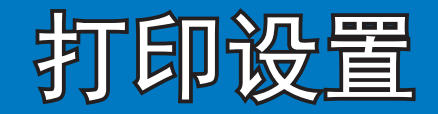

### 本章将进一步介绍多种打印功能,如剪裁图像、准备

<span id="page-16-0"></span>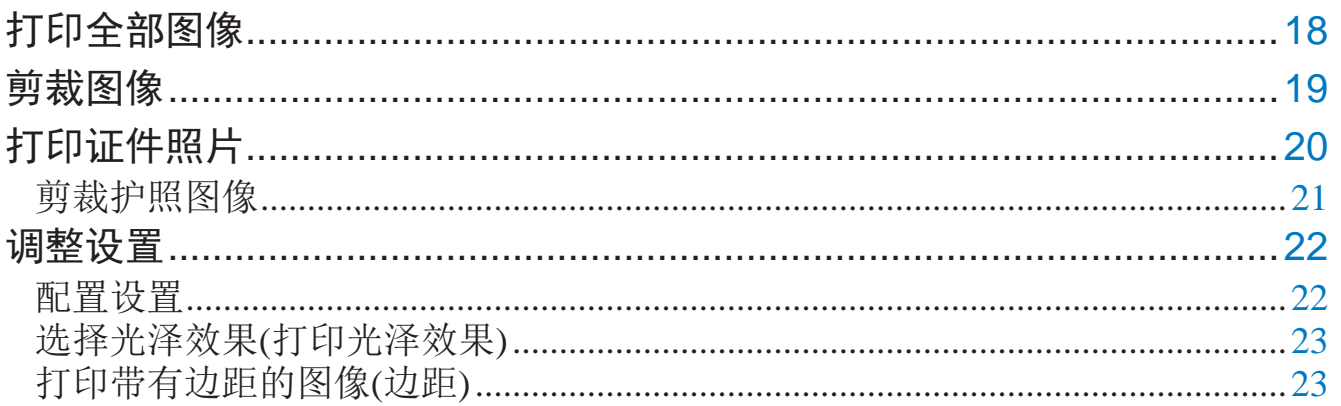

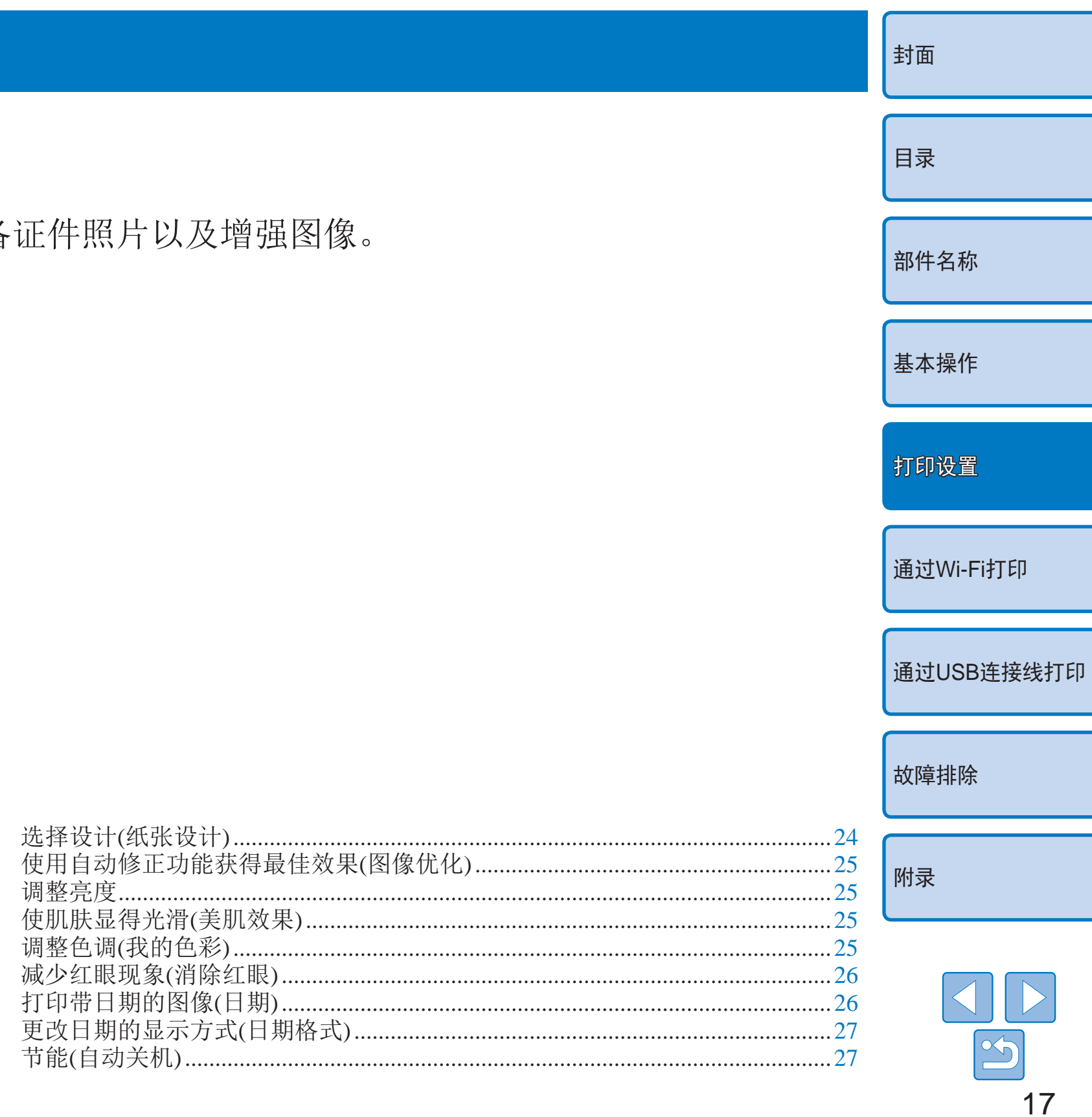

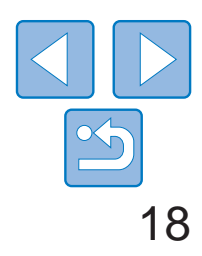

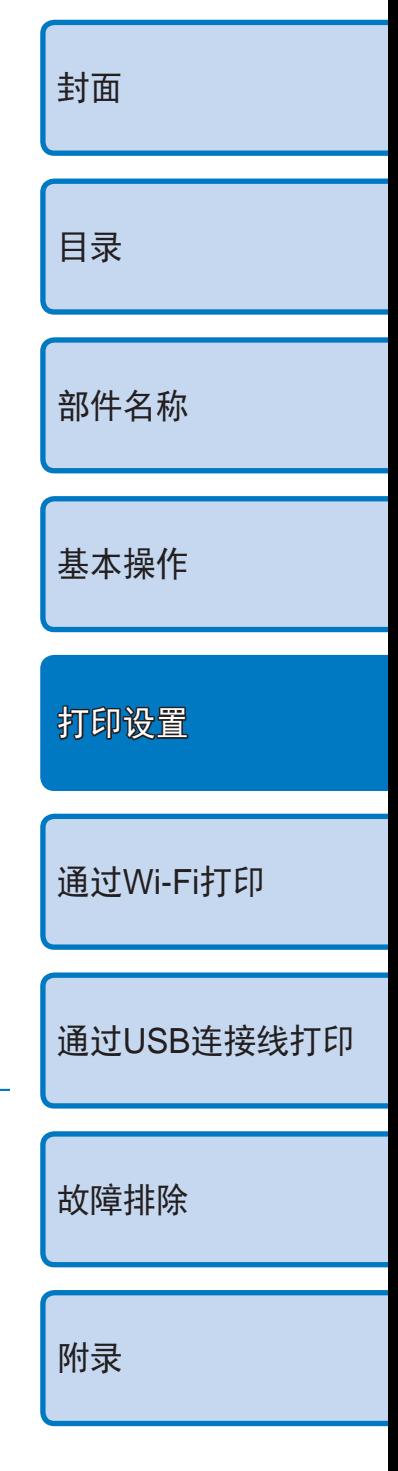

- *1* 访问菜单。
- 按< $\equiv$ >按钮。
- *2* 访问设置屏幕。
- 按<▲><▼>按钮选择[打印全部图像], 然 后按<OK>按钮。

# <span id="page-17-0"></span>打印全部图像

#### 按照下列步骤一次性打印存储卡上的全部图像。

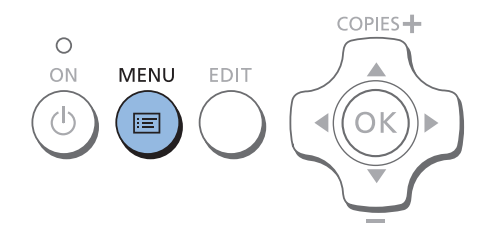

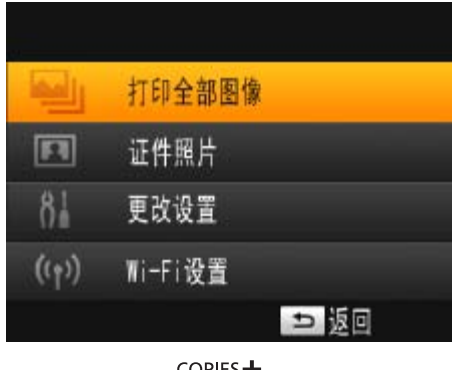

<span id="page-17-1"></span>COPIES- $\sqrt{\mathsf{OK}}$ 

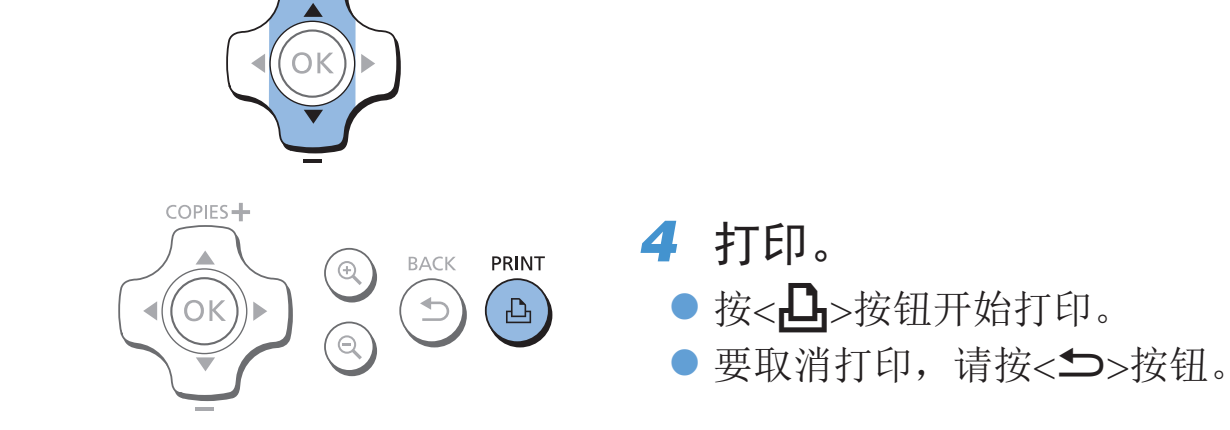

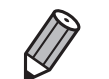

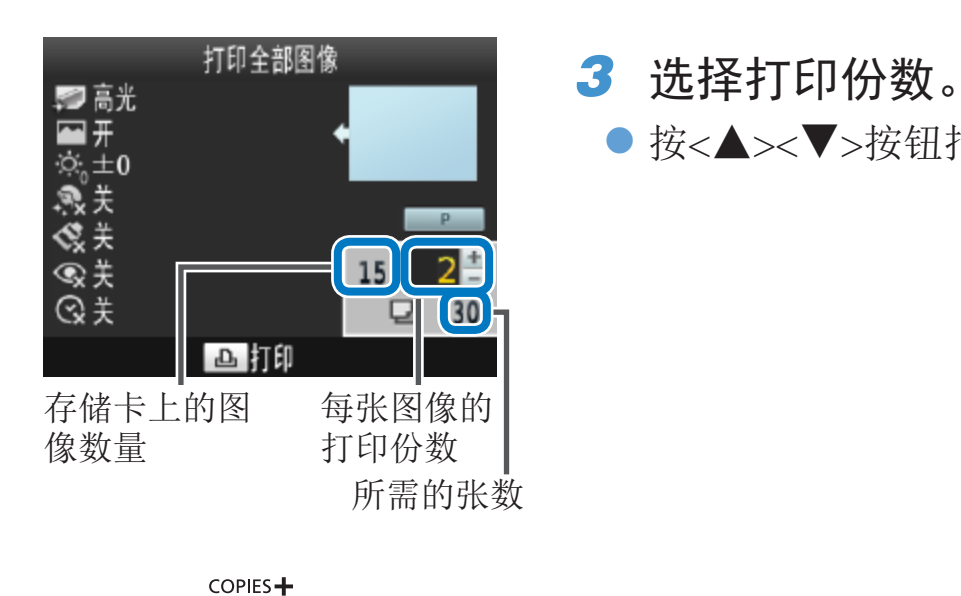

**•**  如果存储卡包含超过1,000张图像,则会根据拍摄日期,打印最近的999张图像。 **•**  可以在步骤3中最多指定打印99份。但是,总打印份数不能超过999。 (例如,如果存储卡包含100张图像,则最多可指定每张图像打印9份。)

● 按<▲><▼>按钮指定打印份数。

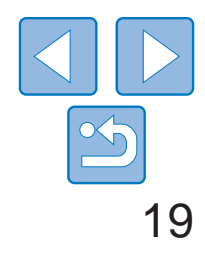

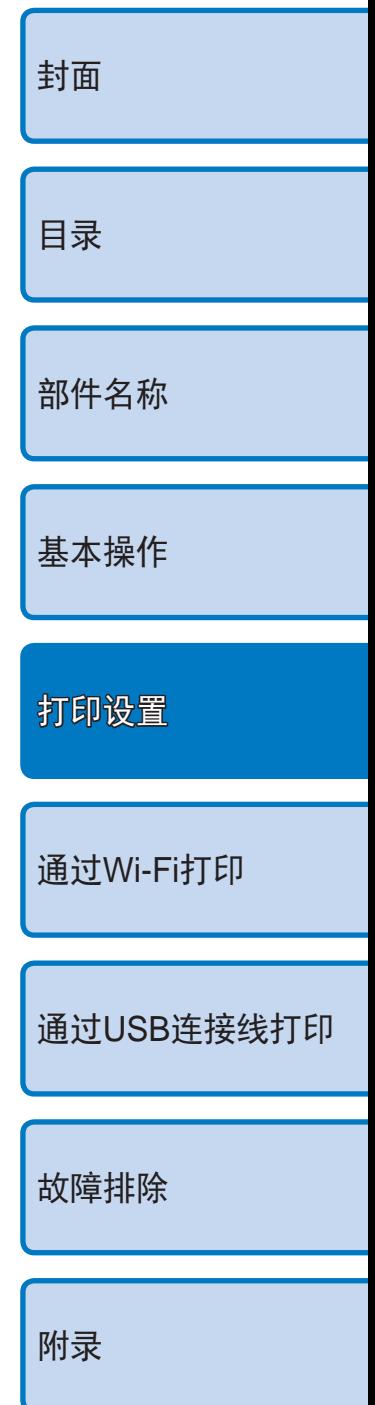

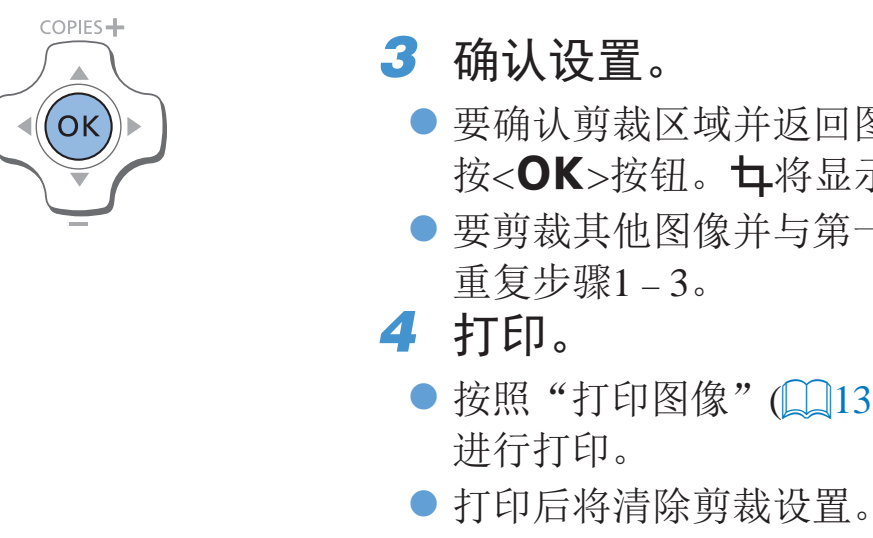

- $\bigotimes$ • 要在设定后调整剪裁区域, 请在图像显示屏幕上按EDIT按钮, 再按<▲><▼>按 钮选择[重新剪裁],然后按<OK>按钮。重复步骤2-3。
	- 要在设定后取消剪裁区域,请在图像显示屏幕上按EDIT按钮,再按<▲><▼>按 钮选择[重设剪裁],接着按<OK>按钮访问重设剪裁屏幕,然后再次按<OK>按 钮。
	- **•**  如果在打印前关闭SELPHY或取出存储卡,则会清除所设置的剪裁区域。
	- **•**  可最多一次性指定剪裁99张图像。
	- 当以[打印全部图像]或[DPOF打印], 或者[纸张设计](<sup>124</sup>)设置为[ **iiii**]索引]或 [ ] 拼图]进行打印时,无法使用剪裁功能。
	- **•**  不能调整图像上剪裁框所显示的剪裁长宽比。
	- 可以在步骤3的图像显示屏幕中按<▲><▼>按钮更改打印份数。请注意,即使指 定的打印份数为0,也不会清除剪裁设置。

● 要确认剪裁区域并返回图像显示屏幕, 请 按<OK>按钮。 中将显示在左下角。

● 要剪裁其他图像并与第一张一起打印, 请

● 按照"打印图像"(□13)中步骤6的说明

- *1* 访问剪裁屏幕。
- 按照"打印图像"(□13)中步骤4的说明选 择图像,按EDIT按钮,然后按<OK>按钮。
- 将出现剪裁框,显示将要剪裁的图像区域。

- *2* 调整要剪裁的图像区域。
- 要使剪裁框在纵向和横向间切换, 请按EDIT 按钮。
- 要移动剪裁框, 请按<▲><▼><<→> 按钮。
- <span id="page-18-2"></span>● 要放大剪裁框,请按<b>按钮;要缩小剪 裁框,请按< $\mathsf{Q}$ >按钮。

# <span id="page-18-0"></span>剪裁图像

#### 按照如下步骤,仅打印图像的选定区域。

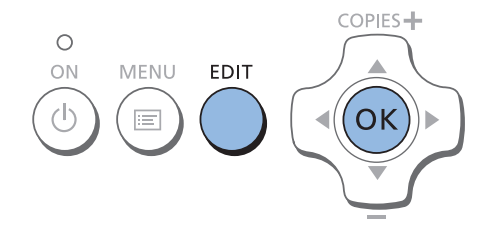

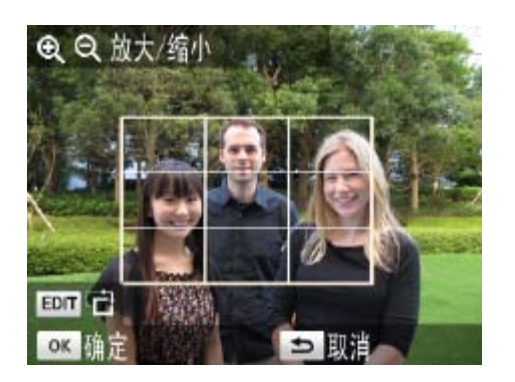

<span id="page-18-1"></span>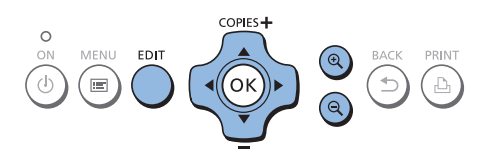

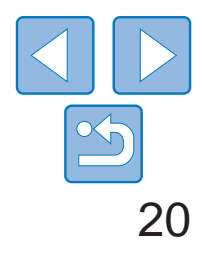

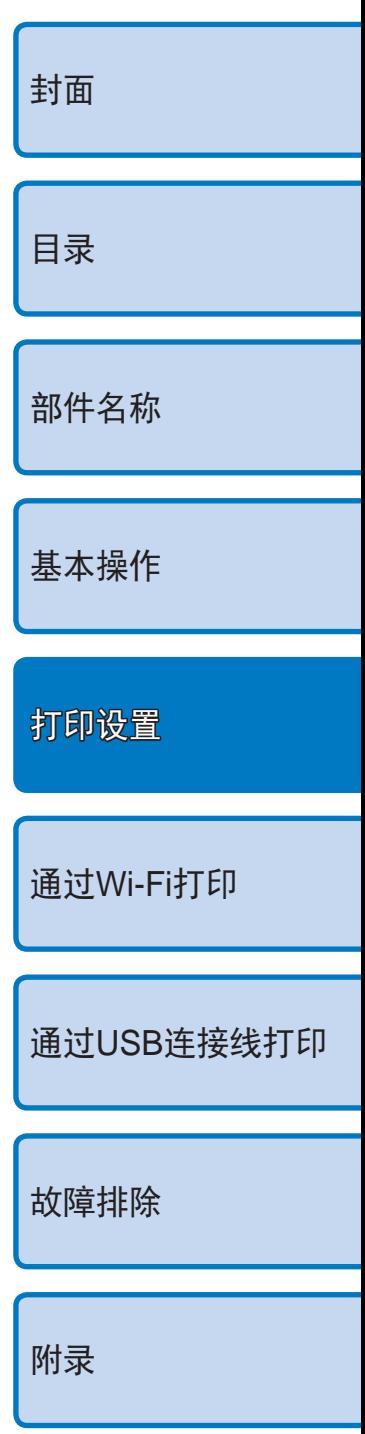

# <span id="page-19-0"></span>打印证件照片

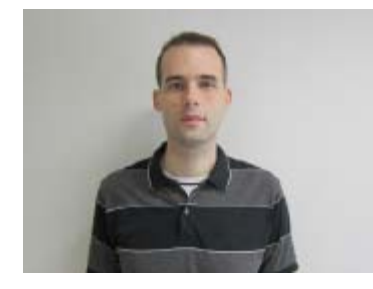

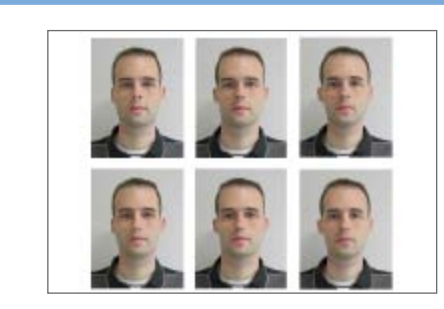

- *2* 指定照片尺寸。 动更新。
- 按钮。
- *3* 选择要打印的图像。
	- 图像。 进行打印。
	- 打印后将清除设置。

可以将图像作为证件照片打印。可以从[自定义]或[标准]\*尺寸中选择。 1张纸上可以打印2种不同的图像。 \* [标准]尺寸符合ICAO国际标准。

 $\overline{\mathbf{w}}$ 打印全部图像 证件照片 更改设置  $8<sub>1</sub>$  $((*)$ Wi-Fi设置 ■ □ 版回 COPIES+  $\circ$ ON **MENU** EDIT

 $(\boxdot)$ 

 $(\mathsf{ok})$ 

### *1* 指定证件照片打印。

- ●按< $\equiv$ >按钮。
- 按<▲><▼>按钮选择[证件照片], 然后按 <OK>按钮。

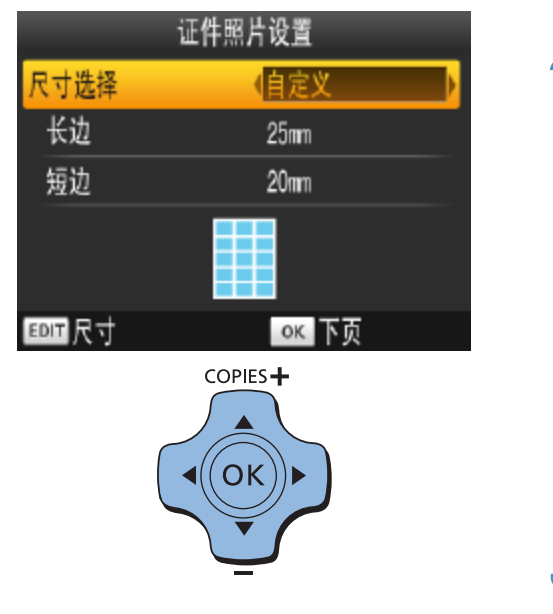

- <span id="page-19-2"></span><span id="page-19-1"></span> $\bigotimes$ 
	- **•**  根据不同机构的具体规定,打印的证件照片可能不符合官方要求。详情请咨询 作出规定的相关机构。
	- **•**  不能使用卡片尺寸的纸张。
	- **•**  不会应用[边距]设置,也不会打印日期。
	- **•**  如果在步骤3中选择两种图像,则会按照您指定的设计,在每张纸上为每张图像 分别打印相同的份数。请注意,对于每张纸上打印份数为奇数的布局,纸上的 中间框内将不会打印任何内容。

● 按<<>>>>按钮指定尺寸选择方式。 ● [自定义]: 按<▲><▼>按钮选择[长边], 然后按<<>>>>>按钮指定长度。指定[短 边]的长度,然后再次按<OK>按钮。请注 意,[短边]可用的选项会随[长边]的长度自

● [标准]: 检查指示的图像尺寸, 然后按<OK>

● 按<<>>>按钮选择图像, 然后按<▲>按 钮。√显示在右下角。可选择一张或两张

● 要指定剪裁区域(□19), 请按EDIT按钮。 ● 按照"打印图像"(□13)中步骤6的说明

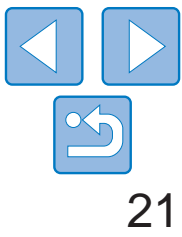

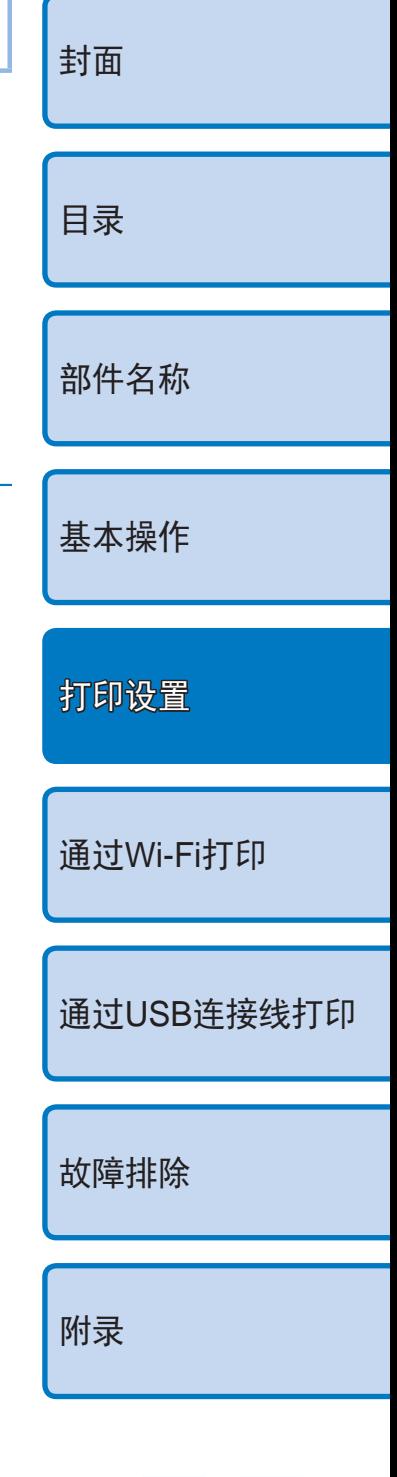

# <span id="page-20-0"></span>筛选候选图像尺寸

尺寸

 $\sqrt{25x20}$ mm  $\sim$  30x20mm

 $\sqrt{30x25}$ mm

 $\sim$  32x22mm  $\sim$  34x28mm

EDIT 清除全部

 $\times$  25x25mm

依次选择[证件照片] ▶ [尺寸选择] ▶ [自定义], 将显示包含大量图像尺寸选 项的列表。要简化尺寸选择,可编辑该列表,使其仅显示最常用的尺寸。

 $\vee$  30x24mm

 $\sqrt{30x30}$ mm

 $\vee$  32x32mm

 $\vee$  35x25mm

 $OK$ 

- *1* 访问设置屏幕。
- 在证件照片设置屏幕上, 依次选择[尺寸选 择] ▶[自定义](□20), 然后按EDIT按钮。
- *2* 选择要显示的尺寸。
- 要从列表中移除尺寸, 请按<▲><▼> <l><r>按钮选择尺寸,然后按<o> 按钮。
- 复选标记(√)将被清除,该尺寸将从[证件 照片设置]屏幕(□20)中消失。要在列表 中添加尺寸,请再次按<OK>按钮选择尺 寸,该尺寸前将显示V。
- 按EDIT按钮将清除全部V。在未选择任何 尺寸的情况下,按EDIT按钮可选择全部尺 寸, 所有尺寸前都将显示V。
- 在选择要添加到列表的尺寸后, 按<< 按钮。

 $\bigotimes$ • 如果在未选择任何尺寸的情况下按<<sup>1>按钮,将显示警告信息。按<OK>按钮</sup> 返回[尺寸]屏幕。选择至少1个要添加到列表的尺寸,然后按<<→>按钮。

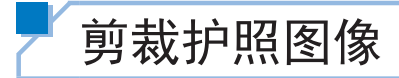

 $\bigotimes$ 

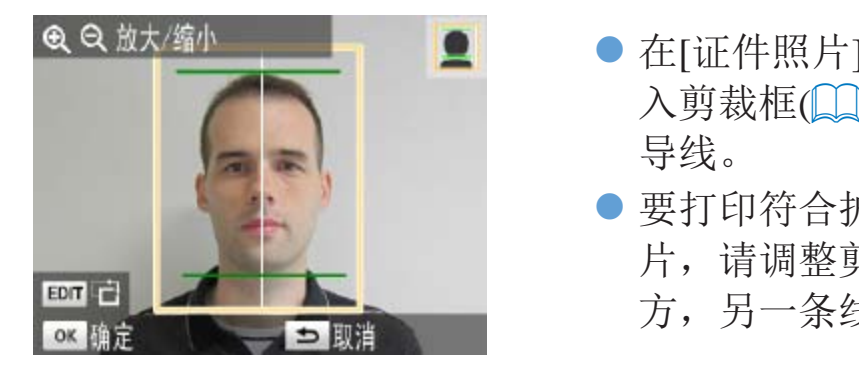

**•**  除面部尺寸和位置外,如还需了解其他特定要求,请咨询作出规定的相关机构。

● 在[证件照片]中选择[标准]尺寸后, 在进 入剪裁框(0019)时,将显示两条剪裁引

● 要打印符合护照面部尺寸和位置标准的照 片,请调整剪裁框,使一条线位于头部上 方,另一条线位于下巴下方。

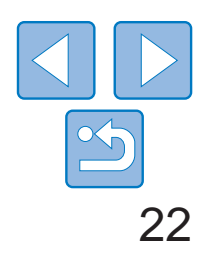

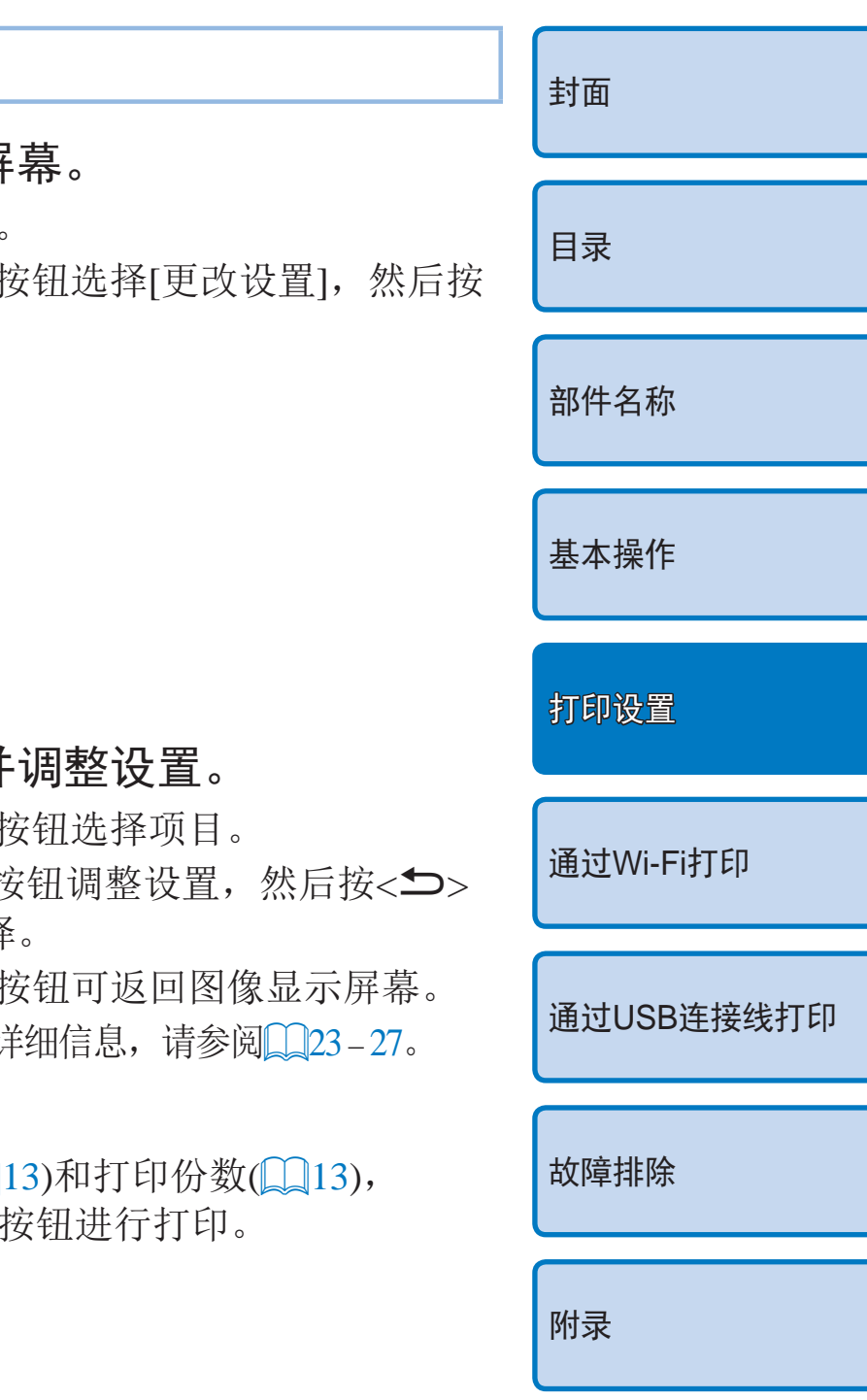

配置设置

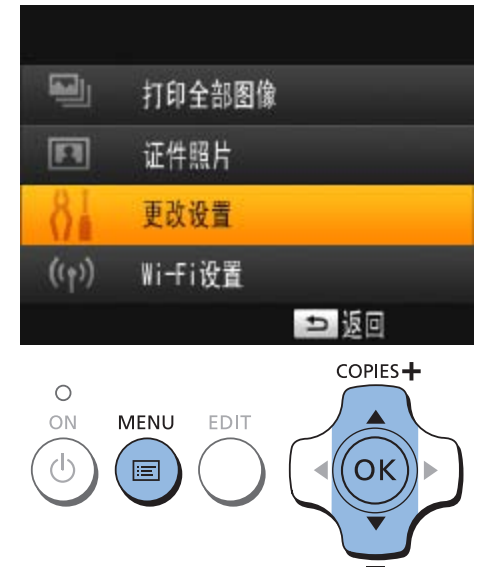

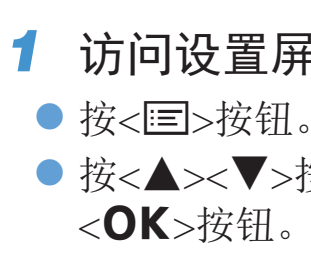

<span id="page-21-2"></span>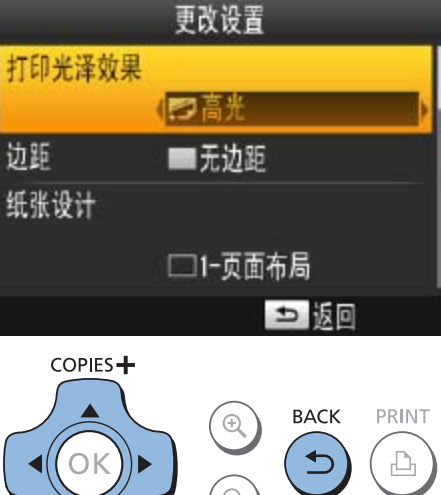

<span id="page-21-1"></span> $\bigoplus$ 

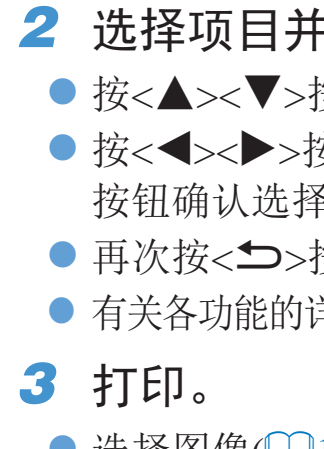

 $\bullet$  选择图像( $\Box$ ) 然后按< $\Box$ >

# <span id="page-21-0"></span>调整设置

可以在打印前用多种方式加强图像效果,例如,添加拍摄日期、调整颜色 等。设置将会应用到所有图像,因此无需为每张图像进行单独调整。

<span id="page-21-4"></span><span id="page-21-3"></span>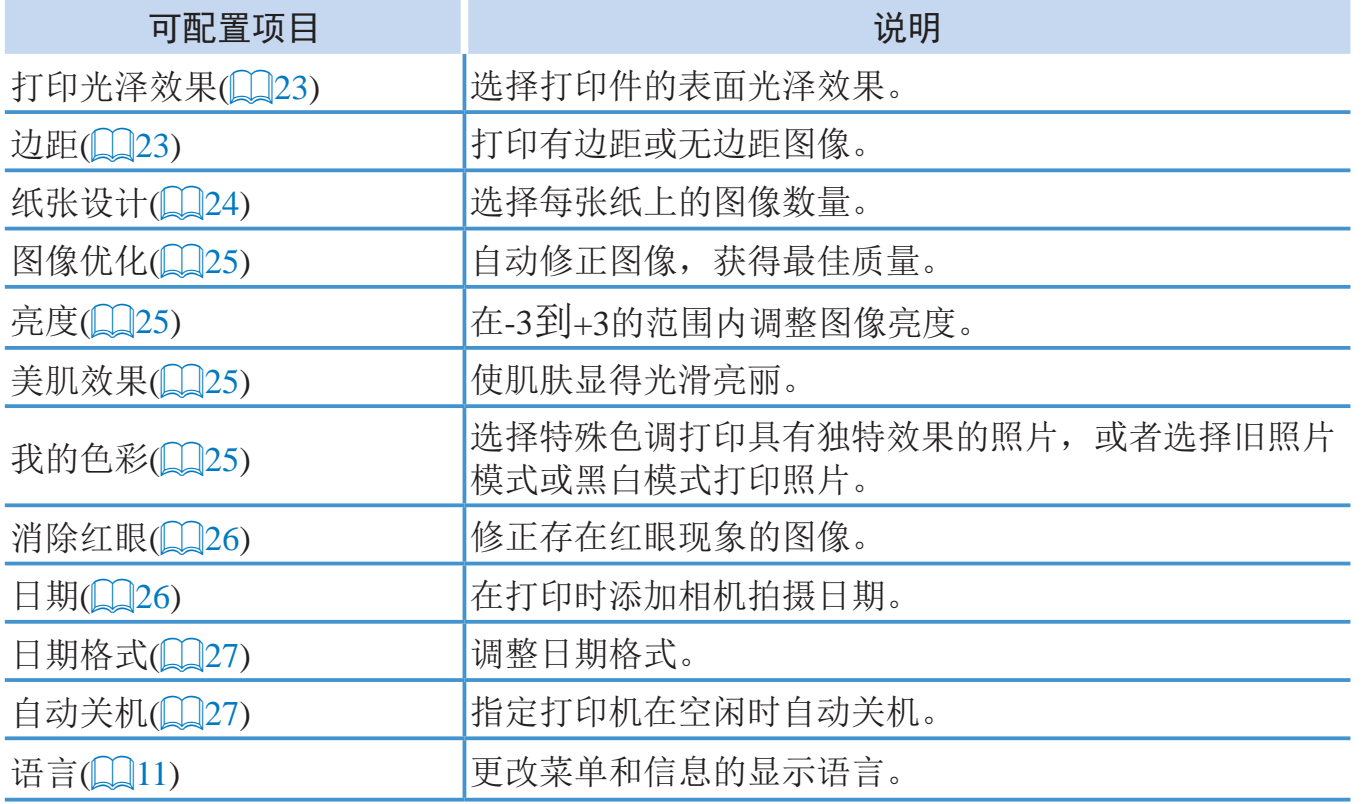

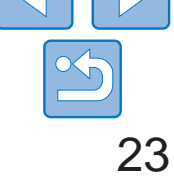

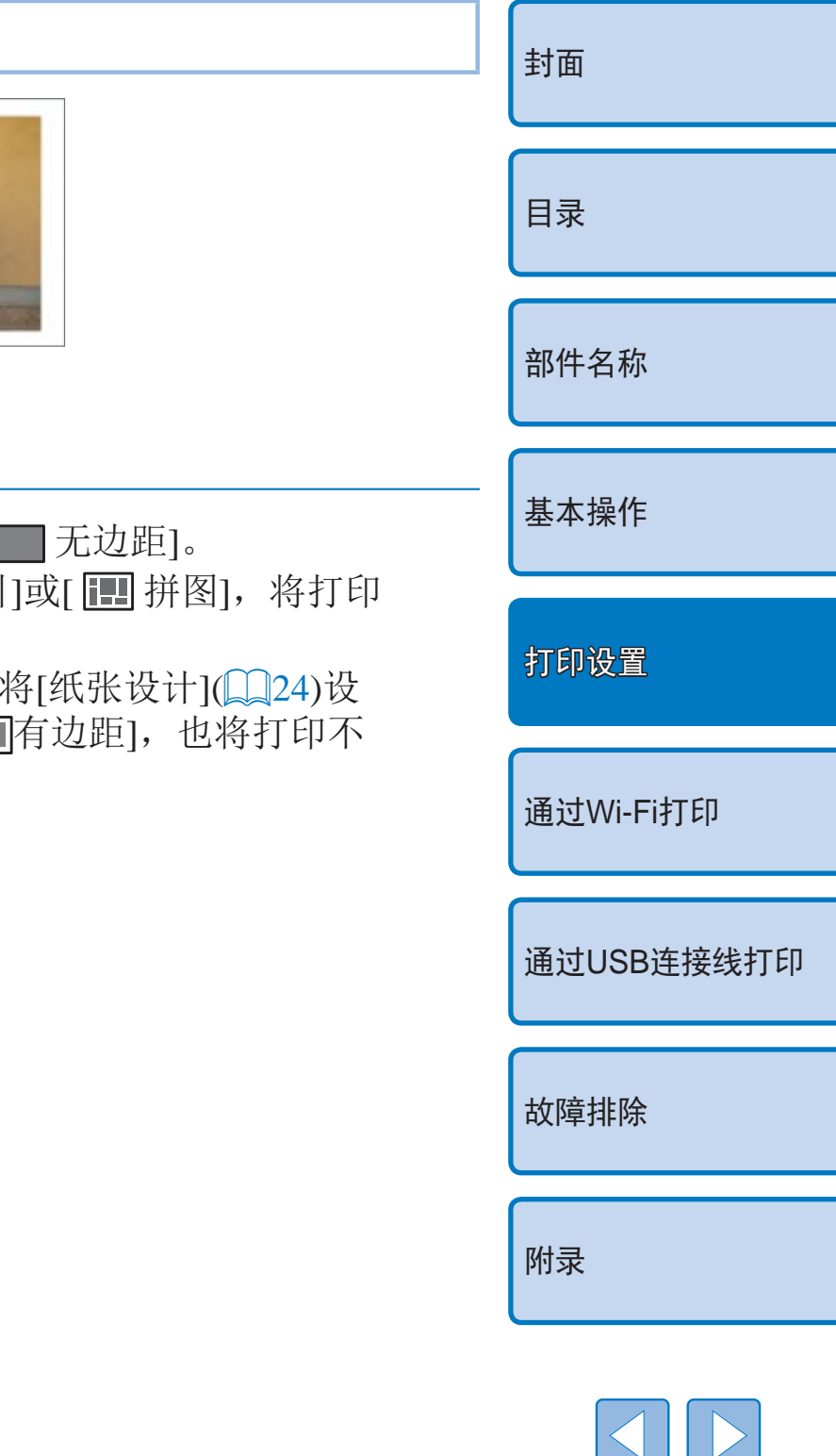

# <span id="page-22-1"></span>选择光泽效果(打印光泽效果)

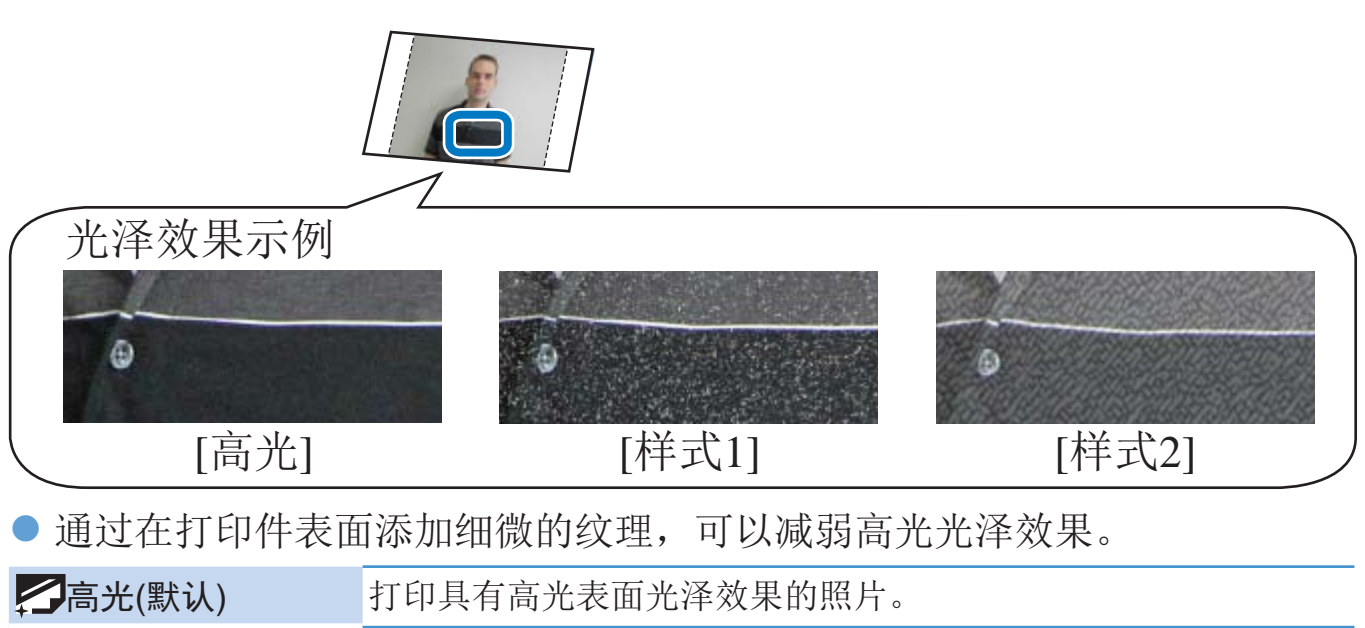

<span id="page-22-3"></span>**•**  即便是关闭电源后,SELPHY仍然可以保留配置的设置。关闭SELPHY后,按住 <k><u><p>按钮,然后按住<q>按钮直到显示"SELPHY"字样。如果想 让SELPHY不保留配置的设置,则在关闭SELPHY后重复此步骤。此步骤还可用 于确认SELPHY是否在关闭后仍保留[纸张设计](QQ24)设置。

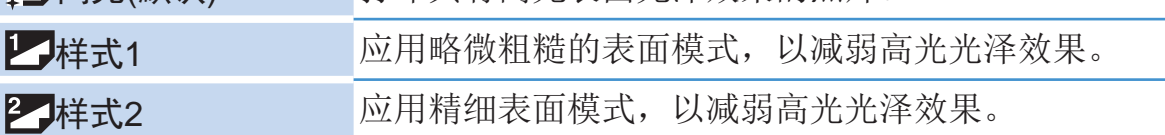

<span id="page-22-2"></span><span id="page-22-0"></span>**•** 表面光泽效果可能不太明显,具体取决于打印机开启时的内部温度。 在开启打印机进行打印前,请让打印机先达到10 – 35 ℃的环境温度。

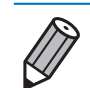

**•**  关闭SELPHY电源,将恢复为默认设置[高光]。

- 无边距(默认) / 同有边距
	- 关闭SELPHY电源, 将恢复为默认设置[
	- **•** 如果将[纸张设计]([=](#page-23-1)24)设置为[ 索引]或[ 拼图],将打印 不带边距的图像。
	- 在卡片尺寸的纸张(QQ2)上打印时, 如果; 置为[ 田 8-页面布局], 则即使选择了[■ 带边距的图像。

# 打印带有边距的图像(边距)

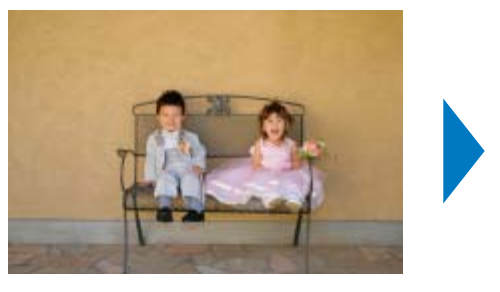

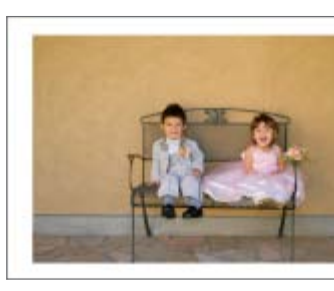

● 打印有边距或无边距图像。

 $\begin{array}{c} \square \end{array}$ 

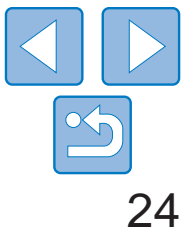

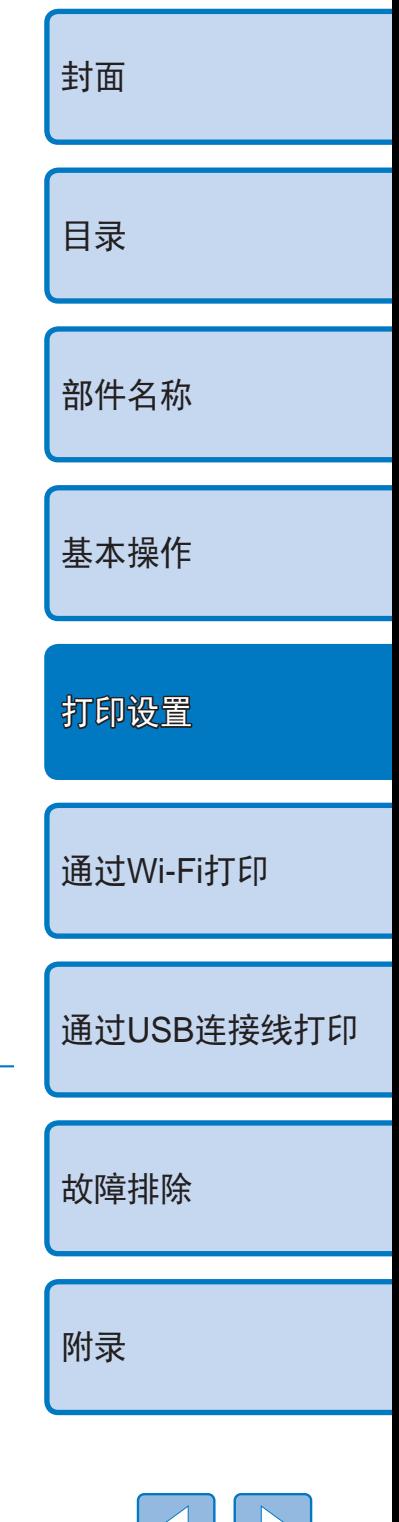

# <span id="page-23-0"></span>选择设计(纸张设计)

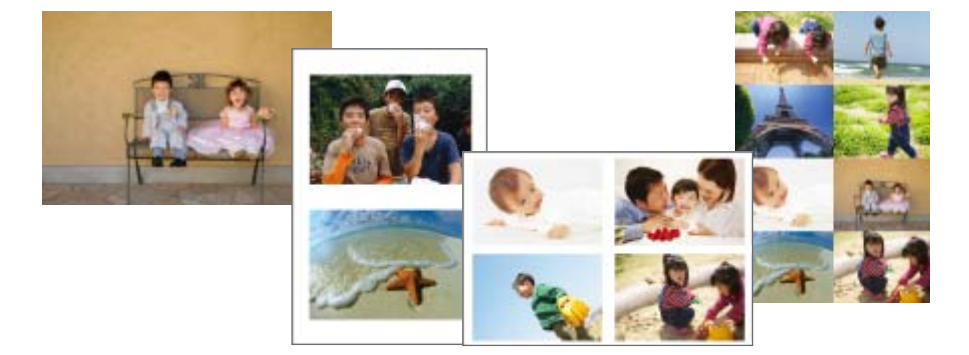

- 选择每张纸上的图像数量。将以设定的布局打印指定的图像数量(□13)。
- 使用彩色墨水/贴纸组合KC-18IL(每页8幅贴纸, QQ2)时, 请指定[  $H$  8-页面布局]。

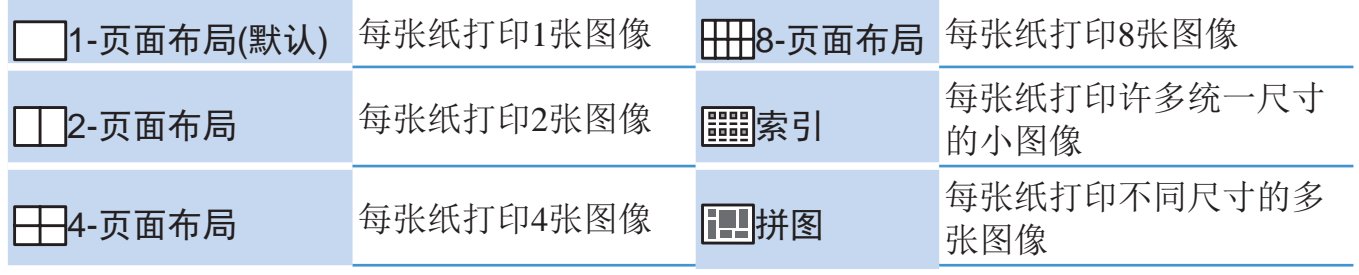

- <span id="page-23-1"></span>• 关闭SELPHY电源, 将恢复为默认设置[ 1-页面布局]。
- 即便是关闭电源后, SELPHY仍然可以保留设定的布局(QQ23)。
- **•**  无法指定图像位置。
- 根据所设定的布局,打印时可能无法应用[日期](**QQ26)、[图像优化](QQ25)、** [消除红眼](□26)、[边距](□23)、[美肌效果](□25)或[亮度](□25)中的设 置。
- 如果在选择[ **] 语**家引]后执行[打印全部图像]( [ 18), 可以将存储卡上的全部图 像作为索引打印。

按<<→< >>按钮调整设置, 然后按<< >>> 按钮确认选择。

● 按<< > 按钮两次可返回图像显示屏幕。

# 组合不同尺寸的图像(拼图)

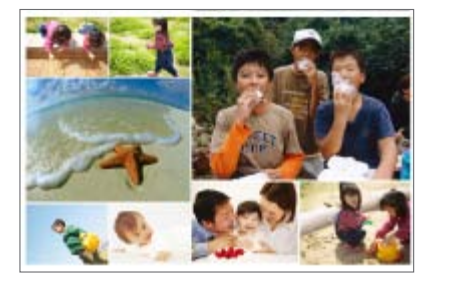

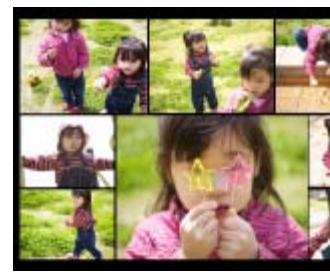

● 使用拼图功能可以自动排列不同尺寸的多个图像。

● 可以在1张纸上打印最多包含8张或20张图像的图像组。

● 可使用L尺寸或明信片尺寸的纸张(□2)进行打印。

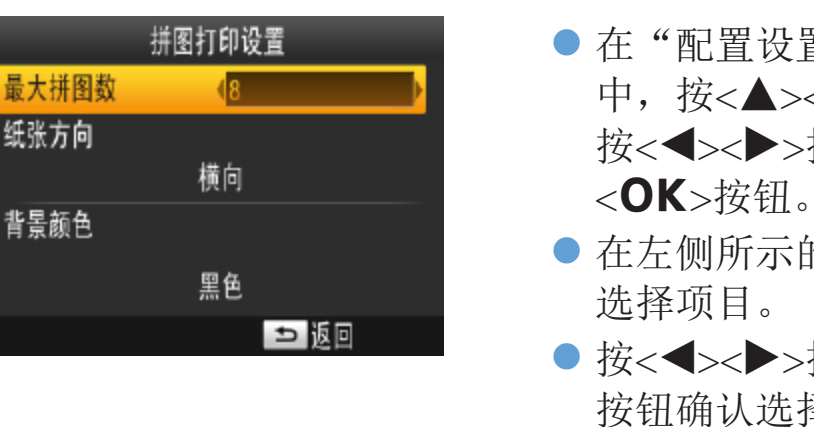

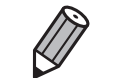

**•**  无法指定图像位置。

**•**  打印开始前可能需要一些时间。

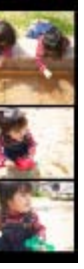

在"[配置设置](#page-21-2)"(22)步骤2的屏幕 中, 按<▲><▼>按钮选择[纸张设计]。 按<◀><▶>按钮选择[ 旧拼图], 然后按

在左侧所示的屏幕中,按<<▲><▼>按钮

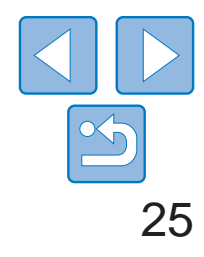

# <span id="page-24-0"></span>使用自动修正功能获得最佳效果(图像优化)

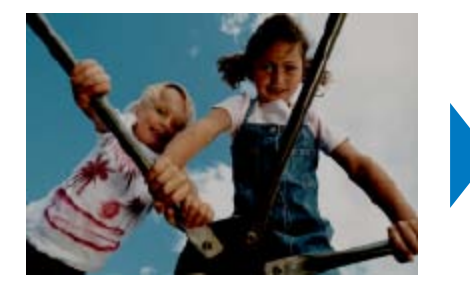

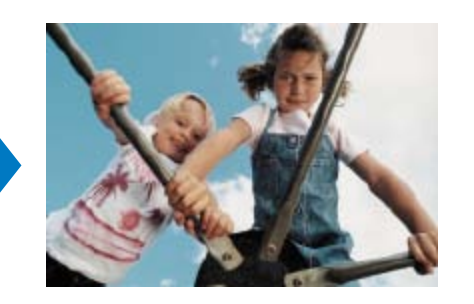

- 自动修正图像,获得最佳质量。  $\bullet$  X<sup>\*</sup>/  $\bullet$  /  $\bullet$  /
	- **•** 某些图像可能无法正确调整。
- $\bigotimes$ • 关闭SELPHY电源, 将恢复为默认设置[OHT]。
	- 如果在[纸张设计]中选择了[ **] [ ] ]** 索引]( [ 24), [ 图像优化]将不适用。
	- 修正的程度可能不同, 视纸张设计和纸张尺寸而定。

# <span id="page-24-1"></span>调整亮度

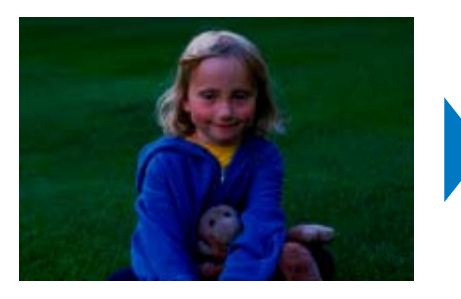

<span id="page-24-4"></span><span id="page-24-3"></span>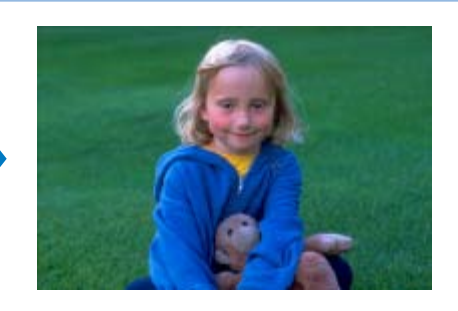

- 在-3到+3的范围内调整图像亮度。
- <span id="page-24-2"></span>zz 选择更大的正值可以使图像更亮,而选择更大的负值则可以让图像更暗。
- $\bigotimes$ **•**  关闭SELPHY电源,将恢复为默认设置[±0]。
	- 如果在[纸张设计](QQ24)中选择了[**] 语**家引], [亮度]中的设置将不适用。

- 
- 黑关(默认) / 早开

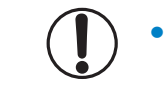

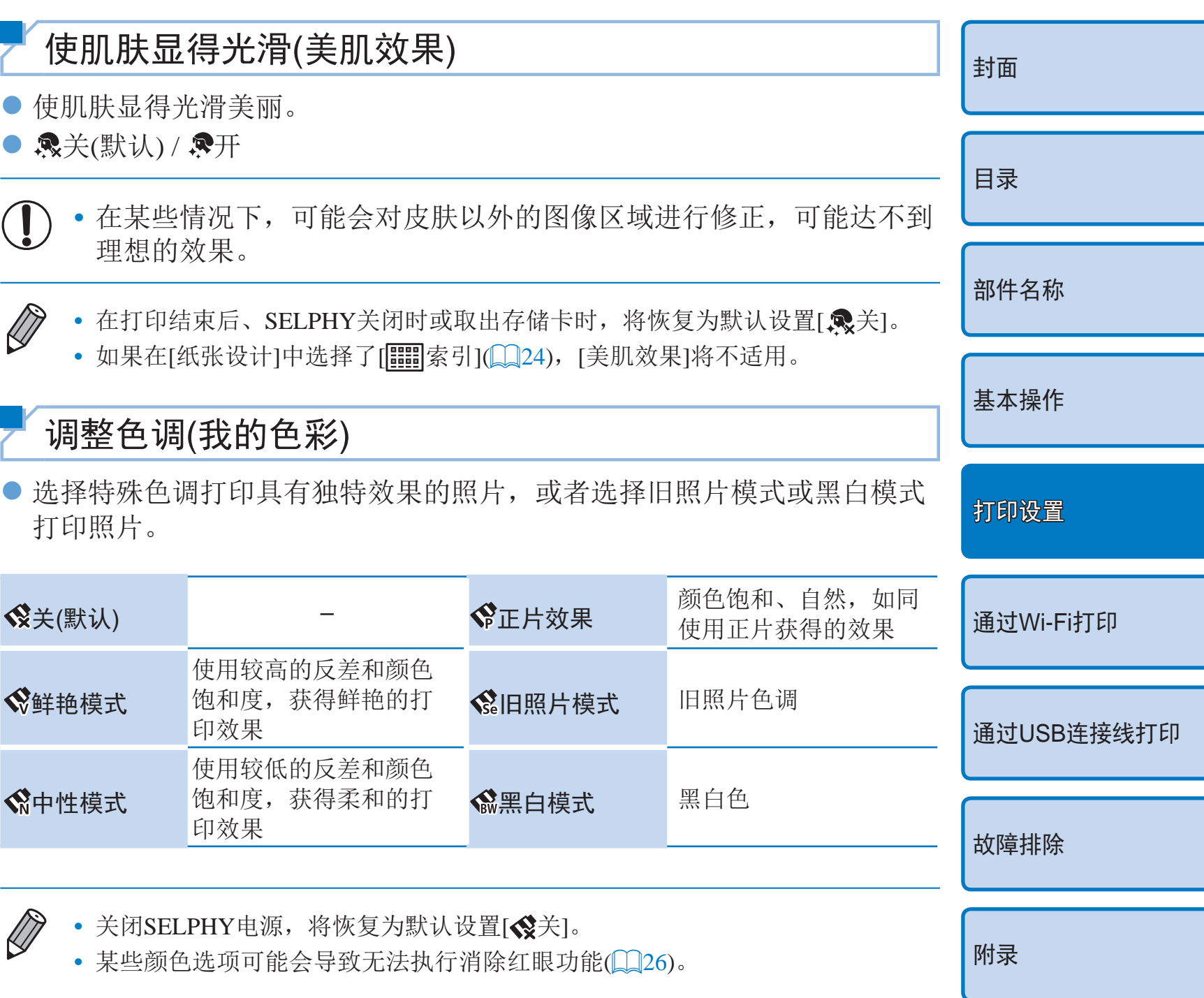

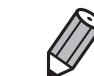

理想的效果。

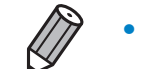

- 
- 

# 调整色调(我的色彩)

打印照片。

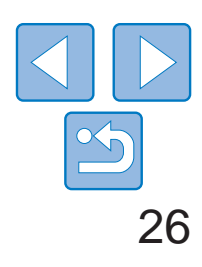

# <span id="page-25-0"></span>减少红眼现象(消除红眼)

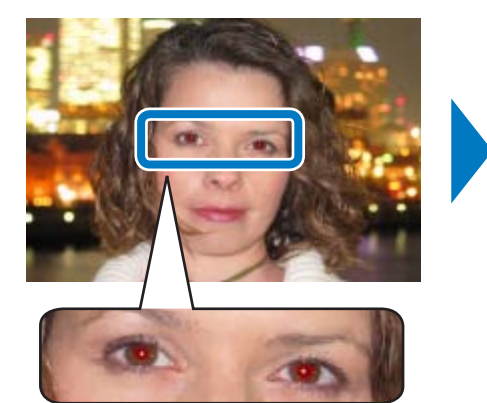

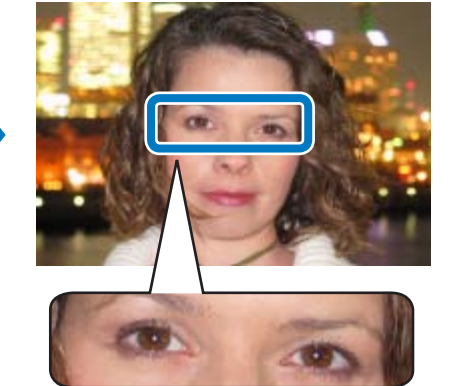

- 修正存在红眼现象的图像。
- $\bullet$   $\mathbb{Q}$ 关(默认) /  $\mathbb{O}$ 开
- 

<span id="page-25-1"></span> $\bigotimes$ 

• 消除红眼功能可能会误用到眼睛以外的图像区域。要避免发生这种情 况, 请仅对存在红眼现象的图像选择[●开]。

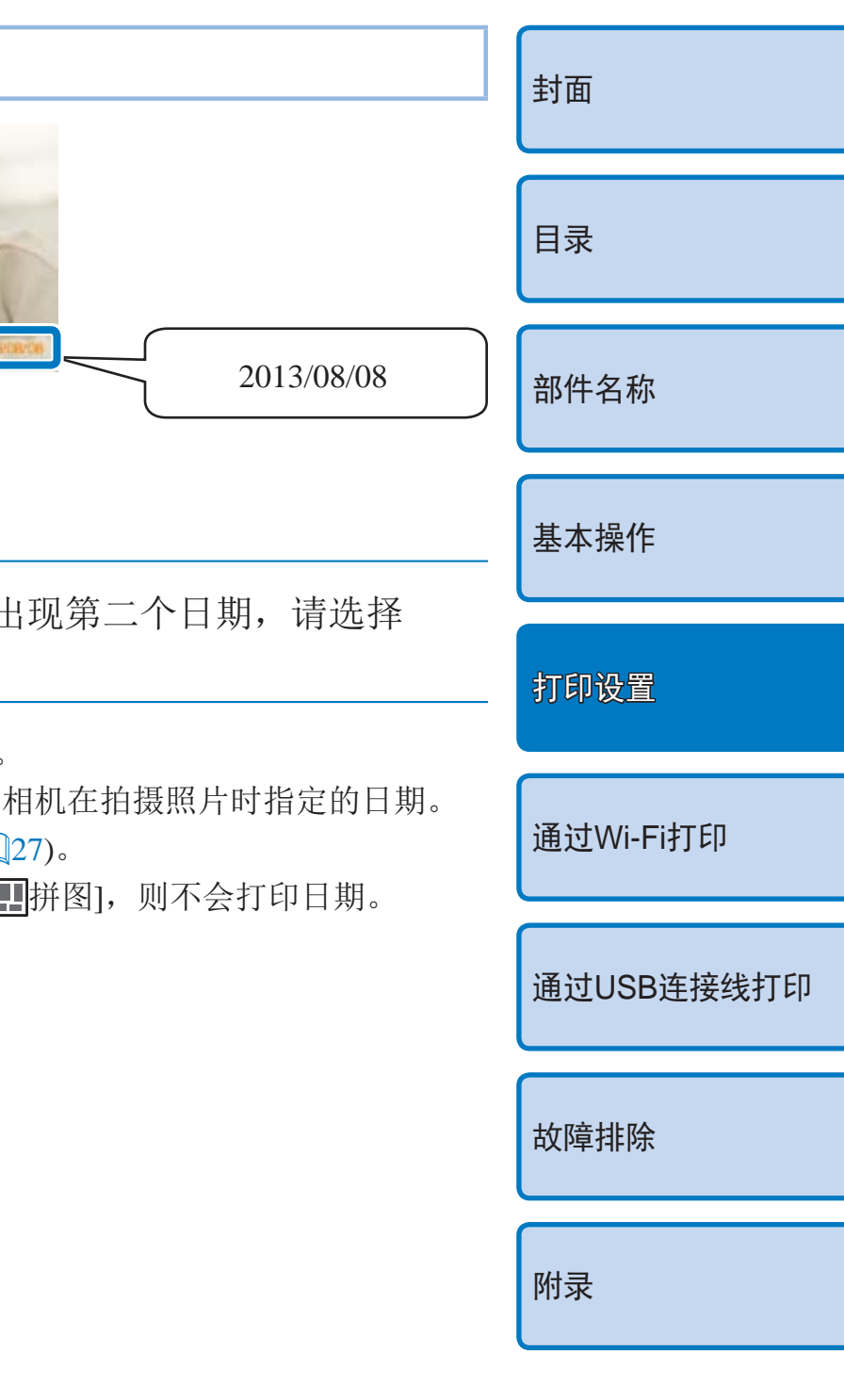

- **•**  关闭SELPHY电源或取出存储卡,将恢复为默认设置[ 关]。
- <span id="page-25-2"></span>**•**  在下列情况下,可能无法检测到红眼或者红眼消除效果不佳:面部在屏幕中所 占区域很大/很小;面部很亮/很暗;从侧面或与面部呈一定角度拍摄;或者部 分面部隐藏。
- 如果将[纸张设计](Q24)设置为[ 2-页面布局]、[ + 4-页面布局]、[ + 8-页 面布局]或[ 索引],则消除红眼功能不适用。
- 同样, 如果将[我的色彩](Q25)设置为[ & 旧照片模式]或[ & 黑白模式], 则消 除红眼功能也不适用。
- **•**  修正的程度可能不同,视剪裁情况、纸张设计和纸张尺寸而定。

# 打印带日期的图像(日期)

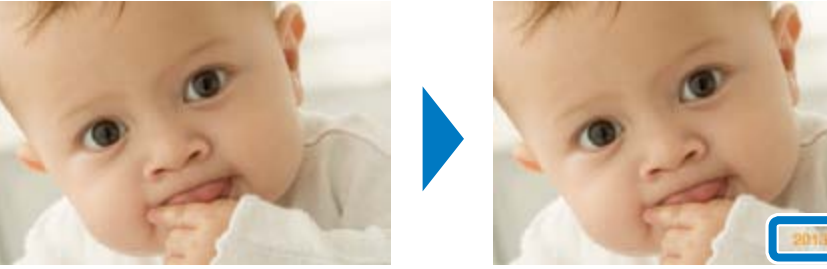

- 在打印时添加相机拍摄日期。  $\bullet$   $\mathbb{Q}$  关(默认) /  $\mathcal{O}$  开
	- 在已由相机标记日期的图像上,要避免出  $[$  $\Im \tilde{\times}$  $]$ .
- $\bigotimes$ 
	- 关闭SELPHY电源, 将恢复为默认设置[<x>)。
	- 添加到打印件中的日期无法更改,该日期是由
	- 要更改日期的显示方式,请调整[日期格式](
	- 如果将[纸张设计](QQ24)设置为[ **iiii**]索引]或[ H

27

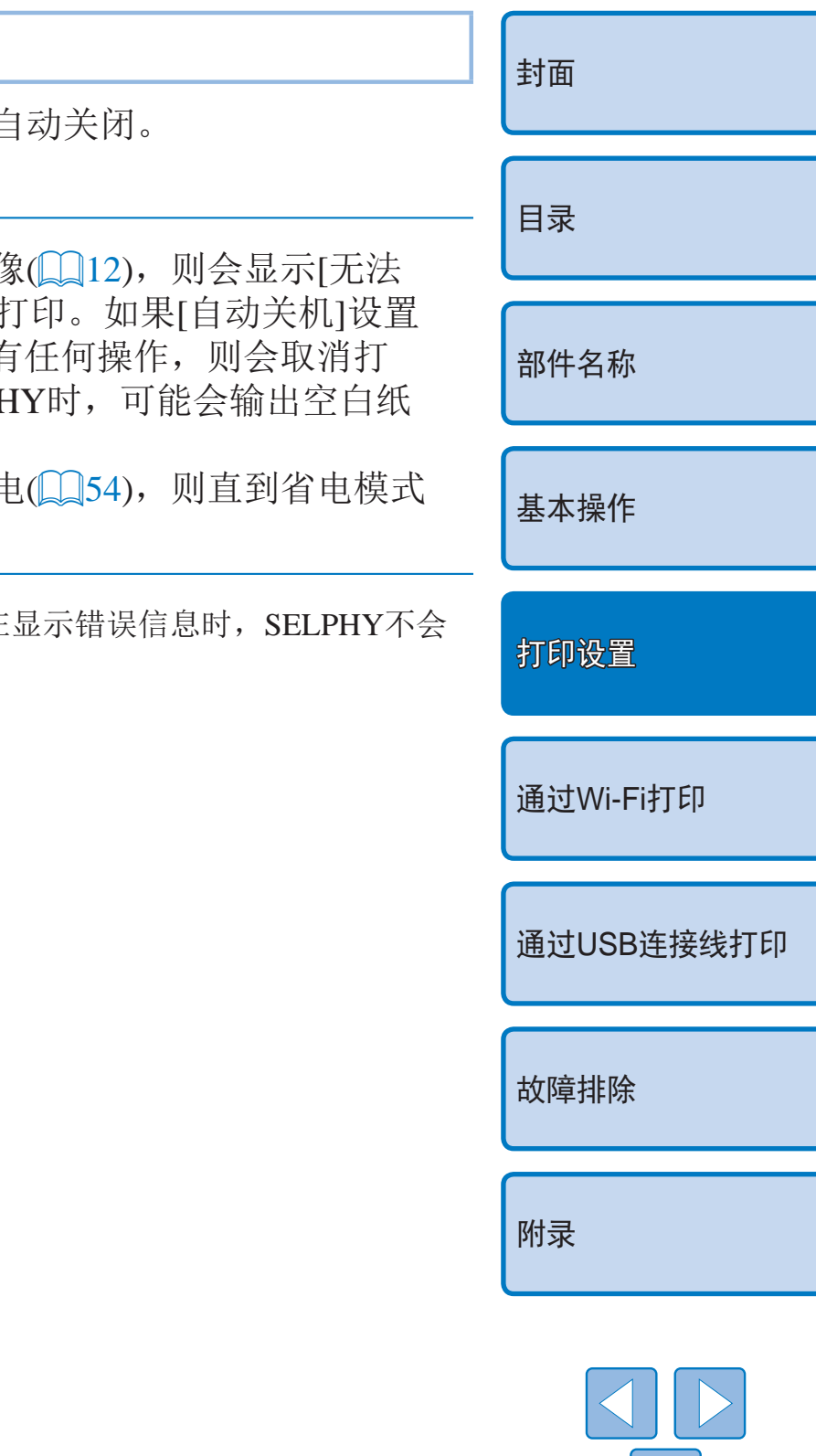

# <span id="page-26-1"></span>更改日期的显示方式(日期格式)

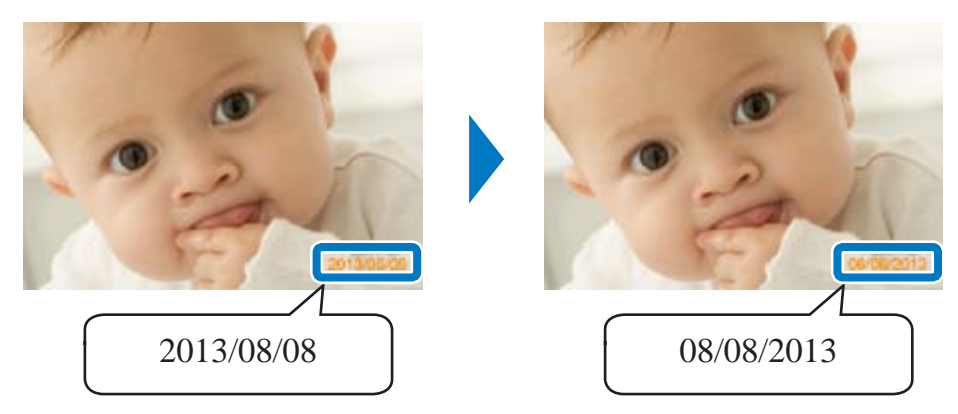

- 在添加日期(□26)时, 请根据需要调整日期格式。
- ●年/月/日(默认)、日/月/年或月/日/年

<span id="page-26-2"></span><span id="page-26-0"></span> $\bigotimes$ **•**  即便是关闭SELPHY的电源或取出存储卡,该设置也会保留。 节能(自动关机)

- 如果在约5分钟内没有任何操作, SELPHY将自 ● 开(默认) / 关
	- 如果在打印多张图像时遇到不支持的图 打印某些图像!取消打印?],并且将停止 为[开],并且SELPHY在大约5分钟内没有 印, SELPHY也会关闭。再次开启SELPH 张,但请勿重用该输出纸张(04)。 请注意,打印停止后,如果是由电池供 开启前,SELPHY将继续消耗电池电量。

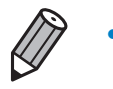

• 如果通过USB或Wi-Fi连接到其他设备, 或者在 自动关闭。

# <span id="page-27-1"></span>通过Wi-Fi打印

本章将说明如何无线打印保存于兼容Wi-Fi®\*1的智能

- 本打印机为获得Wi-Fi认证的产品。您能够从兼容Wi-Fi的智能手机<sup>,</sup>
	- \*1 Wi-Fi是用以表示无线LAN设备互操作性认证的商标名称。
	- \*2 需要在智能手机或平板电脑上安装Canon Easy-PhotoPrint应用程序。 序(042))。有关该应用程序的详细信息(包含所支持的设备以及可月 算机统称为"智能手机"。
	- \*3 设备必须支持DPS over IP(用于Wi-Fi连接的PictBridge标准)。

· 使用Wi-Fi前, 务必先阅读"Wi-Fi(无线LAN)注意事项"(QQ57 · 当通过Wi-Fi进行打印时, 某些功能无法使用。

 $\bigotimes$ • 在本手册中, 为表述方便, 将无线路由器和其他基站统称为"接入点"

<span id="page-27-0"></span>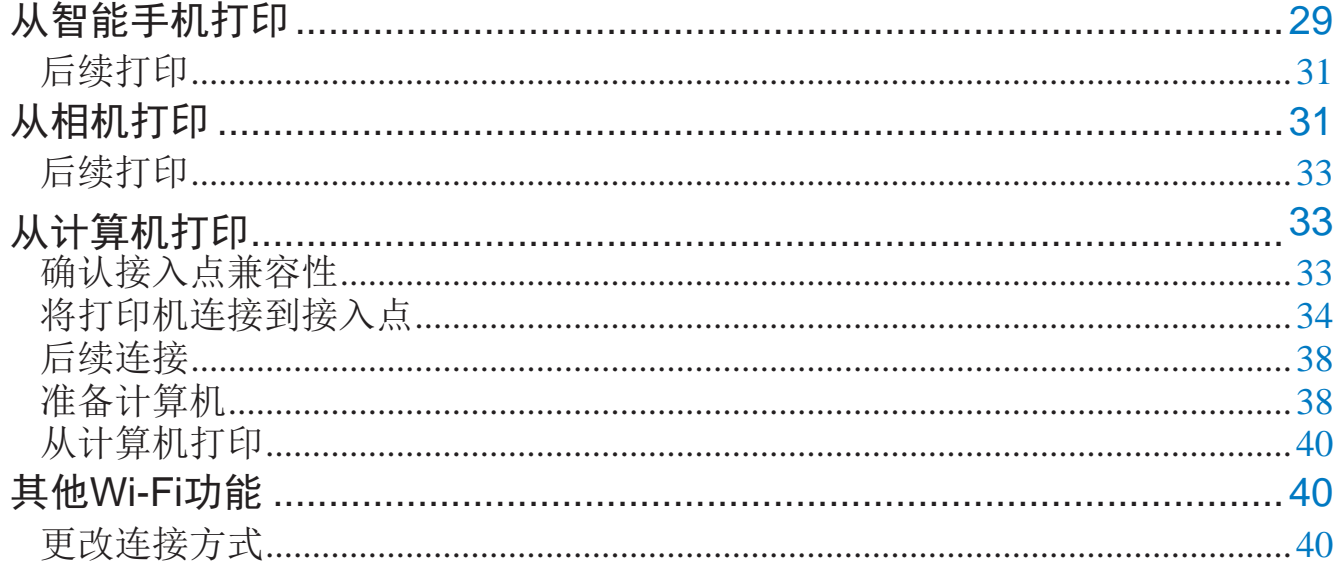

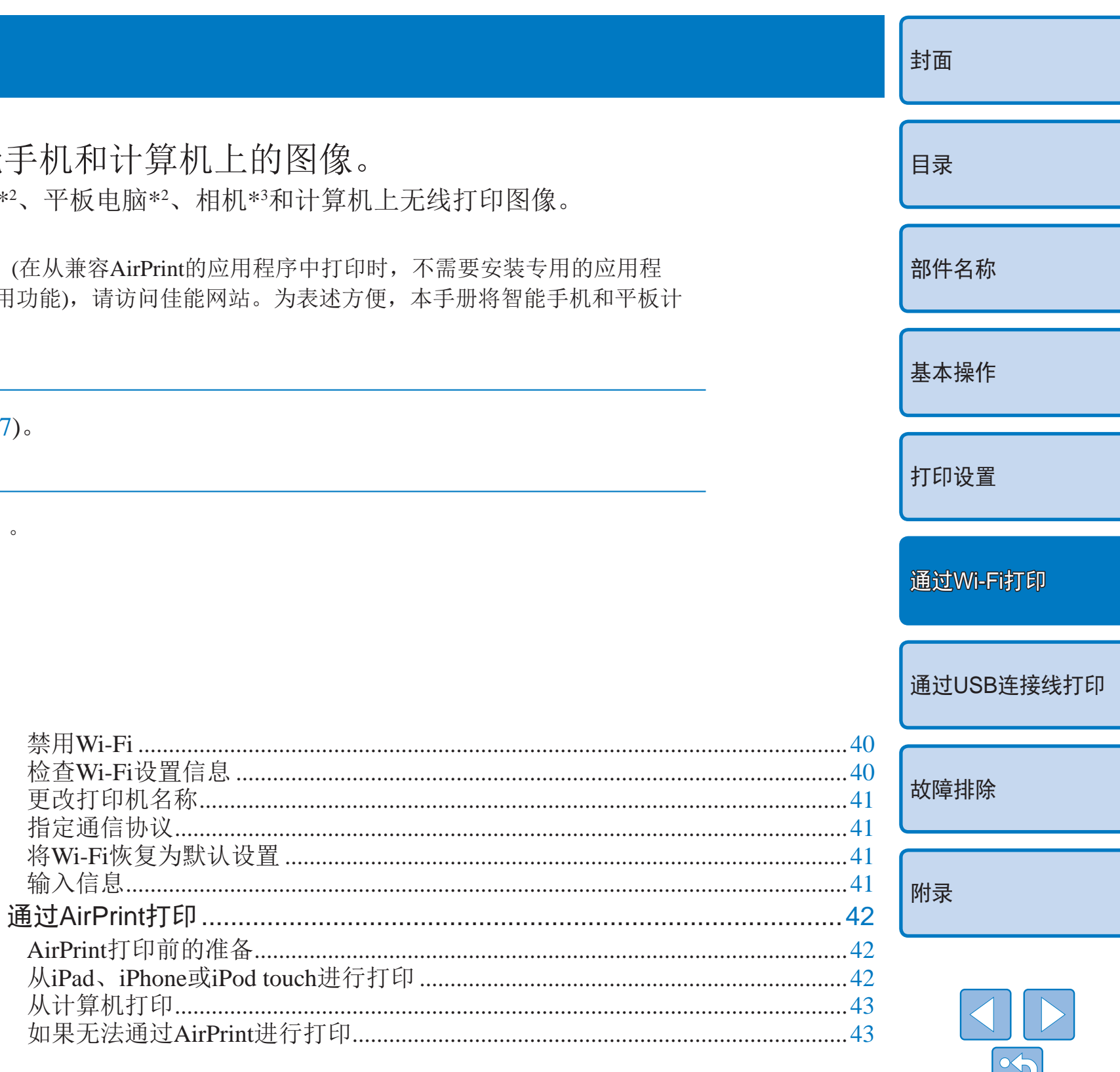

28

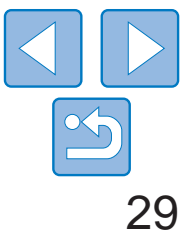

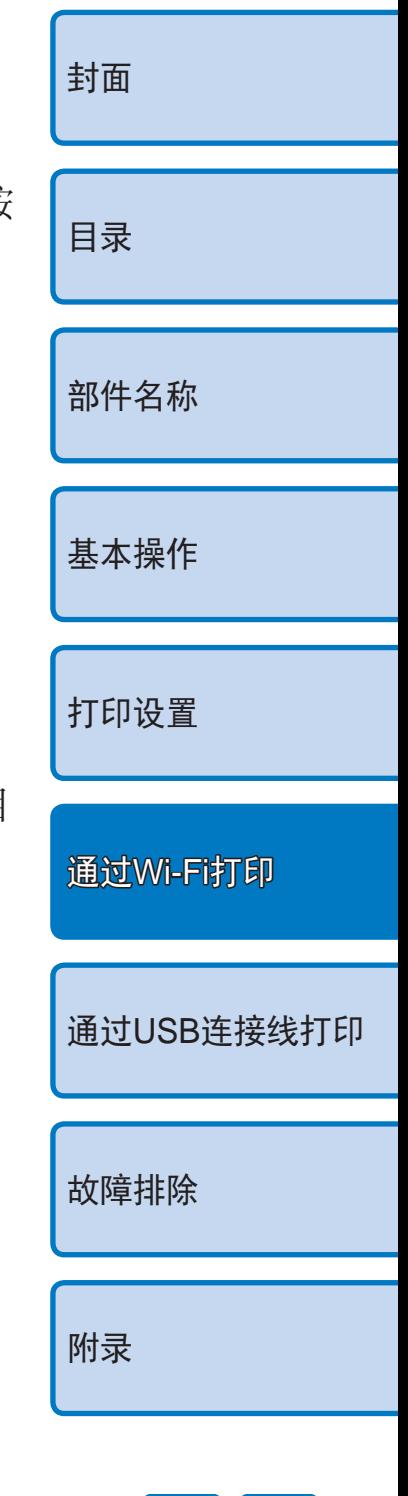

即使是无接入点的地方,也可以直接通过智能手机无线连接至打印机进行打印。 此外, 在从兼容AirPrint的应用中打印时, 不需要安装专用的应用程序(QQ42)。

# <span id="page-28-0"></span>从智能手机打印

### *1* 在智能手机上安装专用应用程序。

- 对于iPhone、iPad或iPod touch, 请访问App Store下载并安装Canon Easy-PhotoPrint。
- 对于Windows RT设备, 请访问Windows Store下载并安装Canon Easy-PhotoPrint。
- *2* 准备SELPHY。
- 取出任何插入的存储卡或USB闪存。
- <span id="page-28-3"></span><span id="page-28-2"></span><span id="page-28-1"></span>● 向SELPHY中插入装有纸张的纸匣以及墨盒。 有关详情,请参阅"[初期准备](#page-7-4)"(□8)。

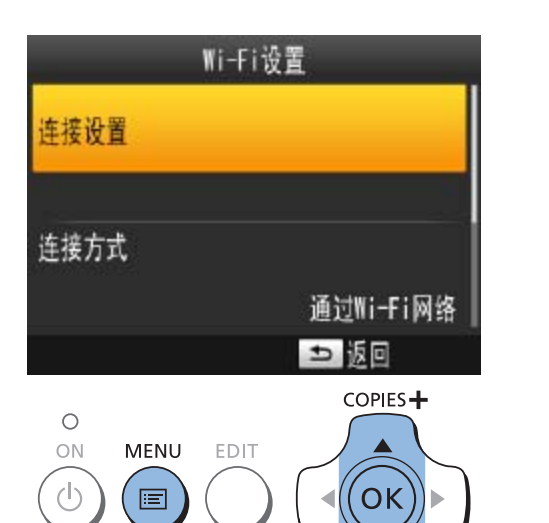

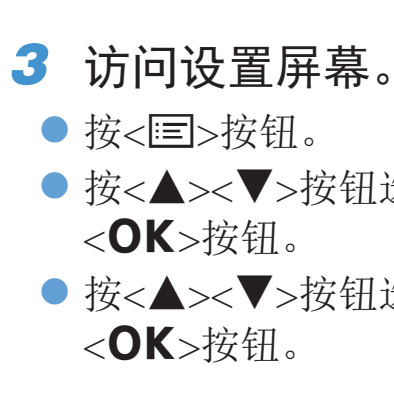

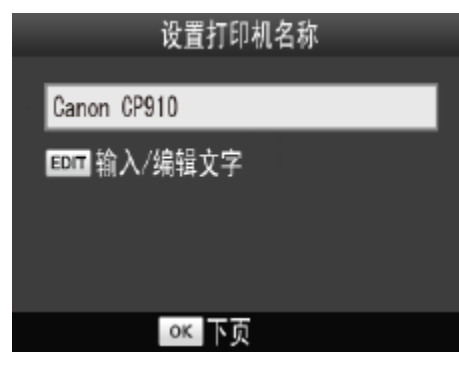

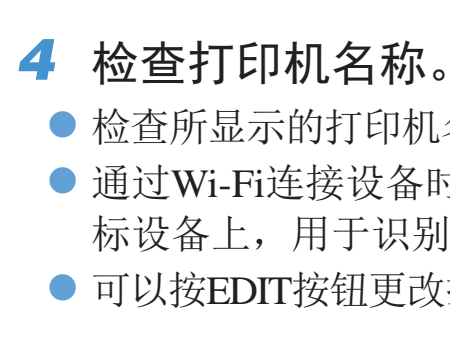

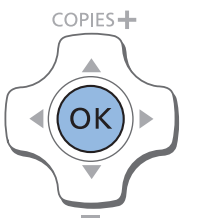

● 按<▲><▼>按钮选择[Wi-Fi设置], 然后接

● 按<▲><▼>按钮选择[连接设置], 然后按

● 检查所显示的打印机名称并按<OK>按钮。 ● 通过Wi-Fi连接设备时,该名称将显示在目 标设备上,用于识别该打印机。 ● 可以按EDIT按钮更改打印机名称(QQ41)。

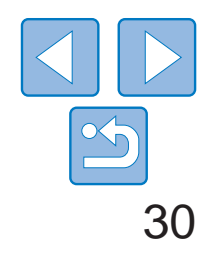

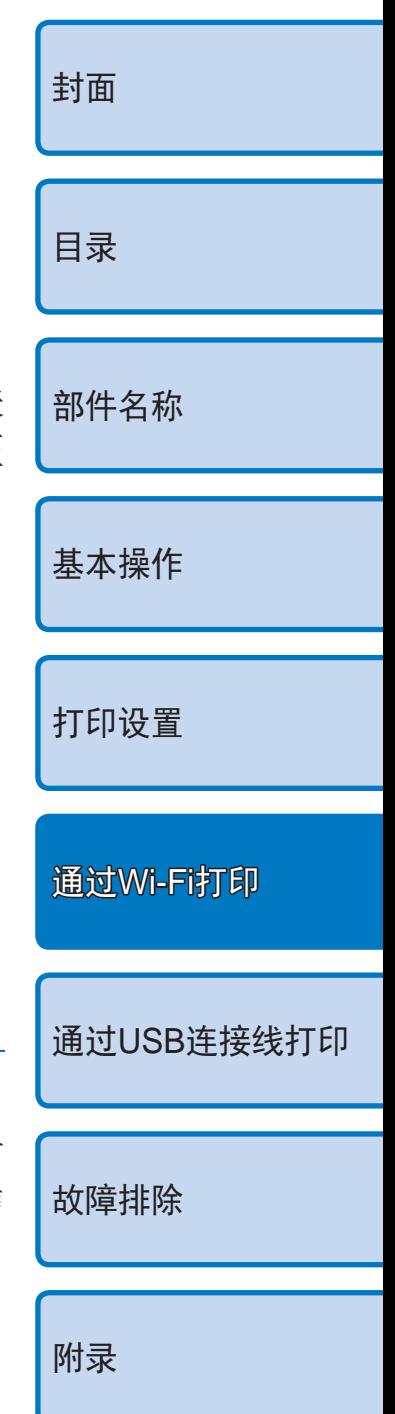

● 打印开始后, 将显示左侧的屏幕。 ● 此屏幕显示期间,请勿断开设备连接或关 闭应用程序。否则,打印的图像可能不正

● 打印完成后, 将显示左侧的待机屏幕。

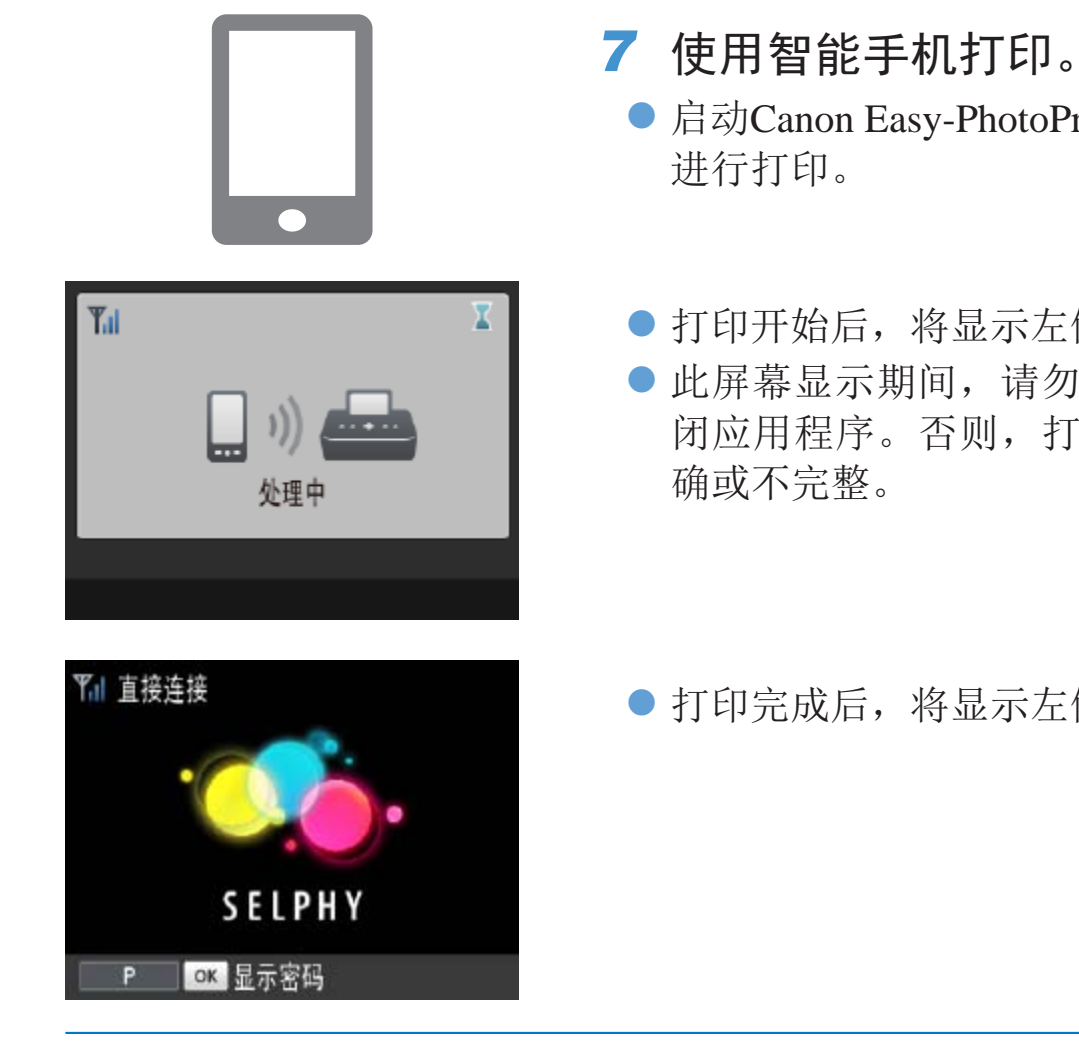

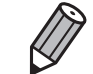

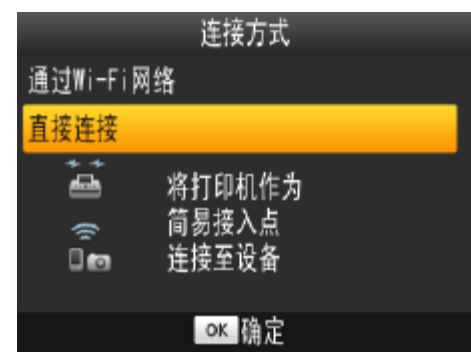

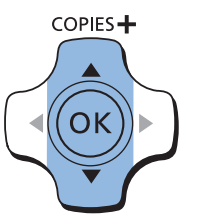

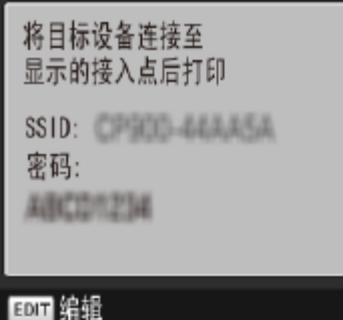

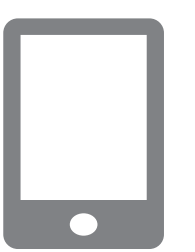

- 无法通过SELPHY上的<<sup>1</sup>>按钮取消正在进行的打印。用智能手机停止打印。
- **•**  也可以通过现有的接入点将打印机与智能手机进行连接。在此情况下,请将打 印机和智能手机连接至同一个接入点。有关如何连接打印机至接入点的详细信 息,请参阅"[将打印机连接到接入点](#page-33-1)"(□34)。
- **•**  连接至打印机的各设备之间无法进行通信。
- *5* 选择连接方式。
- 按<▲><▼>按钮选择[直接连接], 然后按 <OK>按钮。

- 将显示左侧屏幕。
- 可以按EDIT按钮更改密码( $\Box$ 41)。

● 启动Canon Easy-PhotoPrint, 选择图像并

- <span id="page-29-2"></span><span id="page-29-0"></span>*6* 使用智能手机接入打印机屏幕上显 示的网络。
- 在智能手机的Wi-Fi设置中,选择打印机上 显示的SSID(网络名称)。
- <span id="page-29-1"></span>● 将打印机上显示的密码输入密码框。

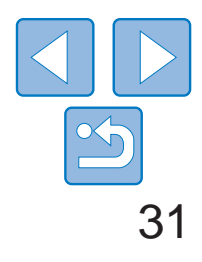

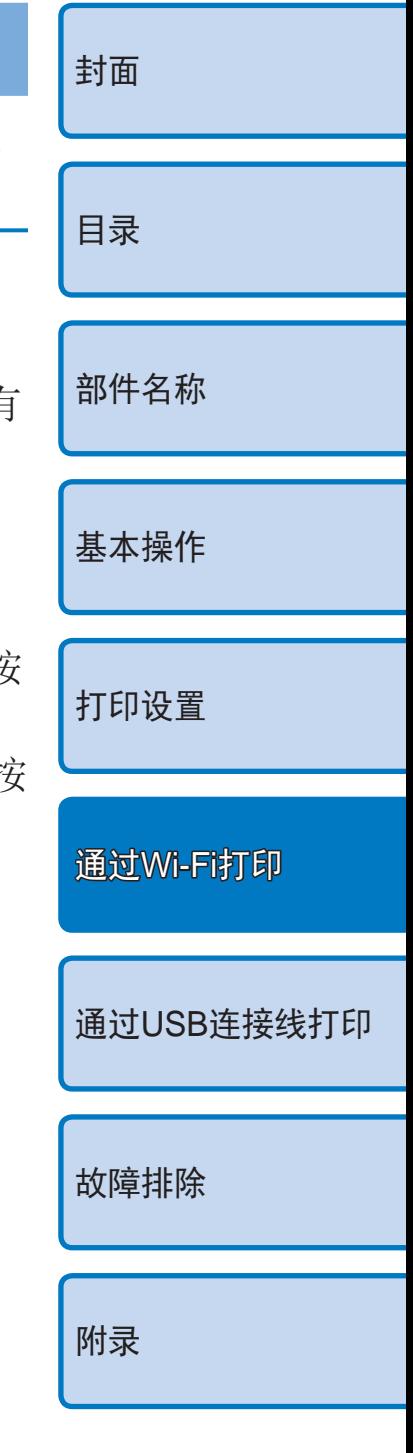

# 从相机打印

连接设置

连接方式

 $\circ$ 

<span id="page-30-2"></span><span id="page-30-1"></span> $(\circlearrowleft$ 

 $(\bm \Xi)$ 

可按照下列步骤将打印机连接至支持DPS over IP(用于Wi-Fi连接的PictBridge 标准)的相机进行打印。

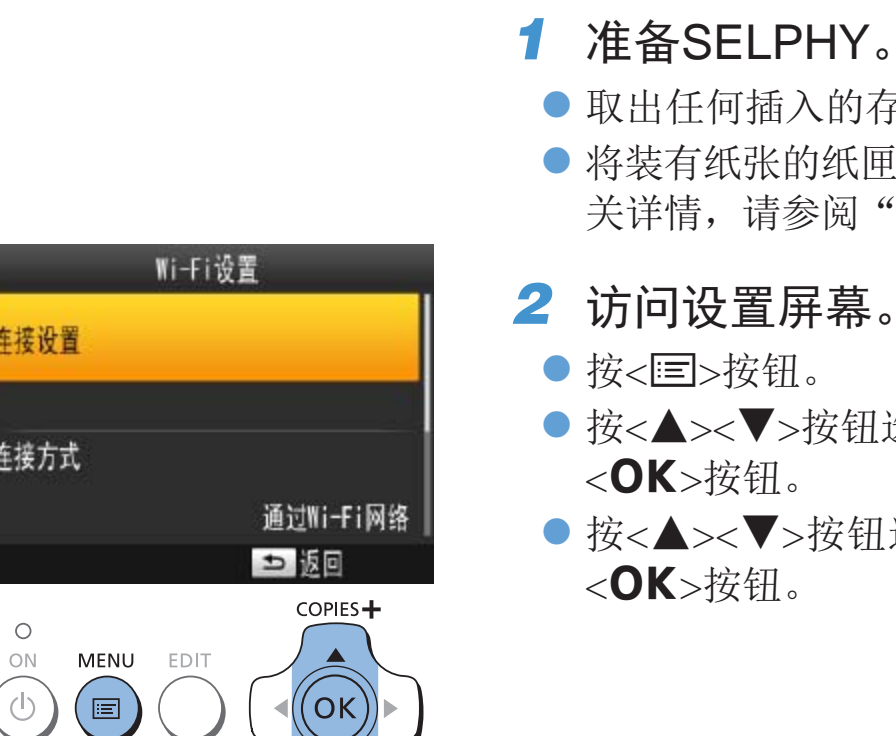

● 取出任何插入的存储卡或USB闪存。 ● 将装有纸张的纸匣和墨盒插入SELPHY。有 关详情,请参阅"[初期准备](#page-7-4)"(日8)。

● 按<▲><▼>按钮选择[Wi-Fi设置], 然后按

● 按<▲><▼>按钮选择[连接设置], 然后

- 一旦连接设置完成(QQ29-30), 当开启打印机电源后, 将自动显示QQ30 中步骤7的第二个屏幕(待机屏幕)。如需打印,在待机屏幕显示后,只需 使用智能手机按照0030中步骤6-7中的说明操作。
- 在待机屏幕显示期间,可通过按<OK>按钮查看SSID和密码。也可以通 过按EDIT按钮(QQ41)在所显示的屏幕上更改密码。
- 即使在待机期间, 也可以打印存储卡上的图像: 插入存储卡访问**[1**]13步 骤4中的屏幕。

# <span id="page-30-0"></span>后续打印

#### 设置打印机名称

**EDIT** 输入/编辑文字

Canon CP910

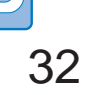

COPIES<sup>+</sup>  $($ OK $)$ 

ok 下页

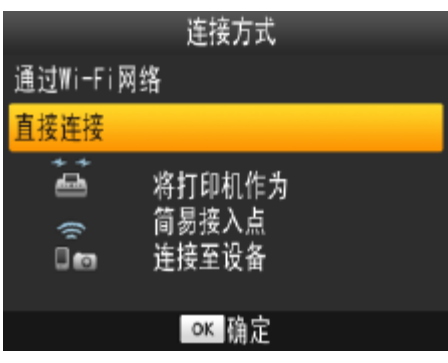

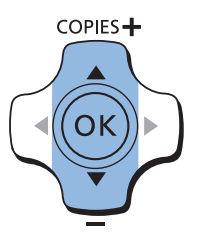

#### 将目标设备连接至 显示的接入点后打印

SSID: CP900-44AA5A 密码: ABCO/1234

EDIT 编辑

- *3* 检查打印机名称。
- 检查所显示的打印机名称并按<OK>按 钮。
- 通过Wi-Fi连接设备时, 该名称将显示在目 标设备上,用于识别该打印机。
- 可以按EDIT按钮更改打印机名称(□41)。

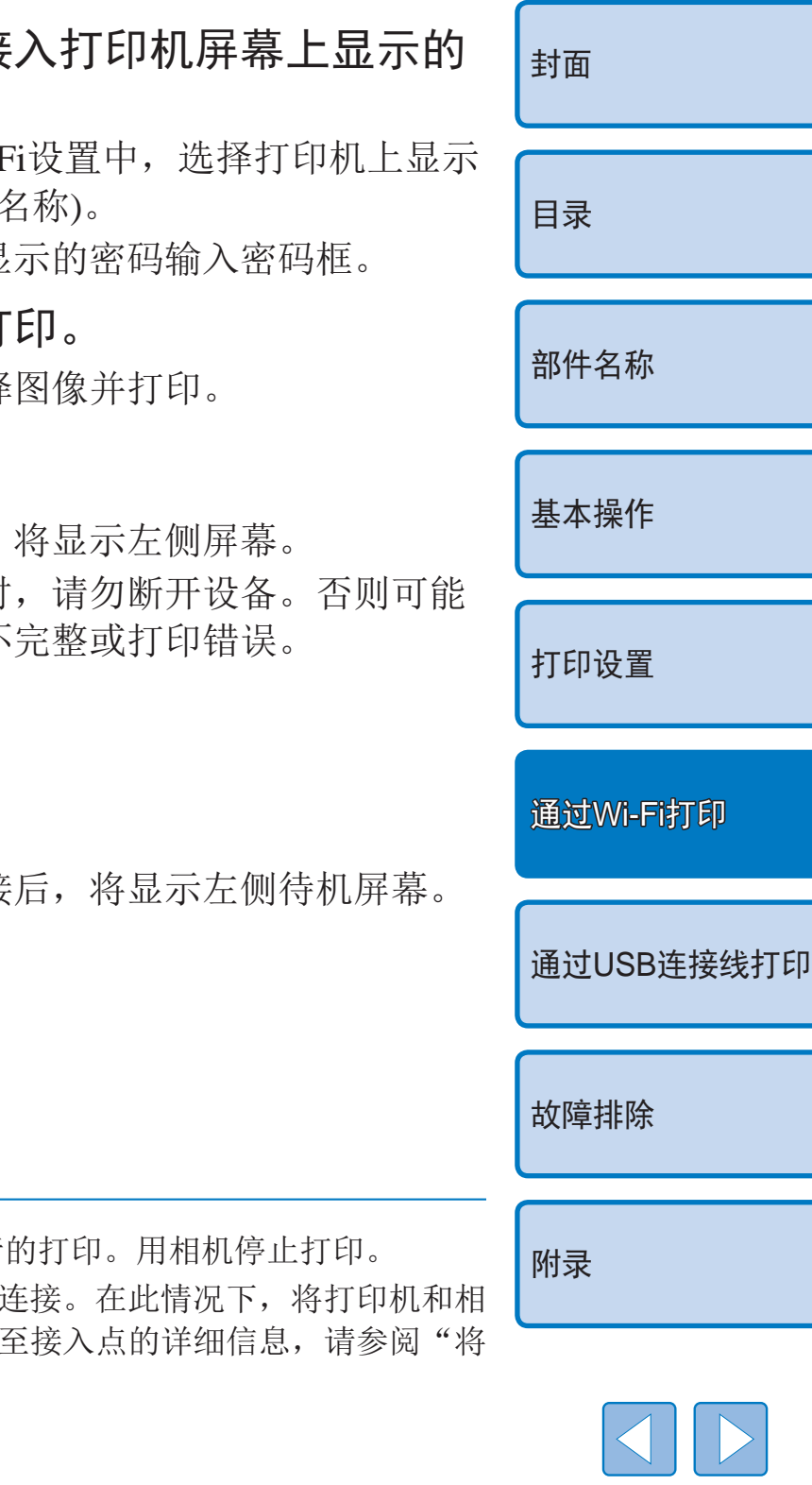

- *4* 选择连接方式。
- 按<▲><▼>按钮选择[直接连接], 然后按 <OK>按钮。

- <span id="page-31-1"></span><span id="page-31-0"></span>● 将显示左侧屏幕。
- 可以按EDIT按钮更改密码( $\Box$ 41)。
- 无法通过SELPHY上的<<sup>1</sup>>按钮取消正在进行
- 也可以通过现有的接入点将打印机与相机进行; 机连接至同一个接入点。有关如何连接打印机 [打印机连接到接入点](#page-33-1)"(□34)。
- **•**  连接至打印机的各设备之间无法进行通信。

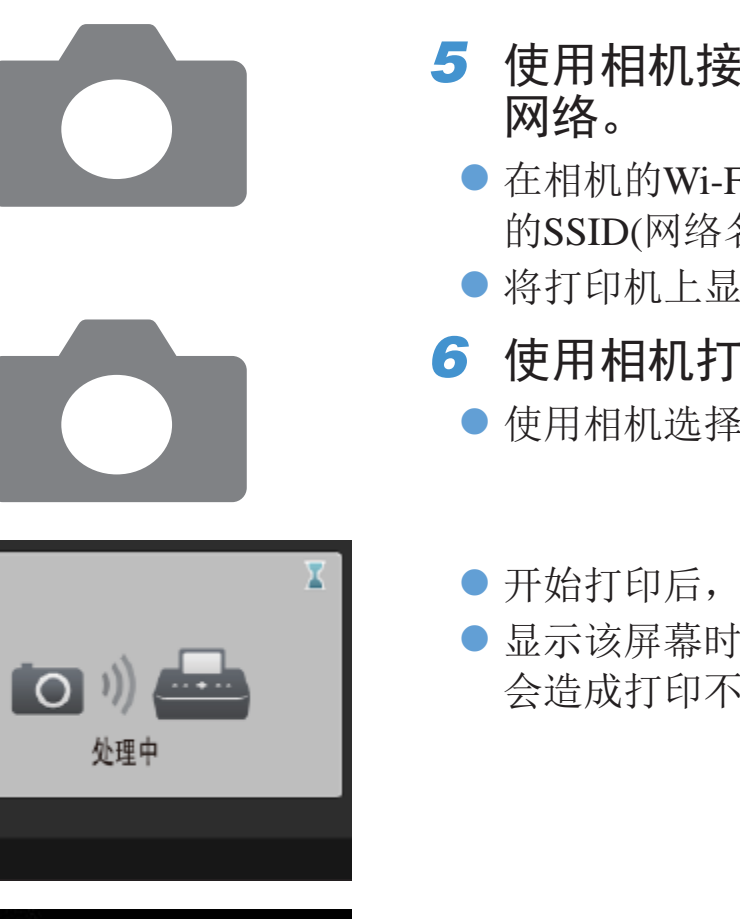

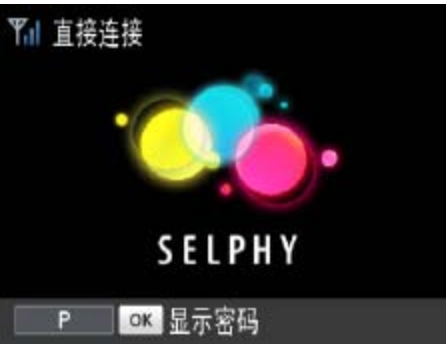

**T**<sub>ul</sub>

 $\bigotimes$ 

● 断开相机连接

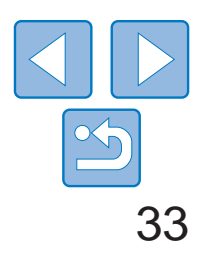

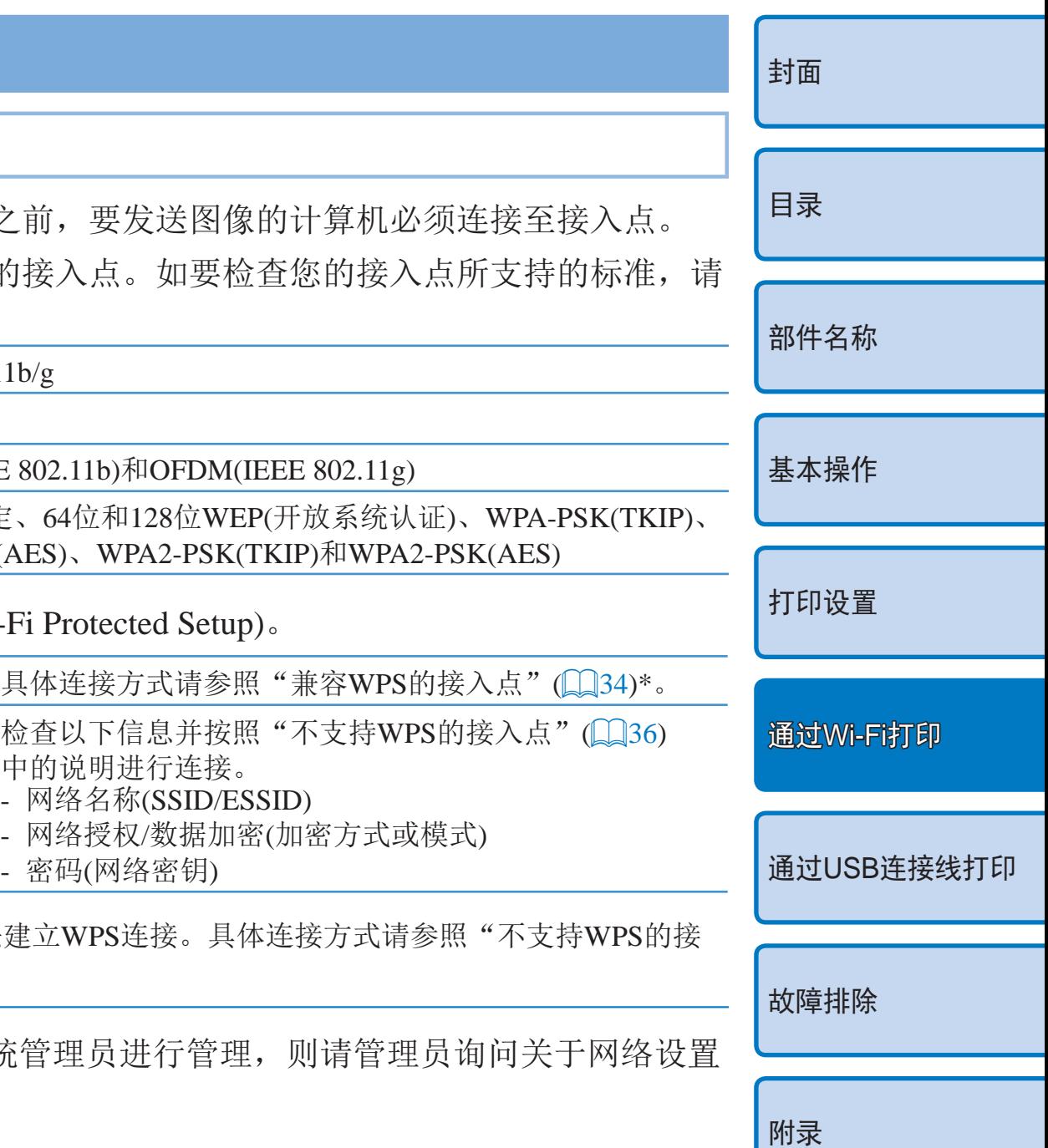

# <span id="page-32-0"></span>后续打印

- 一旦连接设置(Q31-[32\)](#page-31-0)完成, 当开启打印机电源后, 将自动显示步 骤6中的第二个屏幕(待机屏幕)。如需打印,在待机屏幕显示后,只需 使用相机按照步骤5 – 6的说明操作。
- 在待机屏幕显示期间,可通过按<OK>按钮查看SSID和密码。也可以 通过按EDIT按钮(QQ41)在所显示的屏幕上更改密码。
- 即使在待机期间, 也可以打印存储卡上的图像: 插入存储卡访问[13步 骤4中的屏幕。
- 从计算机通过Wi-Fi打印之前, 要发送图像的计
- 使用支持以下Wi-Fi标准的接入点。如要检查您 参阅接入点使用说明书。

# 从计算机打印

# 确认接入点兼容性

· 如果您的网络由系统管理员进行管理, 则 的详细信息。

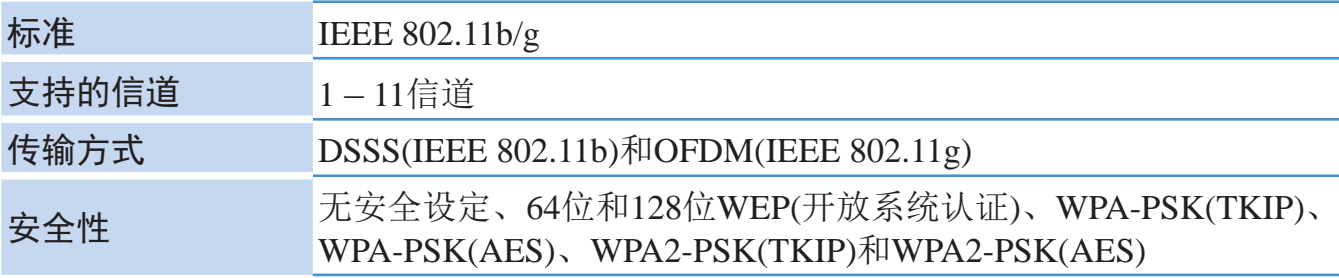

**•**  确认接入点支持WPS(Wi-Fi Protected Setup)。

<span id="page-32-1"></span>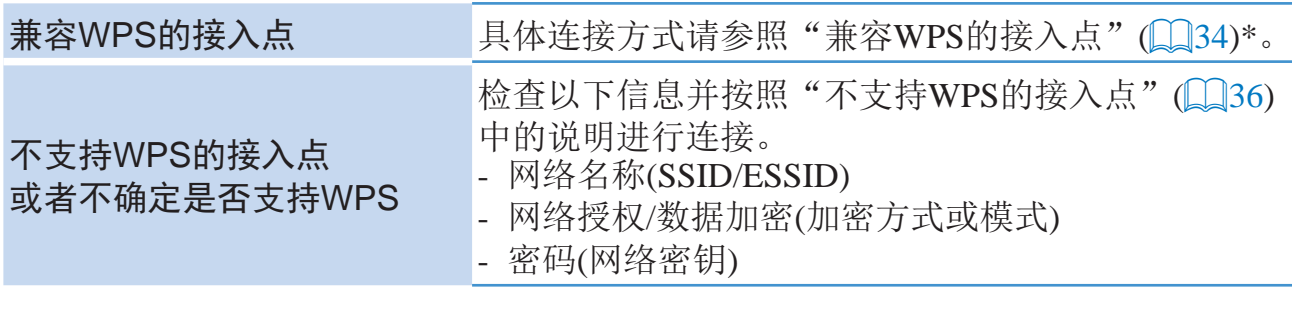

\* 已设置WEP安全的接入点无法建立WPS连接。具体连 [入点](#page-35-0)"(日36)。

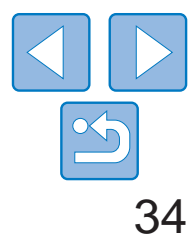

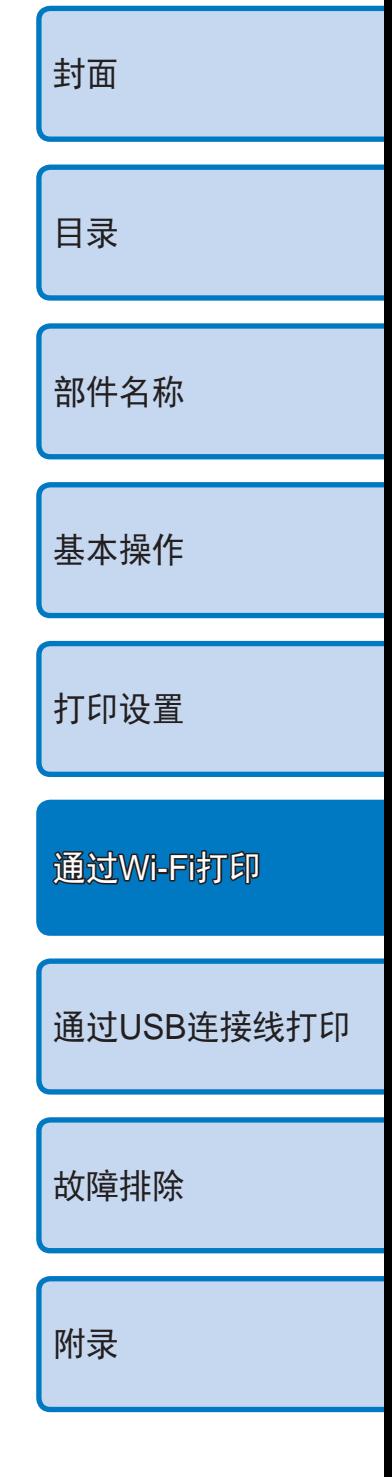

### *4* 检查打印机名称。

● 检查所显示的打印机名称并按<OK>按钮。 ● 通过Wi-Fi连接设备时,该名称将显示在目 标设备上,用于识别该打印机。 ● 可以按EDIT按钮更改打印机名称(QQ41)。

● 按<▲><▼>按钮选择[通过Wi-Fi网络], 然

- *1* 检查接入点。
- 确认接入点已打开并能够讲行通信。
- *2* 准备SELPHY。
- 取出任何插入的存储卡或USB闪存。
- 将装有纸张的纸匣和墨盒插入SELPHY中  $\Box 8 - 9$ .
- *3* 访问设置屏幕。
- ●按< $\equiv$ >按钮。
- 按<▲><▼>按钮选择[Wi-Fi设置], 然后按 <OK>按钮。
- 按<▲><▼>按钮选择[连接设置], 然后按 <OK>按钮。

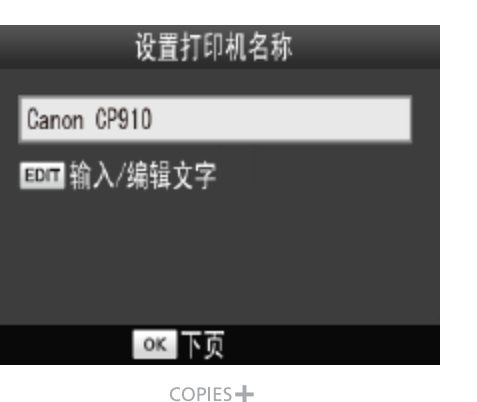

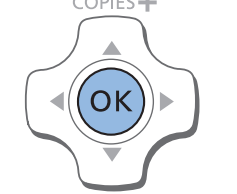

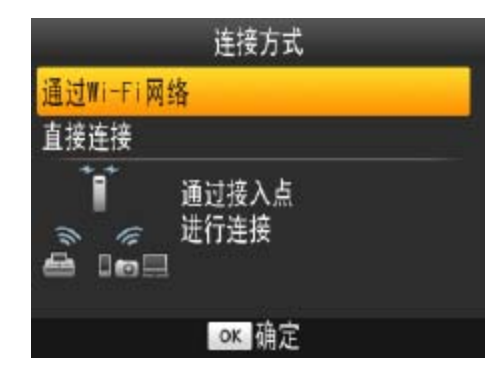

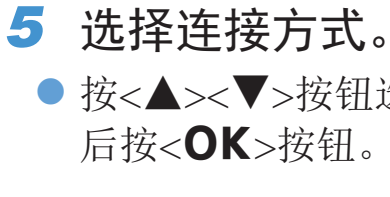

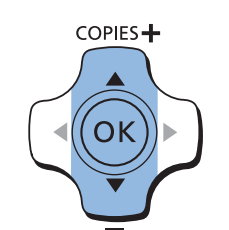

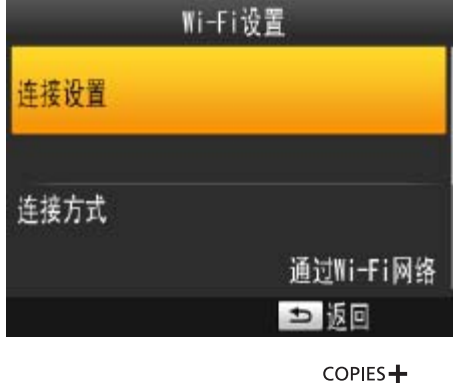

<span id="page-33-2"></span><span id="page-33-1"></span>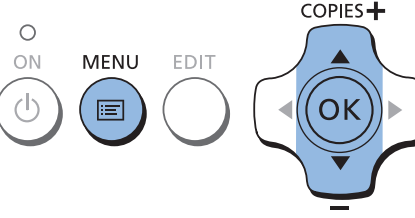

# <span id="page-33-0"></span>将打印机连接到接入点

连接方式根据该接入点兼容WPS(Q34)或不兼容WPS(Q36)而异。

# ■ 兼容WPS的接入点

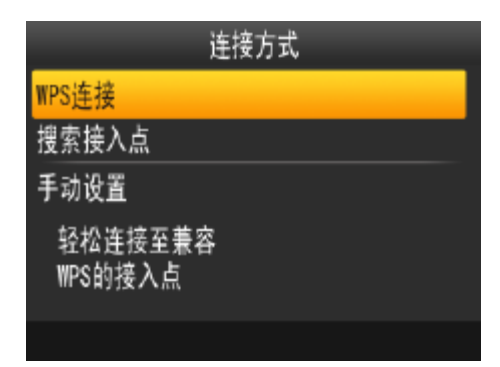

COPIES<sup>+</sup>

(ок

35

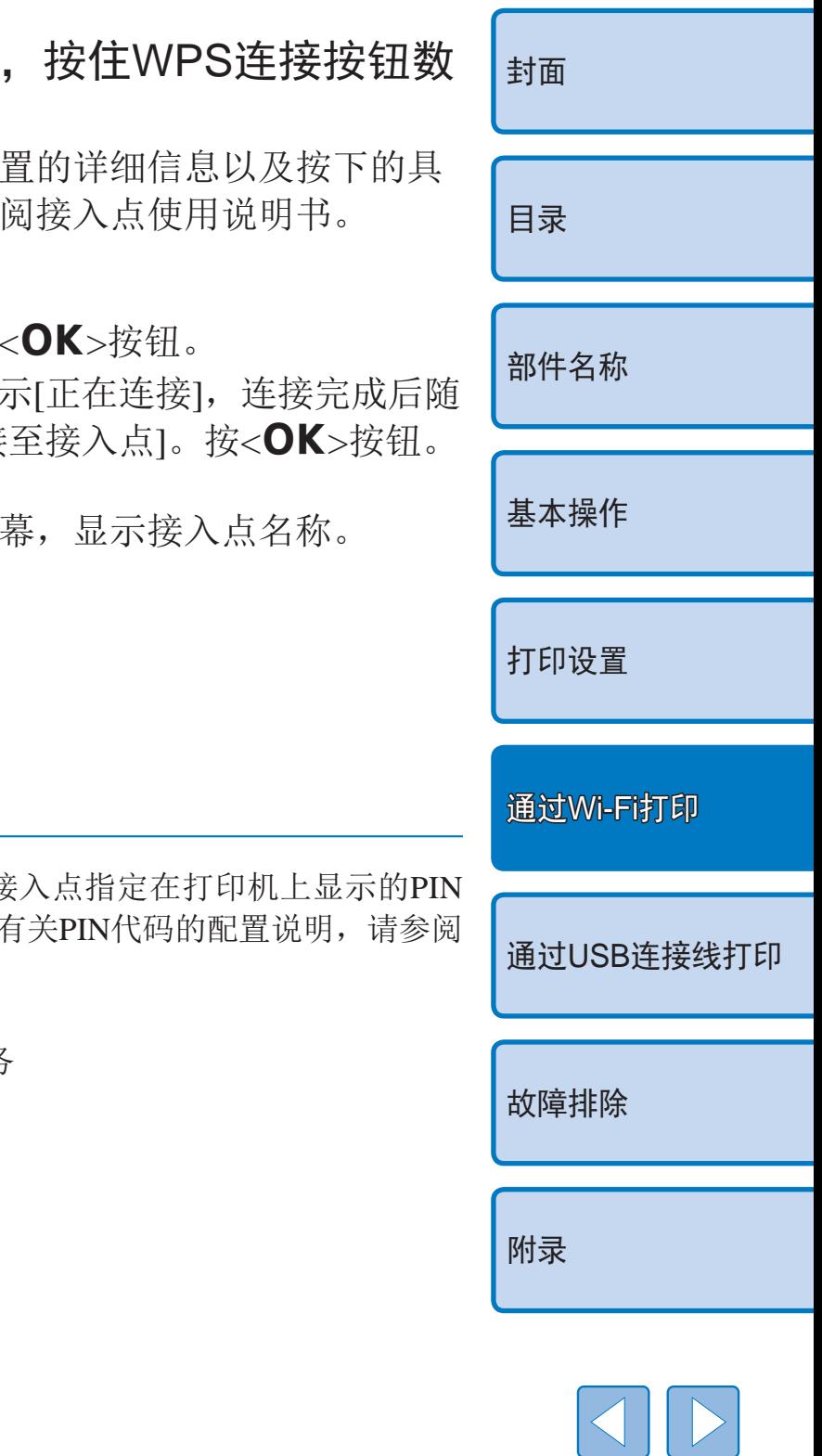

 $\propto$ 

- *6* 选择接入点连接方式。
- 按<▲><▼>按钮选择[WPS连接], 然后按 <OK>按钮。

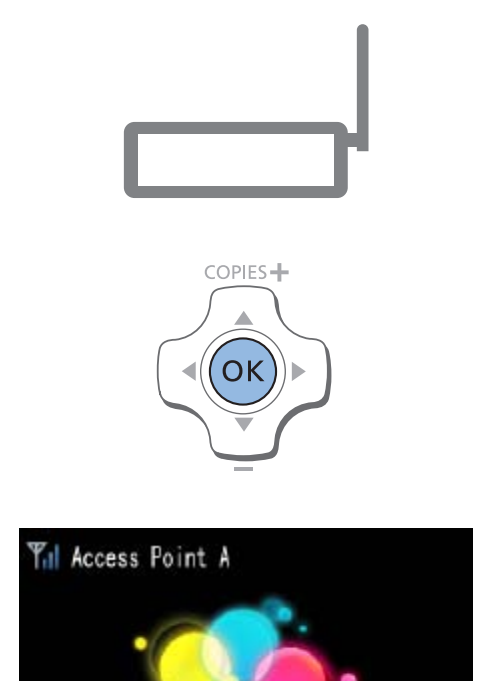

SELPHY

 $P$ 

- 8 在接入点上 秒钟。
- ●有关该按钮位 体时长,请参
- *9* 建立连接。
- 在打印机上按
- ●打印机上会显 即显示[已连接
- 将显示左侧屏

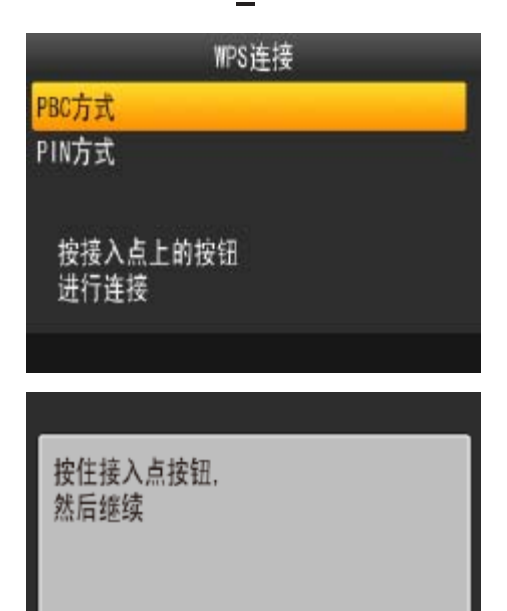

ok 下页

- *7* 选择WPS连接方式。
- 按<▲><▼>按钮选择[PBC方式], 然后按 <OK>按钮。
- 将显示左侧屏幕。
- $\bigotimes$ • 如果在步骤7中选中[PIN方式], 通过计算机为接 代码,按打印机上的<OK>按钮并执行步骤9。 接入点使用说明书。
	- **•**  SELPHY上的无线信号强度以下列图标显示。 [  $\Upsilon$ <sub>il</sub>] ]高、[  $\Upsilon$ <sub>i</sub>]中、[  $\Upsilon$ ]低、[  $\Upsilon$ ]弱、[  $\Upsilon$  )无服务

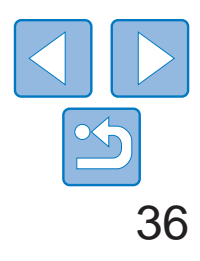

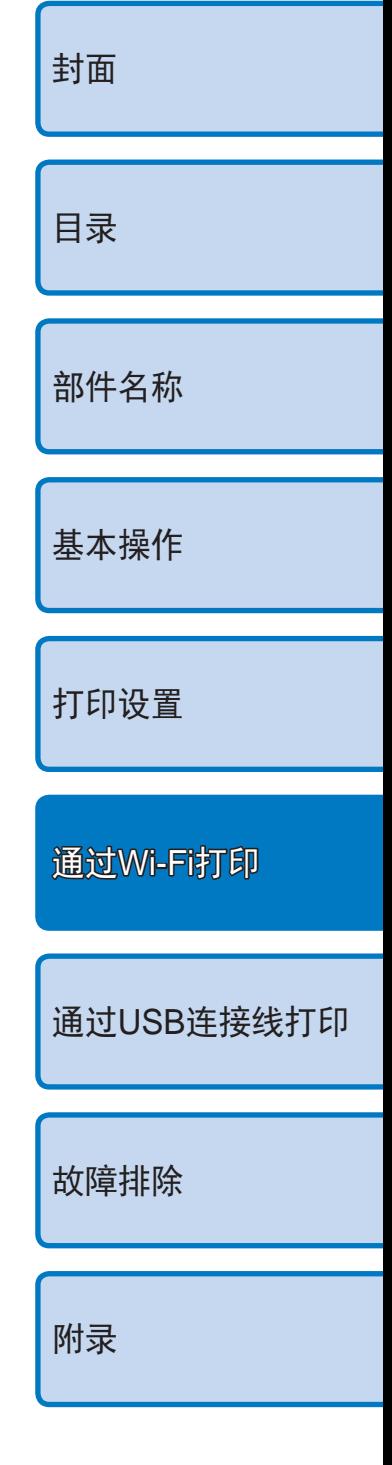

# ■ 不支持WPS的接入点

- *1* 检查接入点。
- 确认接入点已打开并能够进行通信。

### *2* 准备SELPHY。

- 取出任何插入的存储卡或USB闪存。
- 将装有纸张的纸匣和墨盒插入SELPHY中  $(\Box 8 - 9)$  $(\Box 8 - 9)$ .
- *3* 访问设置屏幕。
- 按< 国> 按钮。
- 按<▲><▼>按钮选择[Wi-Fi设置], 然后按 <OK>按钮。
- 按<▲><▼>按钮选择[连接设置], 然后按 <OK>按钮。

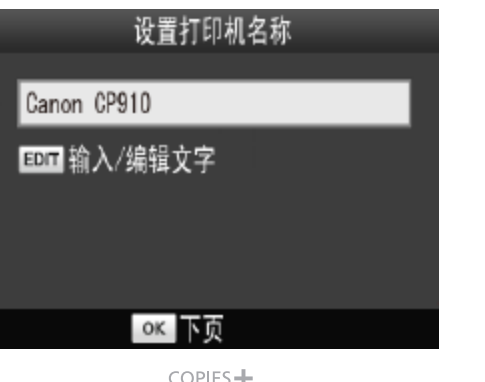

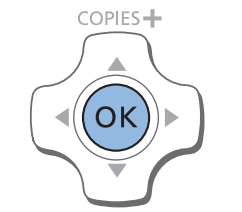

连接方式

通过接入点

通过Wi-Fi网络

直接连接

 $\mathbf{\hat{I}}$ 

<span id="page-35-1"></span>& Doll

◎ ● 进行连接

● 检查所显示的打印机名称并按<OK>按钮。 ● 通过Wi-Fi连接设备时,该名称将显示在目 标设备上,用于识别该打印机。

● 按<▲><▼>按钮选择[通过Wi-Fi网络], 然

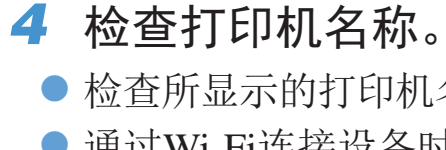

- 
- 
- 可以按EDIT按钮更改打印机名称(QQ41)。

<span id="page-35-0"></span>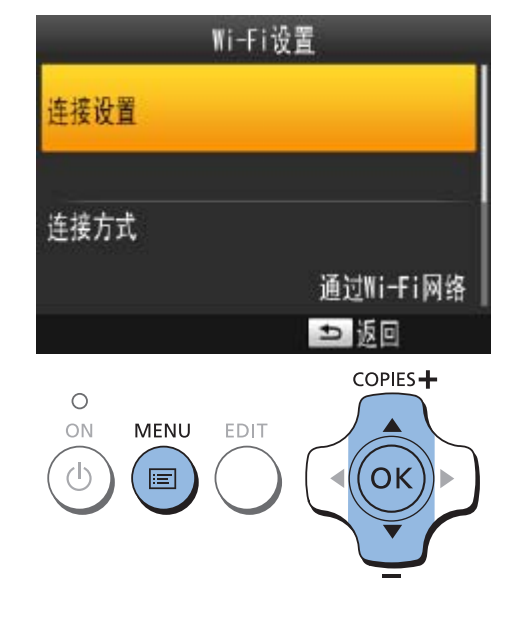

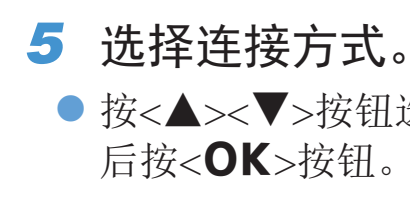

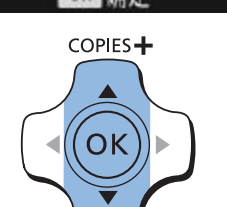

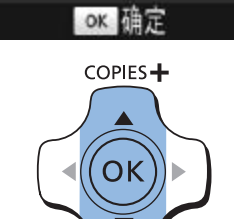

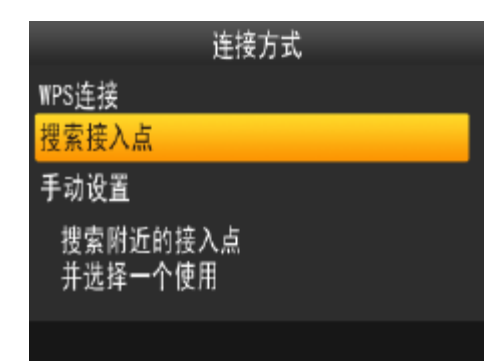

COPIES<sup>+</sup>

(ок

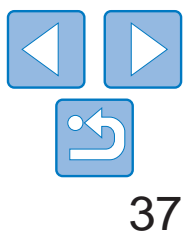

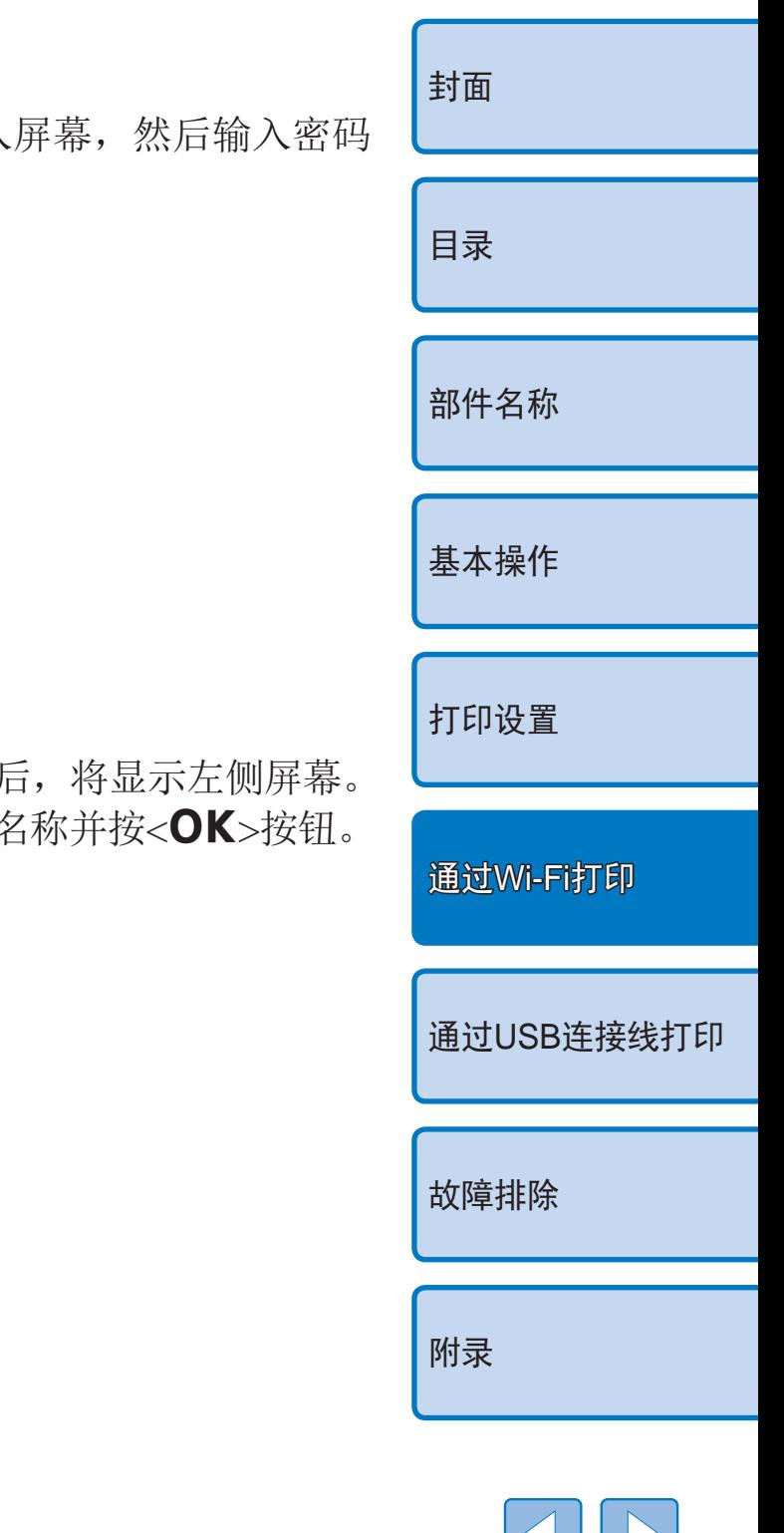

### *6* 选择接入点连接方式。

- 按<▲><▼>按钮选择[搜索接入点], 然后 按<OK>按钮。
- 随即显示已找到的附近接入点列表。

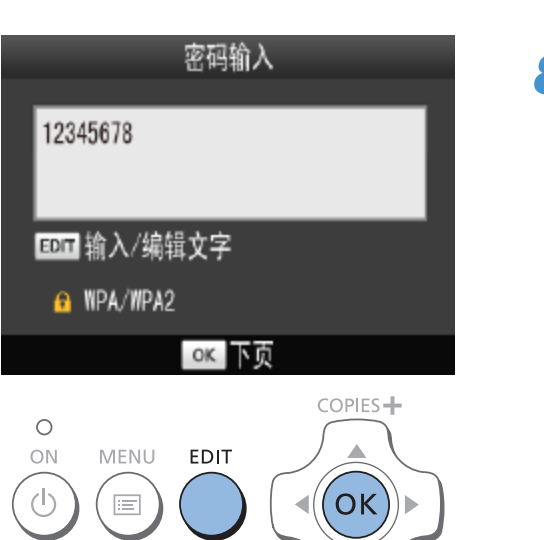

#### *7* 选择接入点。

<span id="page-36-0"></span>● 按<▲><▼>按钮选择接入点, 然后按 <OK>按钮。

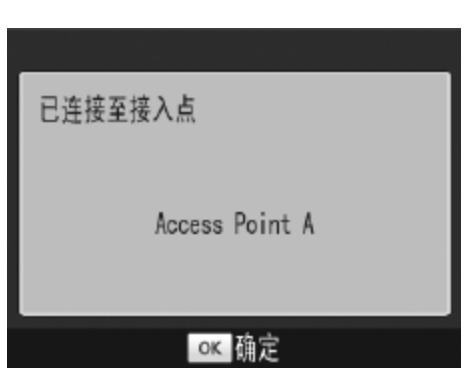

 $COPIES +$ 

 $\sqrt{\left(\nabla K\right)}$ 

 $\sigma$ 

 $(\mathbf{r})$ 

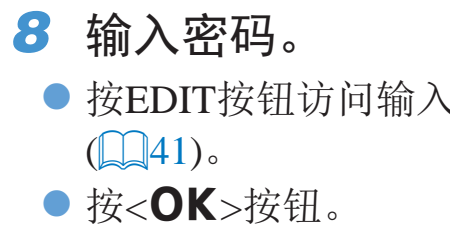

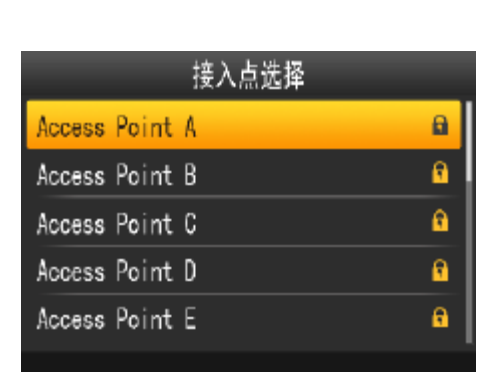

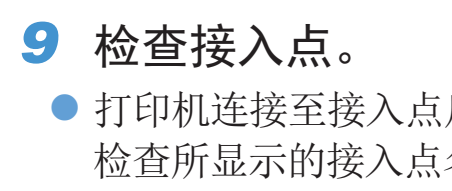

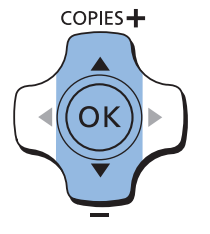

<span id="page-37-0"></span>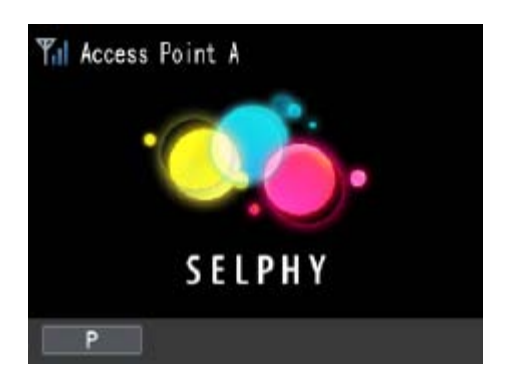

● 将显示左侧屏幕。

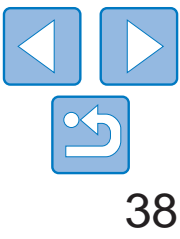

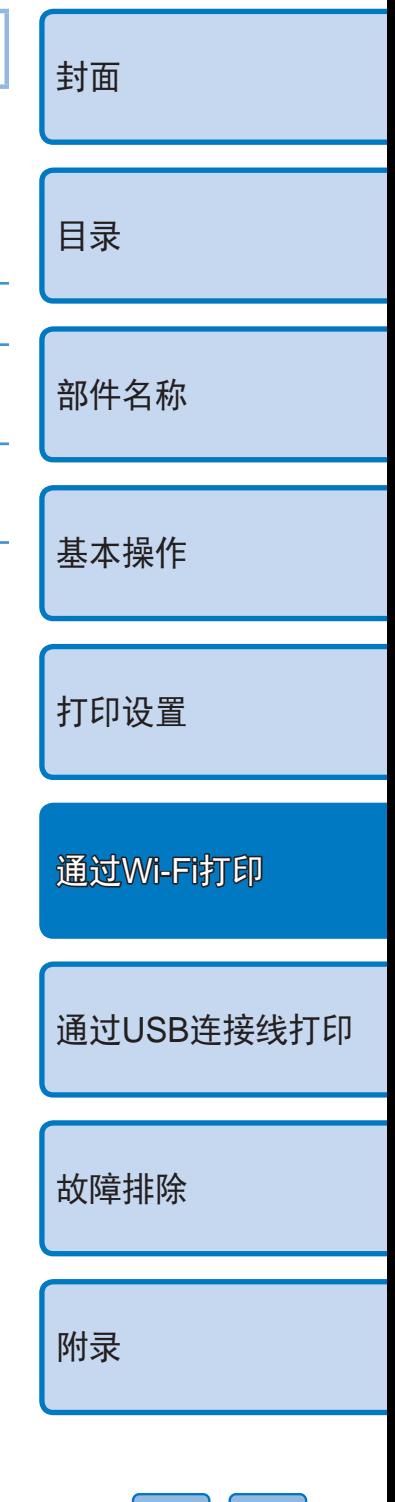

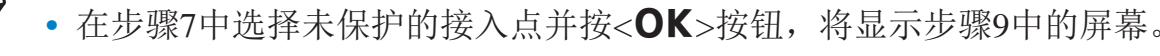

- 最多可列出20个接入点。如果所需的接入点不在列表中,请按<<sup>1</sup>>按钮并在 [=](#page-36-0)37 步骤6中选择[手动设置]来手动指定接入点。按照屏幕上的指示操作并输 入SSID、安全设置和密码(QQ41)。
- · 如果在使用WEP安全技术的情况下在步骤8中输入错误的密码, 当按<OK>按钮 并在信息提示后再次按<OK>按钮时, 将转至步骤9, 但无法进行打印。从步骤 3开始,检查接入点密码,尝试重新连接。
- **•**  SELPHY上的无线信号强度以下列图标显示。 [  $\Upsilon$  ] ]高、[  $\Upsilon$  ]中、[  $\Upsilon$  ]低、[  $\Upsilon$  ]弱、[  $\Upsilon$   $\times$ ]无服务

<span id="page-37-2"></span>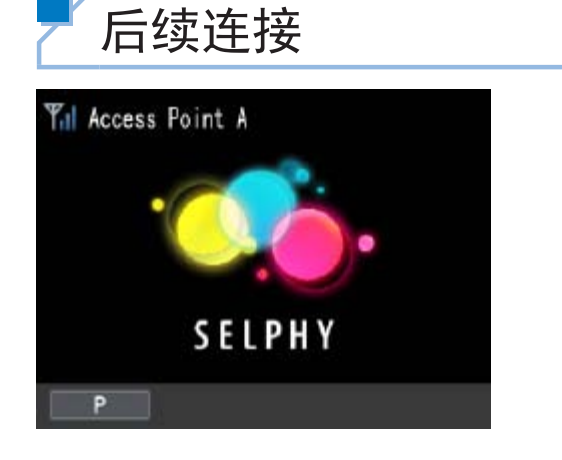

zz 一旦连接至接入点,打印机在每次开启电 源后都会自动重新连接上次的接入点,并 显示左侧的待机屏幕。

*2* 开始安装。 ● 双击[Driver]文件夹。

- <span id="page-37-3"></span><span id="page-37-1"></span>● 如果由于接入点关闭或其他原因造成连接失败,将会显示[ <sup>]</sup>X]。检查接入 点设置(■51)。
- 即使在待机期间, 也可以打印存储卡上的图像: 插入存储卡访问■13步骤 4中的屏幕。
- 也可以将开机时接入点自动连接功能禁用(□40)。

Macintosh

Mac OS  $X$  10.6.8 – 10.8

● 将附带的CD-ROM插入计算机, 然后双击 [计算机]或[我的电脑]中的光盘图标。

准备计算机

### 检查计算机环境

SELPHY能够通过Wi-Fi与使用以下操作系统的计算机连接。

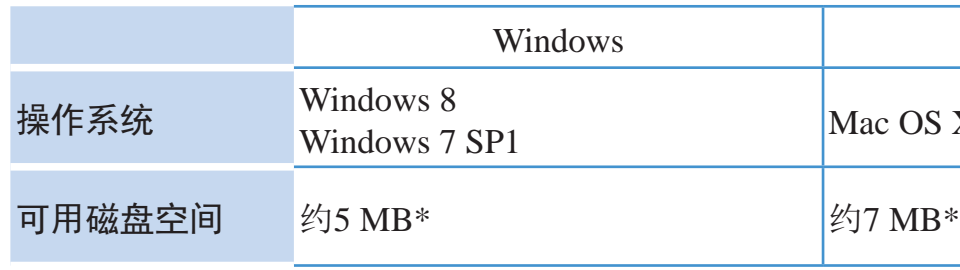

\* 安装打印机驱动程序所需的空间。根据软件和打印数据,软件运行和打印所需的空间 会有所不同。

### 安装打印机驱动程序(Windows)

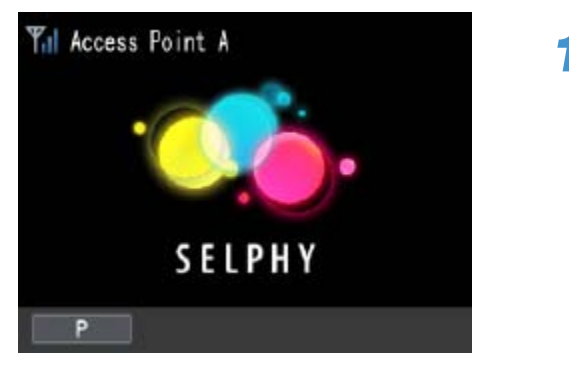

### *1* 确认SELPHY已连接至接入点。

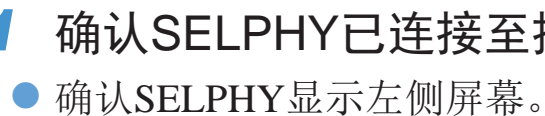

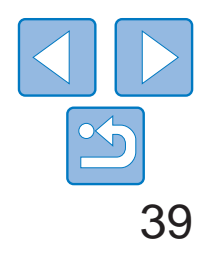

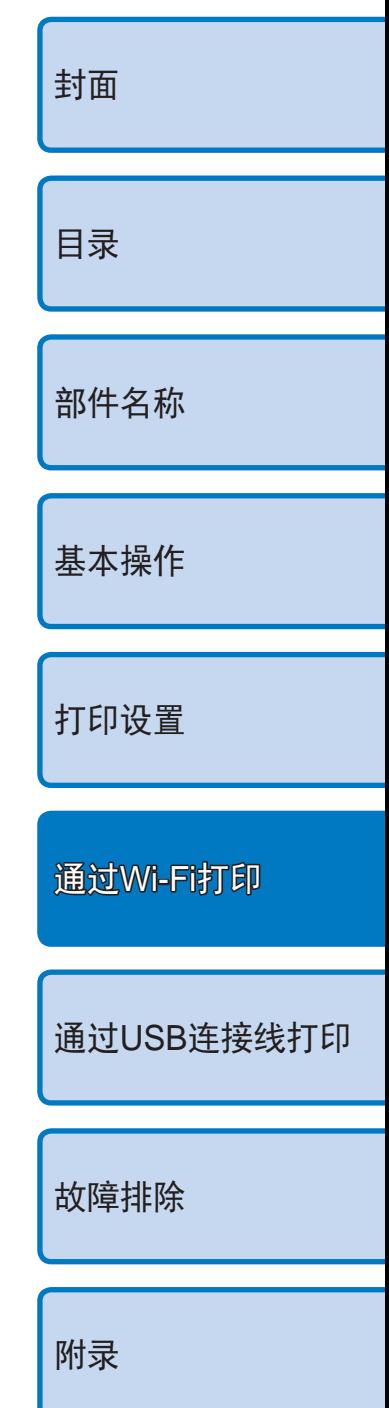

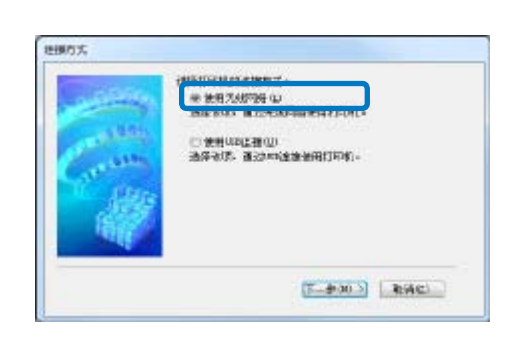

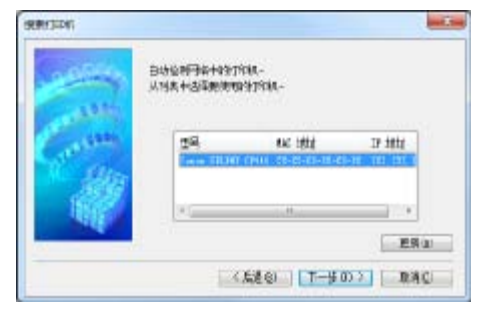

● 根据电脑操作系统位数32位或64位(在[系统 类型]中显示), 双击相应的[32Bit]或[64Bit] 文件夹。

- 双击[Setup.exe]。
- 按照显示的指示完成安装。
- 如果显示用户账户控制窗口,请按照画面 上的指示进行操作。

右键单击[计算机]或[我的电脑]选择[属性] 可查看[系统类型]。

*1* 确认SELPHY已连接至接入点。  $\bullet$  确认SELPHY显示左侧屏幕。

● 将附带的CD-ROM插入计算机, 然后双击 桌面上或侧边栏中的光盘图标。

● 按照屏幕上的指示安装打印机驱动程序。

● 依次访问[系统偏好设置] ▶ [打印与扫描]。

### *3* 选择连接方式。

- 当显示左侧屏幕时,选择[使用无线网络], 并点击[下一步]。
- 4 要完成安装进程,选择要连接的打 印机。
- <span id="page-38-0"></span>● 选择要连接的打印机, 然后点击[下一步]。
- 打印机驱动程序安装完毕。

● 如果显示弹出菜单,点击[添加打印机或 扫描仪]或[添加其他打印机或扫描仪]。

● 选择打印机名称"Canon CP910"(种类: "cnybmscp"),点击[添加]。

### 安装打印机驱动程序并注册打印机(Macintosh)

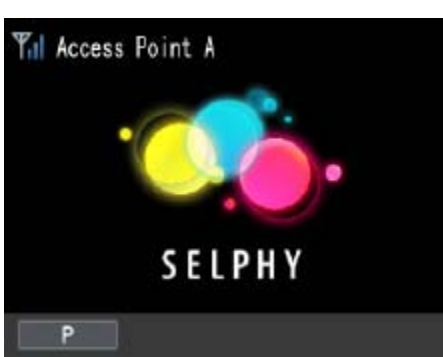

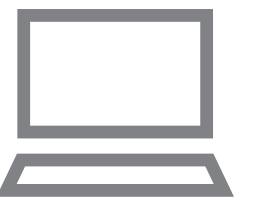

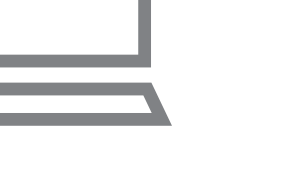

- *2* 安装打印机驱动程序。
	-
- 双击[Driver]文件夹。
- $\bullet$  双击 $[$   $]$ 。
- 
- *3* 注册打印机。
	-
- zz 单击列表下方的[+]。
- 
- 
- 

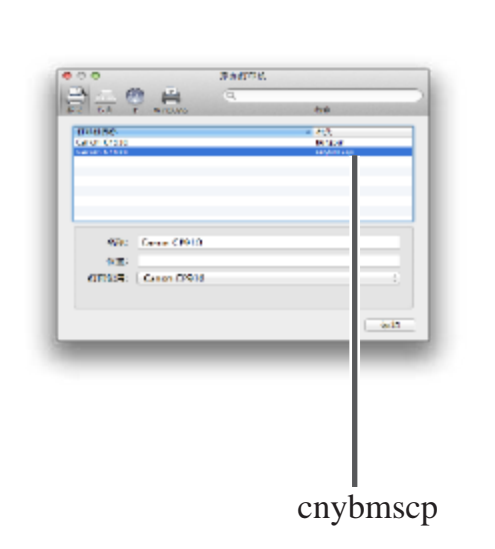

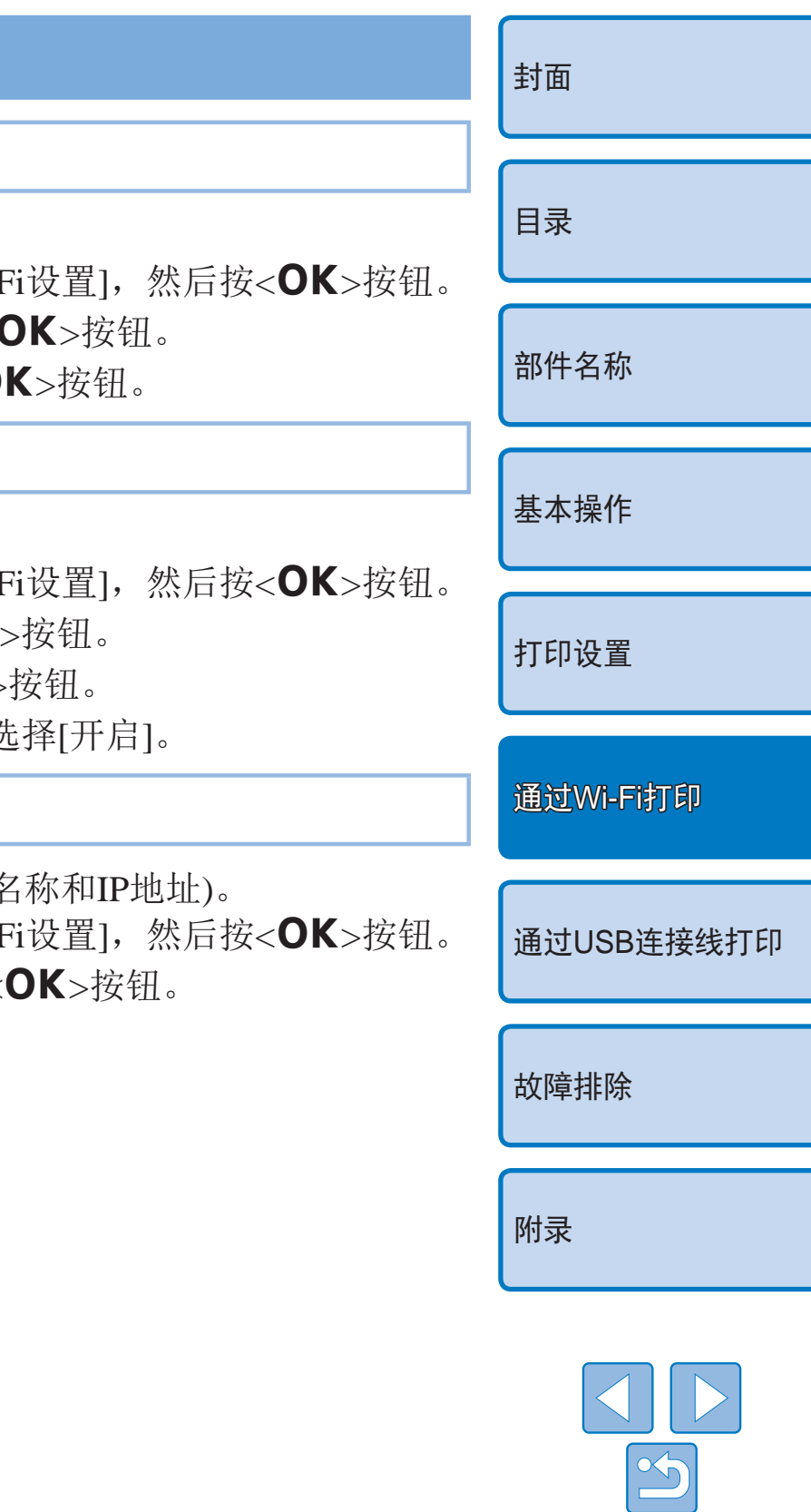

- *1* 确认SELPHY已连接至接入点。
- $\bullet$  确认SELPHY显示左侧屏幕。

# <span id="page-39-0"></span>从计算机打印

#### 使用照片软件并按照以下步骤进行打印:

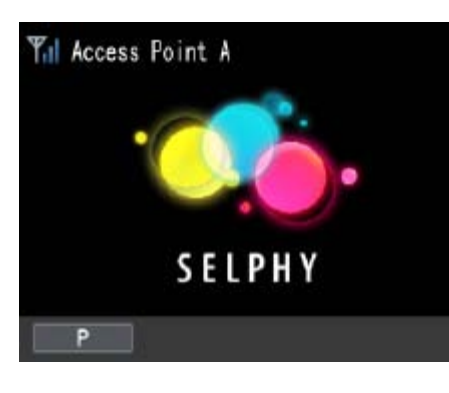

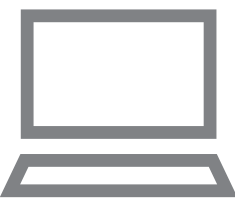

 $\bigotimes$ 

- *2* 访问打印对话框。
- 打开照片软件后, 选择要打印的图像, 然 后访问打印对话框。
- 将[Canon (SELPHY) CP910 (WS)]选为目标 打印机。
- *3* 选择打印选项。
- 选择符合SELPHY纸匣尺寸和墨盒尺寸的 纸张尺寸。并在列出纸张尺寸后选择有边 距打印或无边距打印。
- <span id="page-39-1"></span>● 根据需要选择纸张方向和打印份数。
- <span id="page-39-2"></span>*4* 打印。
- 无法通过SELPHY上的<<>>按钮取消正在进行的打印。使用计算机停 止打印。
- **•** 有关计算机或照片软件的说明,请参阅相关使用说明书。

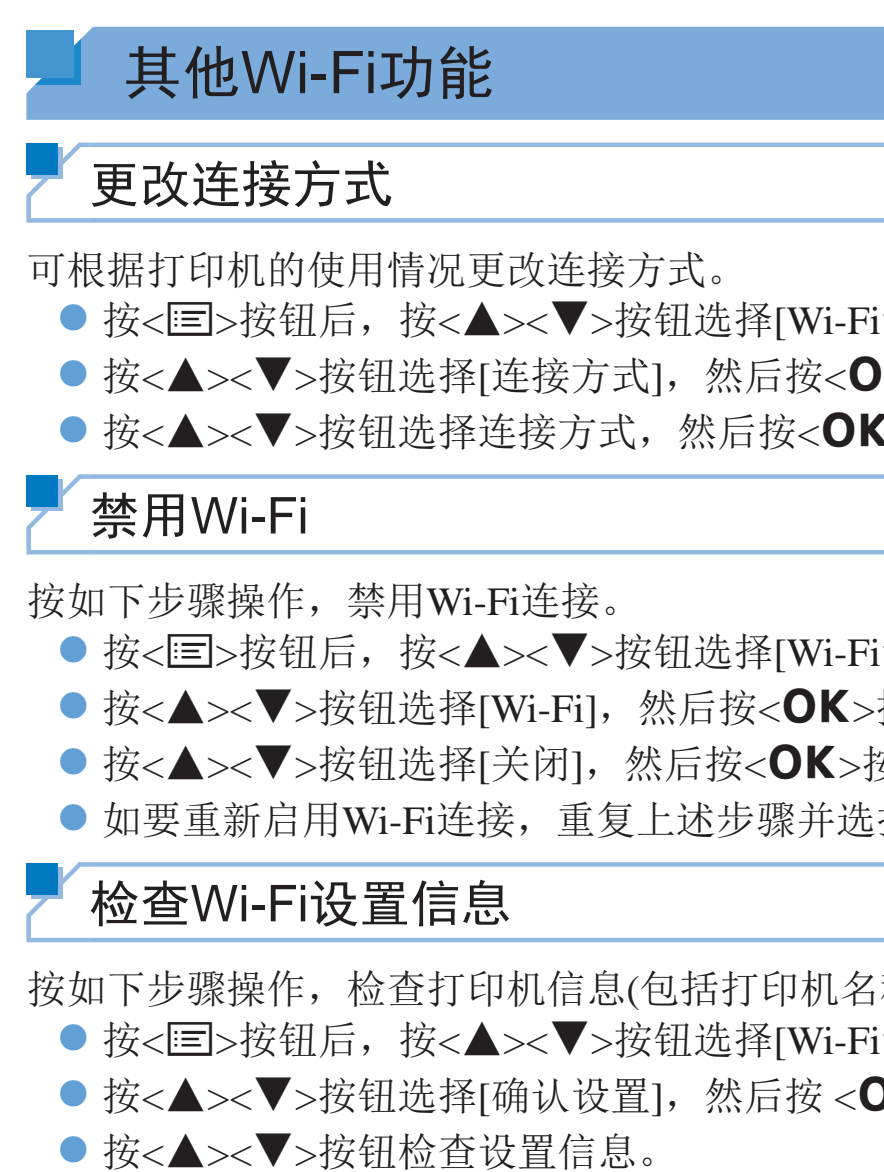

● 按< $\spadesuit$ >按钮退出。

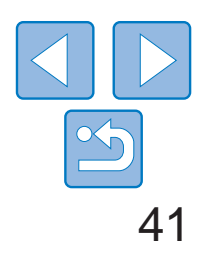

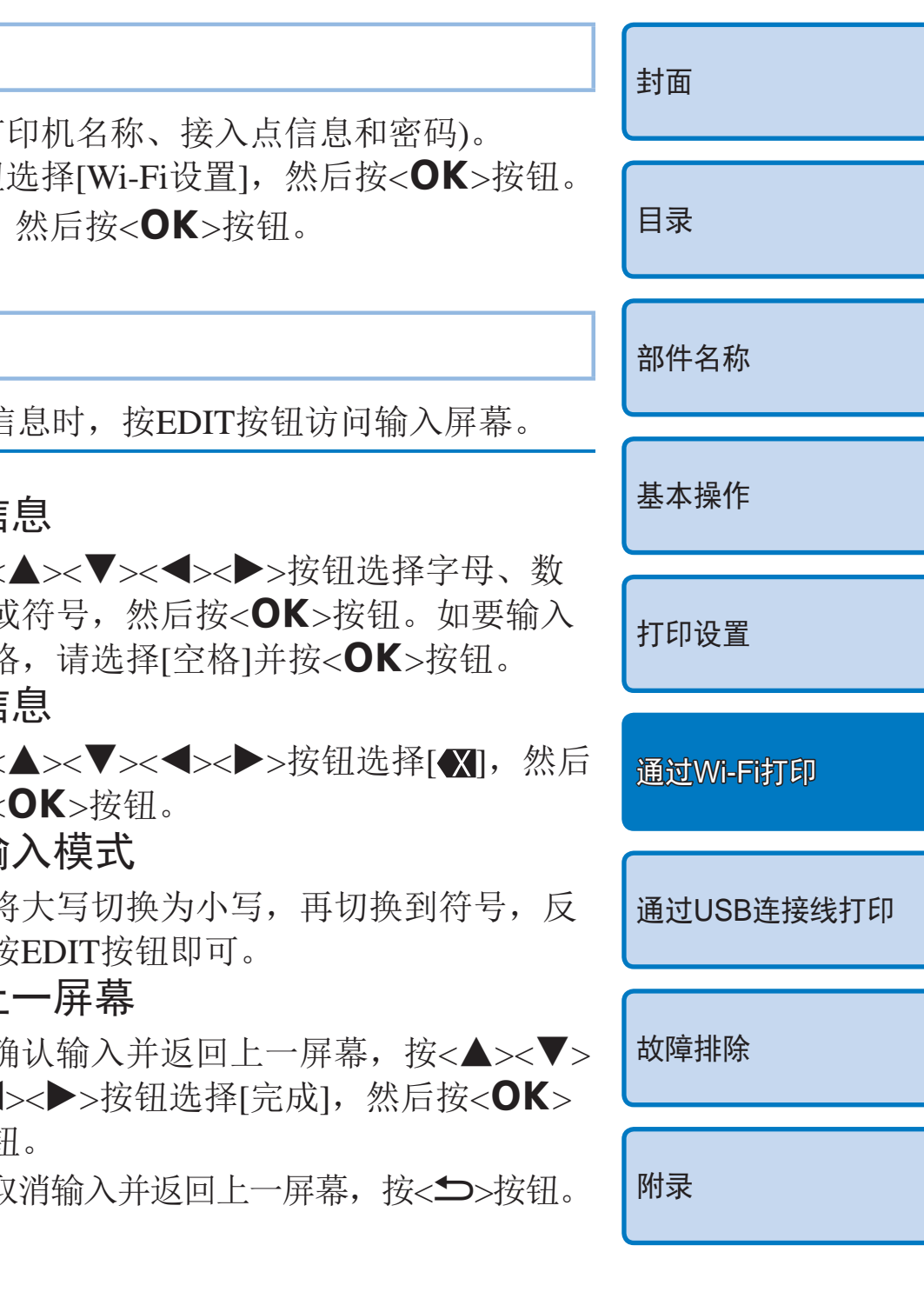

# <span id="page-40-0"></span>更改打印机名称

按如下步骤操作,更改打印机名称(0036)。

- 按<< | >按钮后, 按< ▲ >< ▼ > 按钮选择[Wi-Fi设置], 然后按< OK > 按钮。
- 按<▲><▼>按钮选择[其他设置], 然后按<OK>按钮。
- 按<▲><▼>按钮选择[设置打印机名称], 然后按<OK>按钮。
- 按EDIT按钮访问输入屏幕, 然后输入新的打印机名称(□41)。

- *1* 选择IP版本。
- zz 按<k>按钮后,按<u><d>按钮选择[Wi-Fi设置],然后按<o>按钮。
- 按<▲><▼>按钮选择[其他设置], 然后按<OK>按钮。
- 按<▲><▼>按钮选择[IPv4/IPv6设置], 然后按<OK>按钮。
- 按<▲><▼>按钮选择版本, 然后按<OK>按钮。
- 检查所显示的信息并按<OK>按钮。
- <span id="page-40-3"></span><span id="page-40-1"></span> $\bullet$  选择[IPv4]后进入步骤2。
- 如果选择[IPv6], 则当前即完成设置。
- *2* 选择自动或手动配置IP地址。
- <span id="page-40-4"></span><span id="page-40-2"></span>● 如要自动配置IP地址, 请选择[自动]并按<OK>按钮。立即完成设置。
- 如要手动输入IP地址, 请选择[手动]并按<OK>按钮。进入步骤3。
- *3* 输入IP地址。
- 按<<>>>按钮移动光标后, 按<▲><▼>按钮指定值, 然后按<OK> 按钮。
- *4* 输入子网掩码。
- 按<<>>>按钮移动光标后, 按<▲><▼>按钮指定值, 然后按<OK> 按钮。
- *5* 检查设置。
- 检查显示的设置详细信息, 然后按<OK>按钮。

# 指定通信协议

选择IP版本。

# 将Wi-Fi恢复为默认设置

按如下步骤操作, 重置Wi-Fi设置(如打印机名称 ● 按<< > 按钮后, 按< ▲ >< ▼ > 按钮选择[Wi-F

- 按<▲><▼>按钮选择[重置设置], 然后按<
- 按< $\mathsf{OK}$ >按钮讲行确认。

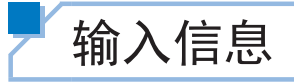

EDIT

 $\overline{(\bigcirc)}^{\circ n}$ 

当需要输入打印机名称、密码或其他信息时, 按

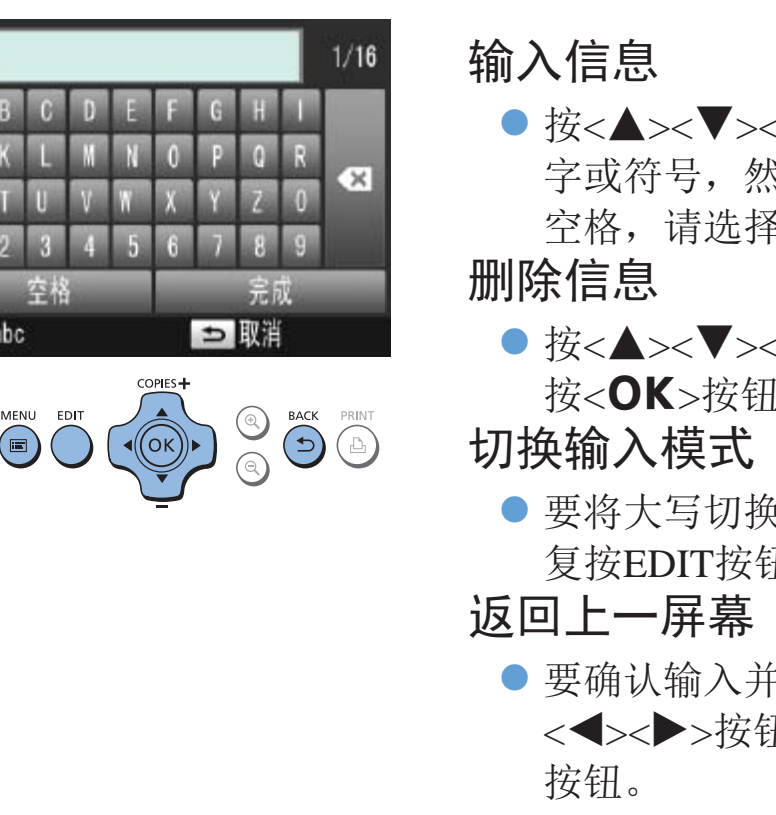

●要取消输入并

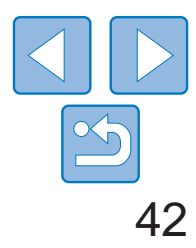

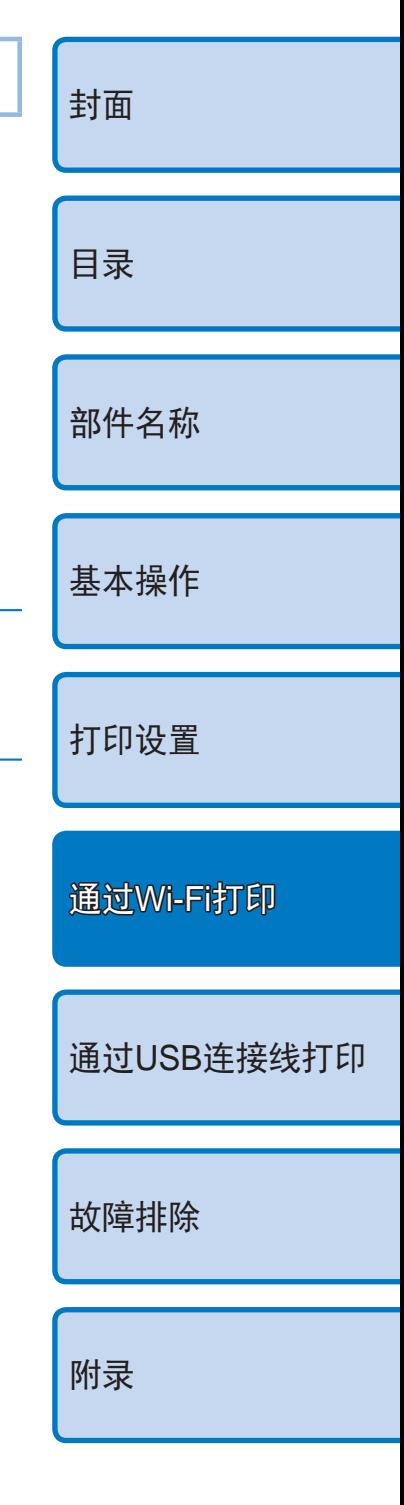

# <span id="page-41-0"></span>通过AirPrint打印

使用AirPrint,可在不安装打印机驱动程序或专用应用程序的情况下从Apple 设备(如iPad、iPhone、iPod touch或Macintosh计算机)进行直接打印。 要通过AirPrint打印,需有以下设备之一。

即使是无接入点的地方,也可以通过Apple设备无线连接打印机进行直接打印。 按照"从智能手机打印"中步骤2-6的说明连接设备(QQ29-30)。

- **•** iPad(所有型号)\*
- **•** iPhone(3GS或更高)\*
- **•** iPod touch(第三代或更高)\*
- **•** Macintosh计算机(运行OS X 10.7 10.8) \* 确认已安装最新版iOS。

# AirPrint打印前的准备

# 无接入点

# <span id="page-41-1"></span>存在接入点

将打印机和Apple设备连接至同一个接入点。 连接方式根据该接入点兼容WPS(Q)34)或不兼容WPS(Q)36)而异。按照 其中一个流程建立连接。

# 从iPad、iPhone或iPod touch进行打印

- *1* 选择[打印]。
- 在Apple设备的应用程序中点击[ 之], 然后在显示的菜单选项中点击[打 印]。
- *2* 配置打印机选项。
- 在[打印机]中, 选择[Canon CP910]。
- zz 指定打印份数。
- *3* 打印。
- zz 点击[打印]进行打印。

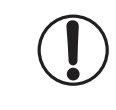

**•** 根据应用程序的AirPrint兼容性,步骤2中可能不显示[打印机选项]。 如果打印机选项不可用,将无法通过应用程序进行打印。

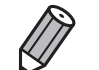

**•**  要在打印过程中执行其他操作,请按Home按钮两次。将随即显示[打印中心]图标。 - 要检查状态:

点击[打印中心]图标。

- 要取消打印:

点击[打印中心]图标,然后点击[取消打印]。

43

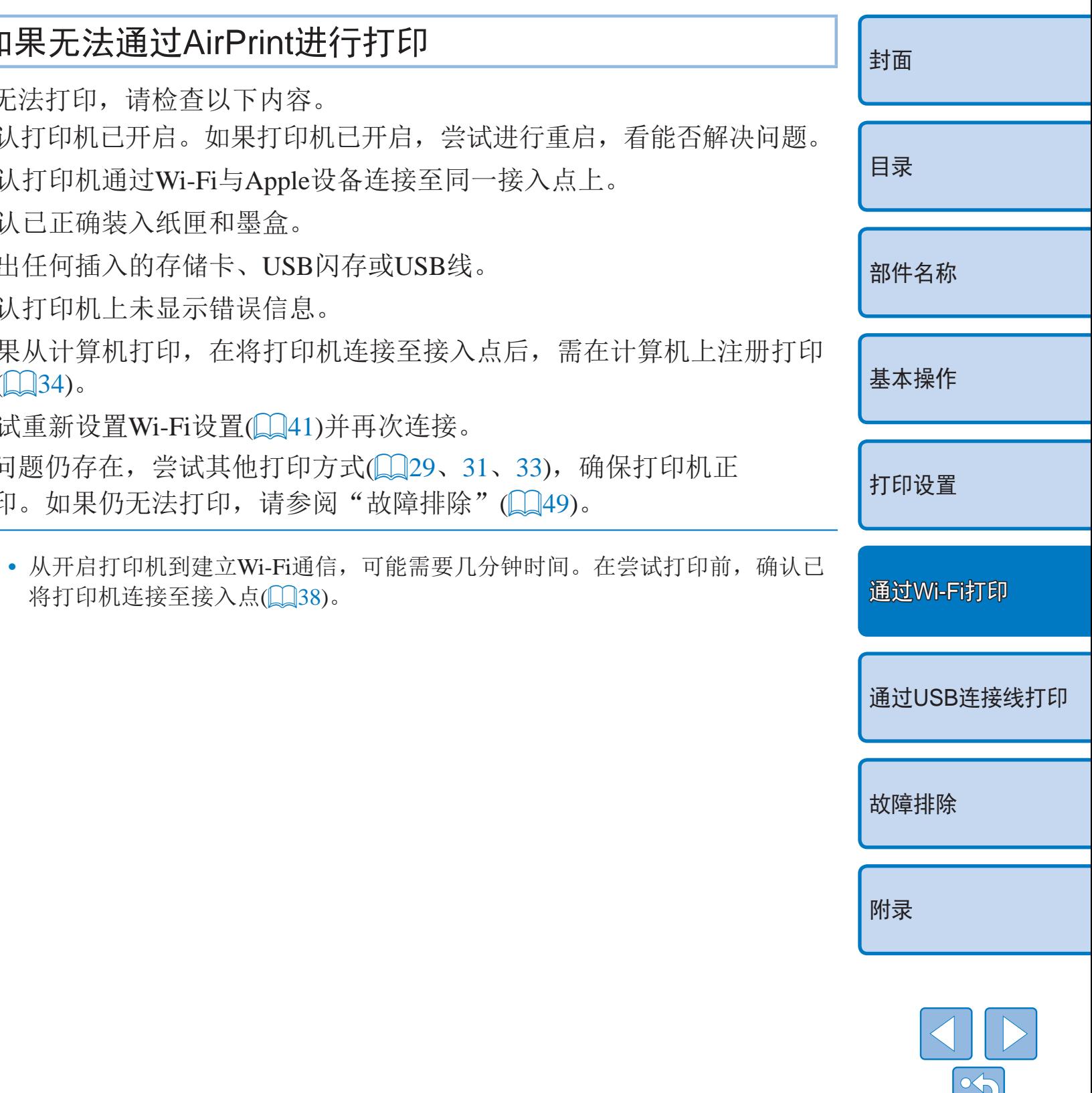

# 如果无法通过AirPrint进行打印

如果无法打印,请检查以下内容。

- 确认打印机已开启。如果打印机已开启, 尝试
- 确认打印机通过Wi-Fi与Apple设备连接至同一
- **•**  确认已正确装入纸匣和墨盒。
- **•**  取出任何插入的存储卡、USB闪存或USB线。
- **•**  确认打印机上未显示错误信息。

 $\bigotimes$ 

- 如果从计算机打印, 在将打印机连接至接入点 机 $(\Box$ 34)。
- 尝试重新设置Wi-Fi设置(Q141)并再次连接。 如果问题仍存在,尝试其他打印方式(□29、31 常打印。如果仍无法打印,请参阅"故障排除"

将打印机连接至接入点(□38)。

# <span id="page-42-0"></span>从计算机打印

将打印机添加至计算机的打印机列表

打印机和计算机连接至同一接入点后,按照以下步骤在计算机上注册打印 机。

- 打印
- *1* 访问打印对话框。
- 打开照片软件后,选择要打印的图像,然后访问打印对话框。
- 将[Canon CP910]选为目标打印机。
- *2* 选择打印选项。
- 指定纸张尺寸、纸张方向和打印份数。
- 如需打印L尺寸,选择[自定义]作为纸张尺寸,并在尺寸设置中输入宽度 89 mm,高度119 mm。
- 如需打印P尺寸,选择[明信片]。
- 如需打印C尺寸,选择[自定义]作为纸张尺寸,并在尺寸设置中输入宽度 54 mm,高度86 mm。
- *3* 打印。
- zz 单击[打印]进行打印。

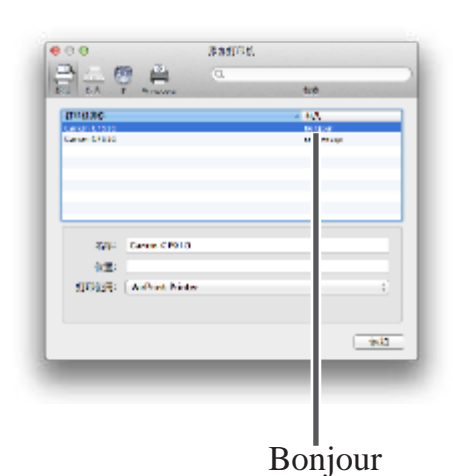

- 依次访问[系统偏好设置] ▶ [打印与扫描]。
- 单击列表下方的[+]。
- 如果显示弹出菜单,请单击[添加打印机或 扫描仪]或[添加其他打印机或扫描仪]。
- 选择打印机名称"Canon CP910"(种类: "Bonjour"), 在[使用]或[打印使用]中选 择"AirPrint打印机",然后单击[添加]。

<span id="page-43-1"></span>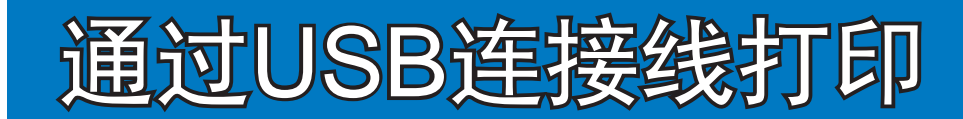

<span id="page-43-0"></span>本章将介绍如何通过USB连接线连接相机或计算机进行打印。

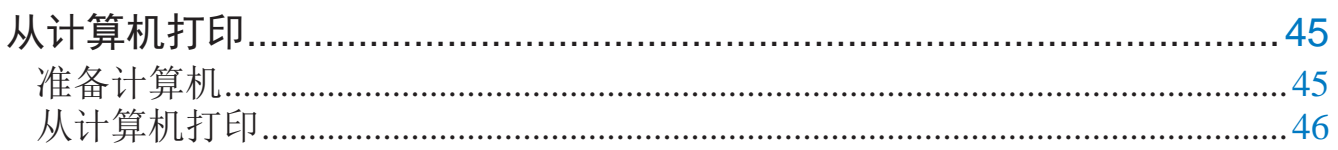

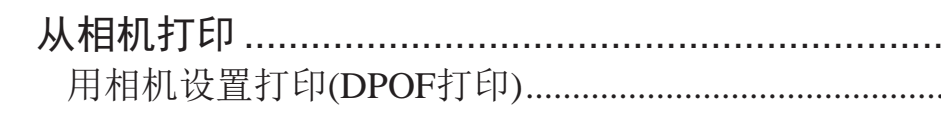

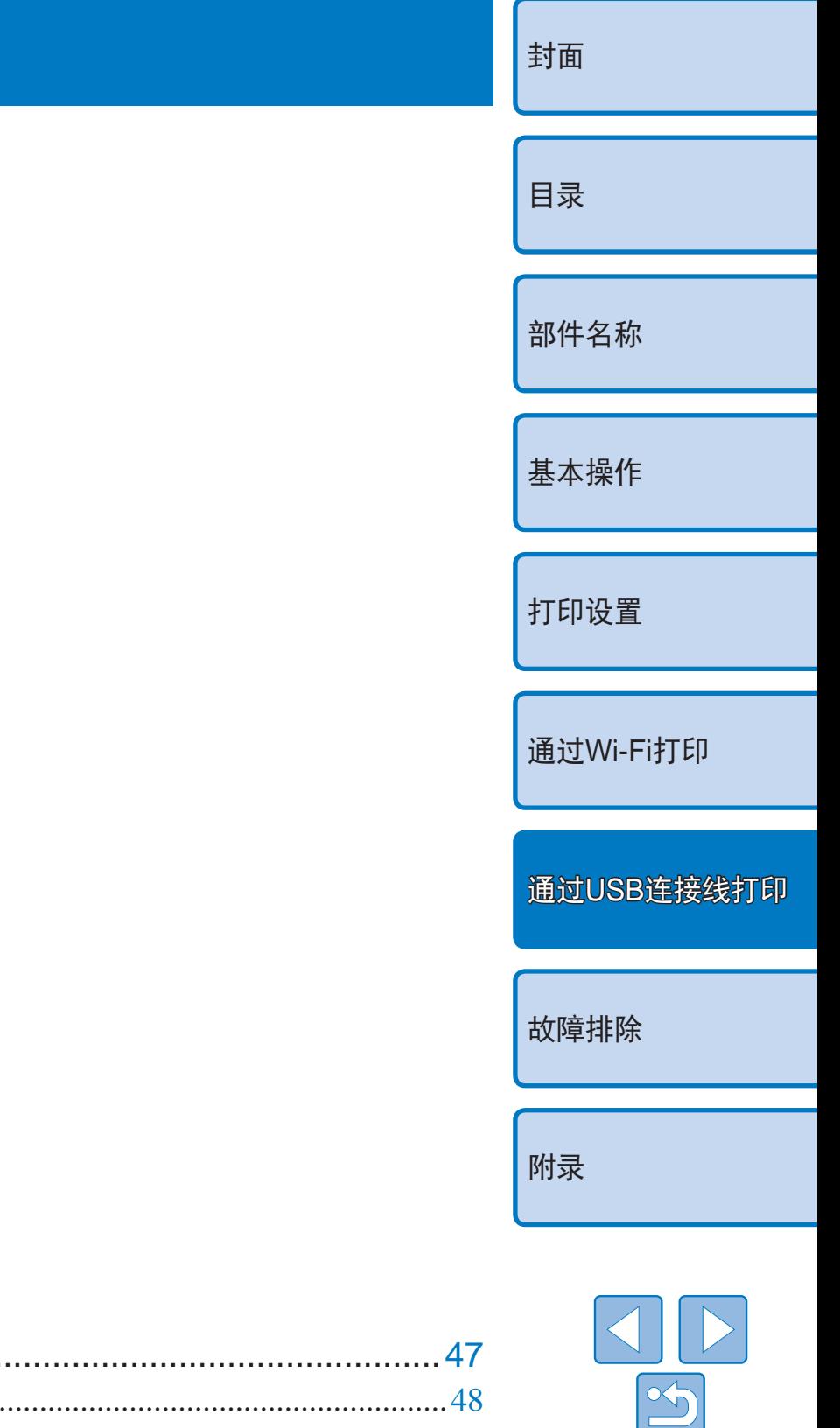

44

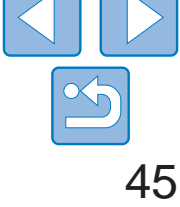

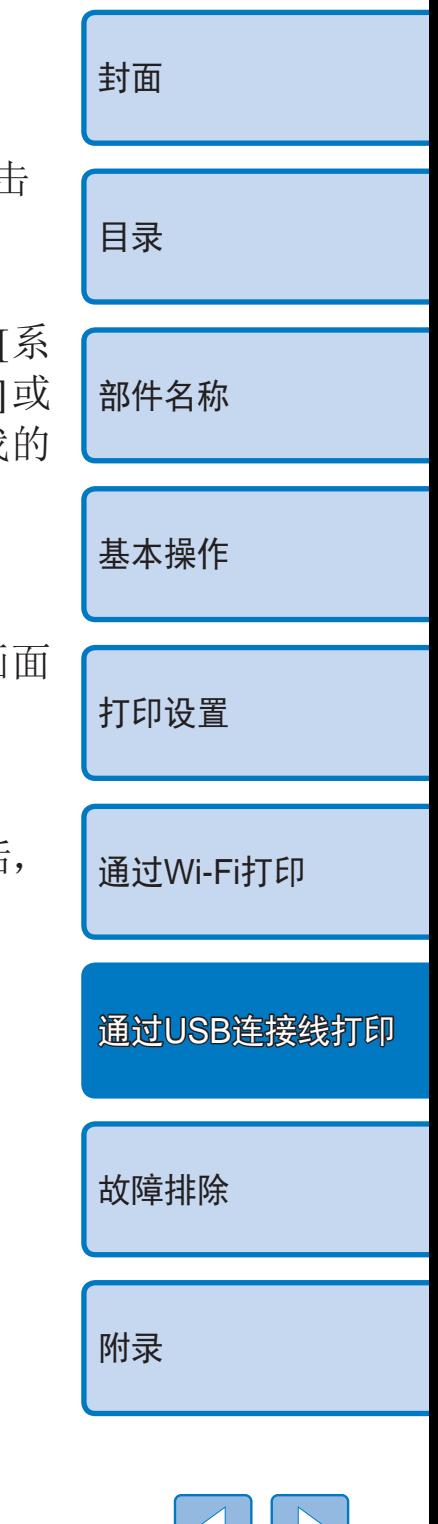

● 将附带的CD-ROM插入计算机, 然后双击 [计算机]或[我的电脑]中的光盘图标。

# 安装打印机驱动程序(Windows)

● 根据电脑操作系统位数32位或64位(在) 统类型]中显示), 双击相应的[32Bit] [64Bit]文件夹。右键单击[计算机]或[我 电脑]选择[属性]可查看[系统类型]。

● 如果显示用户账户控制窗口,请按照画

● Windows 7或Windows 8: 当显示左侧屏幕后 选择[使用USB连接], 然后单击[下一步]。

- *1* 开始安装。
	-
- 双击[Driver]文件夹。
- 
- 双击[Setup.exe]。
- 按照显示的指示完成安装。
- 上的指示进行操作。

# *2* 选择连接方式。

# <span id="page-44-0"></span>从计算机打印

此处以Windows 7和Mac OS X 10.7为例进行说明。

# 准备计算机

# 需要准备的物品

- **•**  计算机
- 附带的CD-ROM(SELPHY CP910解决方案光盘, QQ2)
- **•**  USB连接线,2.5 m或更短,选购(SELPHY端口:Mini-B)

### 系统要求

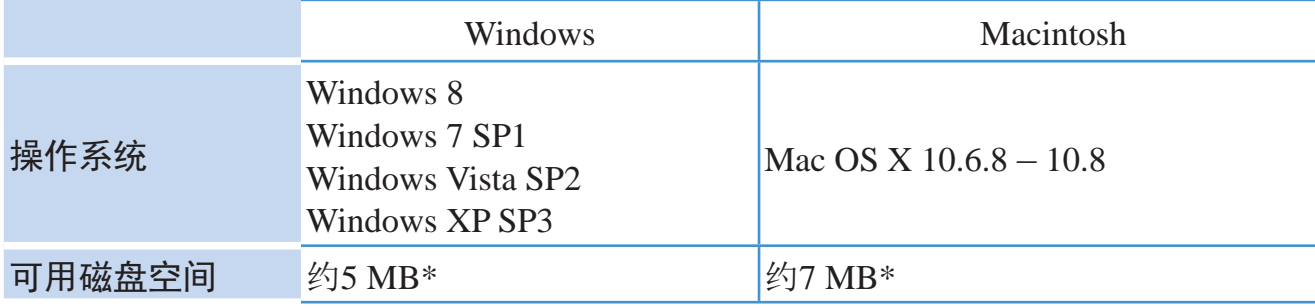

<span id="page-44-2"></span><span id="page-44-1"></span>\* 安装打印机驱动程序所需的空间。根据软件和打印数据,软件运行和打印所需的空间 会有所不同。

# agemulatedness. ○ 岩川大地PSG L)<br>近保ま形、通过モが行き使用打印机。 **OBRASSIO**  $T = 00 \times 1000$

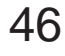

 $\vert \! \! \backslash \! \! \vert \, \vert \! \! \mid$ 

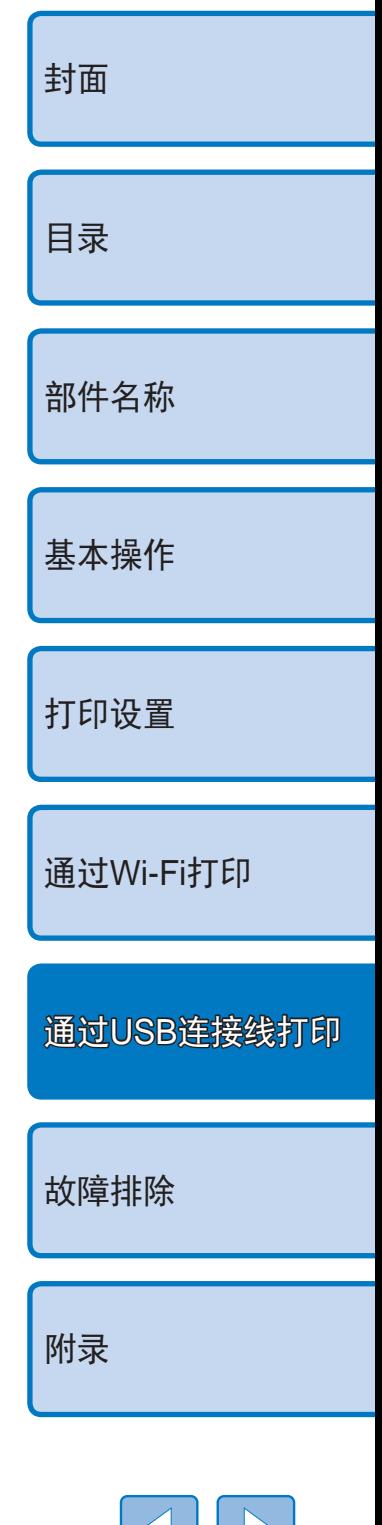

# 从计算机打印

● 如果打印机与计算机尚未连接,暂时关 闭打印机,通过USB将其连接至计算机 ([=](#page-45-0)46),然后再次启动打印机。

● 打开照片软件后, 选择要打印的图像, 然

● 将[Canon (SELPHY) CP910]选为目标打印机。

● 选择符合SELPHY纸匣尺寸和墨盒尺寸的 纸张尺寸。并在列出纸张尺寸后选择有边 距打印或无边距打印。

● 根据需要选择纸张方向和打印份数。

- *1* 准备SELPHY。
- 
- 盒( $\Box 8 9$ )。
- 
- *2* 访问打印对话框。
	- 后访问打印对话框。
- *3* 选择打印选项。
- 
- 
- *4* 打印。

● 取出任何插入的存储卡或USB闪存。 ● 向SELPHY中插入装有纸张的纸匣以及墨

- 3 当显示左侧屏幕后,准备打印机, 并将打印机连接至计算机。
- 关闭SELPHY并取出任何插入的存储卡或 USB闪存。
- 将装有纸张的纸匣和墨盒插入SELPHY中  $(\Box 8 - 9)$  $(\Box 8 - 9)$ .
- 使用USB连接线将SELPHY连接到计算机。 有关说明,请参阅计算机或连接线使用说 明书。

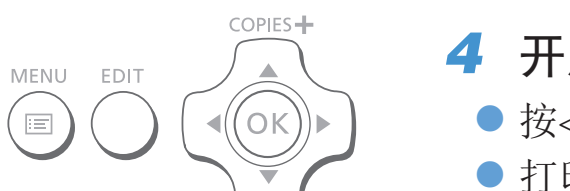

# <span id="page-45-0"></span>*4* 开启打印机完成安装进程。

- 按<<br />
均定 接钮开启SELPHY。
- 打印机驱动程序安装完毕。

# <span id="page-45-2"></span> $^{\square}$  安装打印机驱动程序(Macintosh)

- 将附带的CD-ROM插入计算机, 然后双击 桌面上或侧边栏中的光盘图标。
- 双击[Driver]文件夹。
- $\bullet$  双击 $[$   $\Box$ .
- 按照显示的指示完成安装。

<span id="page-45-1"></span>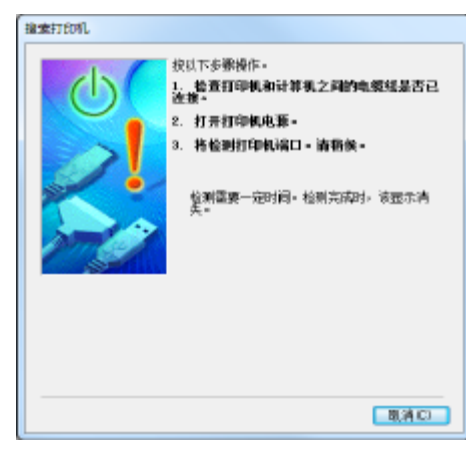

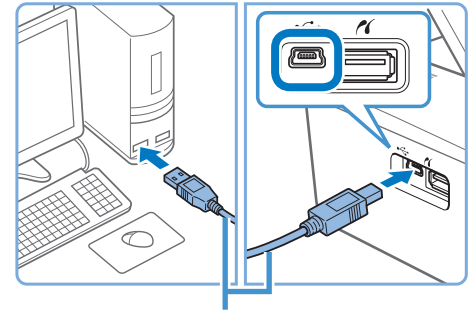

USB连接线,选购

 $\circ$ ON

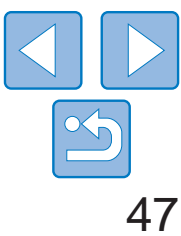

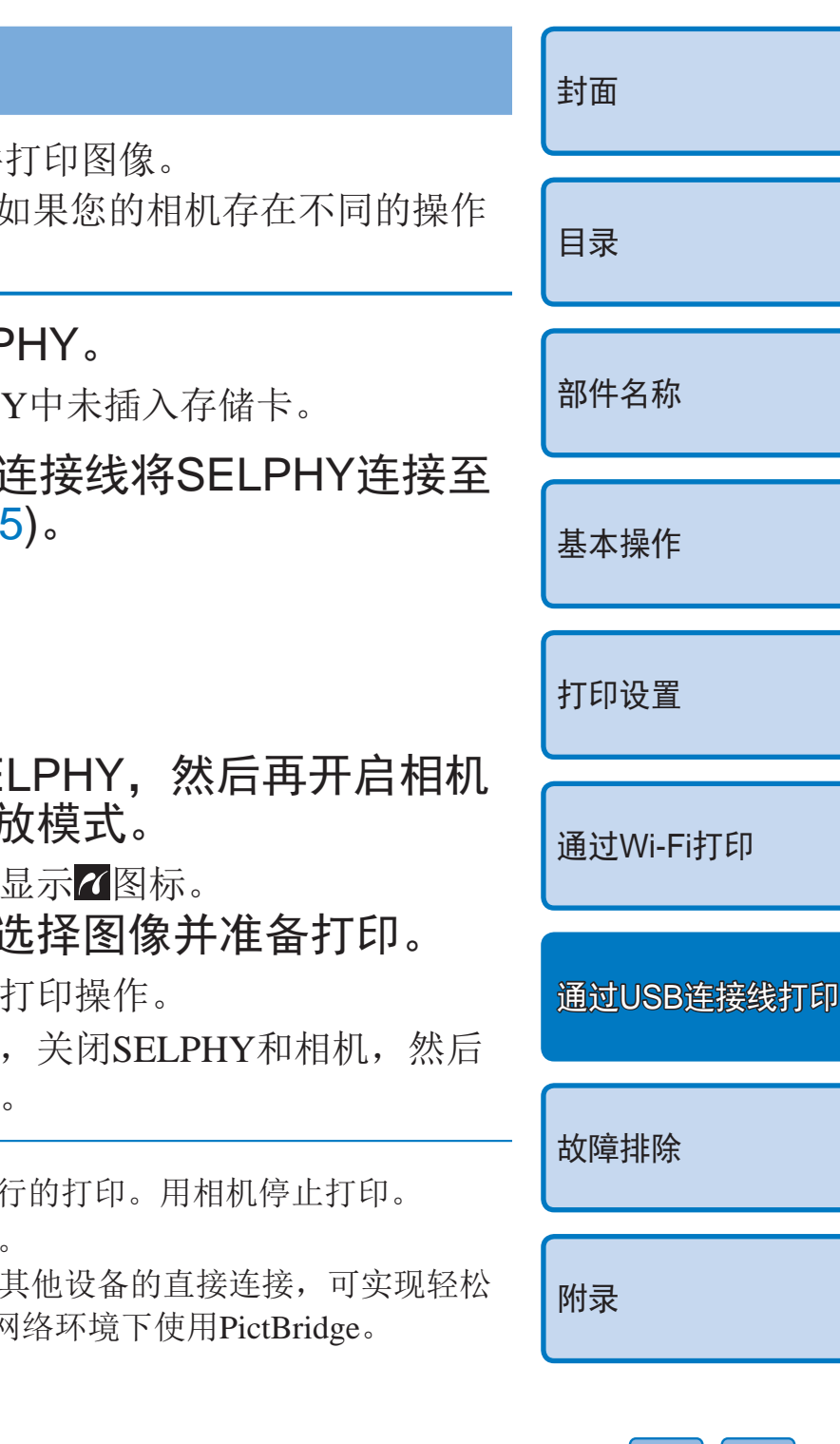

- <span id="page-46-0"></span>• 无法通过SELPHY上的<<>>按钮取消正在进行的打印。要取消打印, 通过电脑删除打印任务。
	- **•** 如果通过USB集线器将打印机连接到计算机,打印机可能无法正常 工作。
	- **•** 如果同时使用除USB鼠标或键盘外的其他USB设备,打印机可能无法 正常工作。在此情况下,断开与其他USB设备的连接并重新连接打 印机。
	- **•** 通过USB连接打印机时,请勿使计算机进入睡眠或待机模式。如果计 算机在与打印机通过USB连接时进入待机模式,可在不断开USB连接 线的情况下唤醒计算机。如果恢复失败,则需重新启动计算机。
	- **•** 有关计算机或照片软件的说明,请参阅相关使用说明书。
	- **•**  如果SELPHY上显示错误信息提示,请同时检查计算机上是否显示错误信息提示 (在桌面模式下)。提示中的问题被解决后信息将会自动消失。
	- **•**  如果计算机上显示提示信息,也可点击[取消]按钮取消打印。
	- **•**  Macintosh:如果[SELPHY CP910]无法作为目标打印机,请按照下列步骤在计算 机上注册打印机。
	- 依次访问[系统偏好设置] ► [打印与扫描] (或[打印与传真])
	- 单击列表下方的[+]。
	- 选择[Canon CP910]。
	- $\Omega$ 单击[添加]。

 $\bigotimes$ 

通过连接兼容PictBridge的相机,可从中选择并 此处以佳能小型数码相机为例给出打印说明。 方法,请参阅相机使用说明书。

# 从相机打印

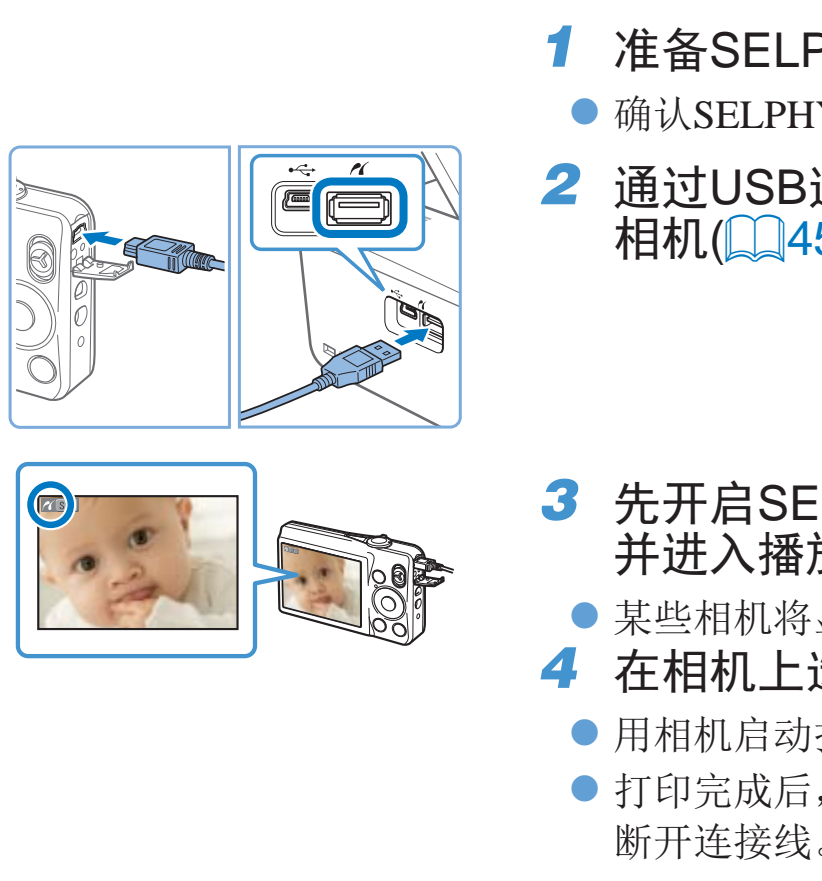

<span id="page-46-1"></span>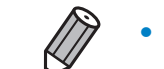

- 无法通过SELPHY上的<**つ**>按钮取消正在进
- **•**  本产品借助PictBridge技术通过USB进行打印。 PictBridge技术标准简化了与相机、打印机和 打印。本产品兼容DPS over IP标准, 允许在网

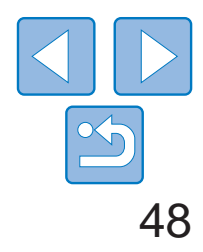

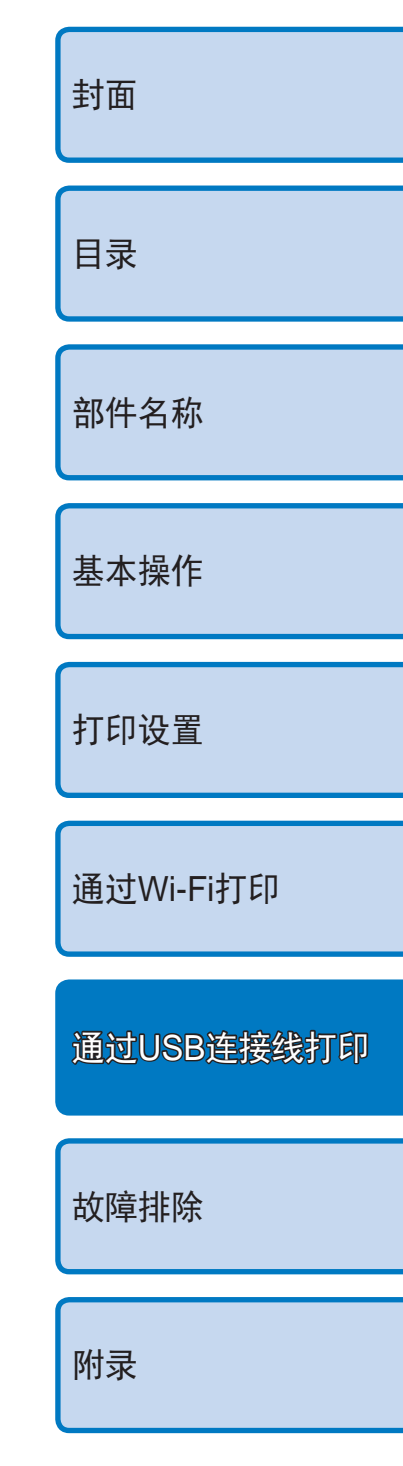

# <span id="page-47-1"></span>用相机设置打印(DPOF打印)

 $\bigotimes$ 

当插入包含由相机设定的DPOF信息的存储卡时,将显示[剩余 DPOF 图像/打印 图像?]。要查看相机的打印信息设置,按<OK>按钮;要一次性打印所有指定 图像,按< $\Box$ >按钮。

- **•**  有关DPOF信息的配置说明,请参阅相机使用说明书。
- **•**  日期和文件编号是相机所设置的DPOF信息,无法在SELPHY上进行更改。
- 对于佳能相机中将[打印类型]设为[标准]的图像, 将按照"[调整设置](#page-21-3)"(QQ22- [27\)](#page-26-0)中的设置进行打印。
- 也可以通过以下方式检查相机上设置的打印信息: 按< < > 按钮后, 选择[DPOF 打印],然后按<OK>按钮。

<span id="page-47-0"></span>但是, [DPOF打印]只有在插入相机配置的存储卡时才会显示。

<span id="page-48-1"></span>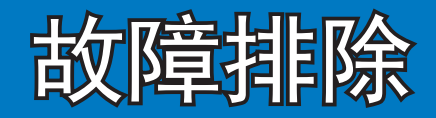

<span id="page-48-2"></span><span id="page-48-0"></span>如果您认为打印机有问题,请首先查看以下各项解说,若仍未解决您的问题,请与佳能热线中心 联系,有关联系方式请查阅本产品合格证上的佳能(中国)网站或佳能热线中心的相关信息。

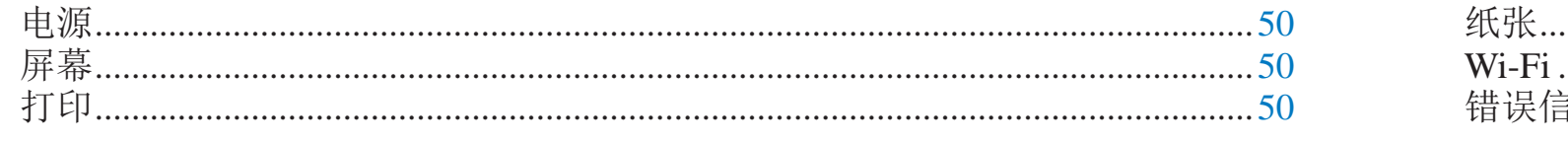

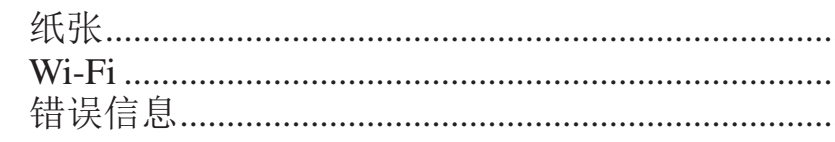

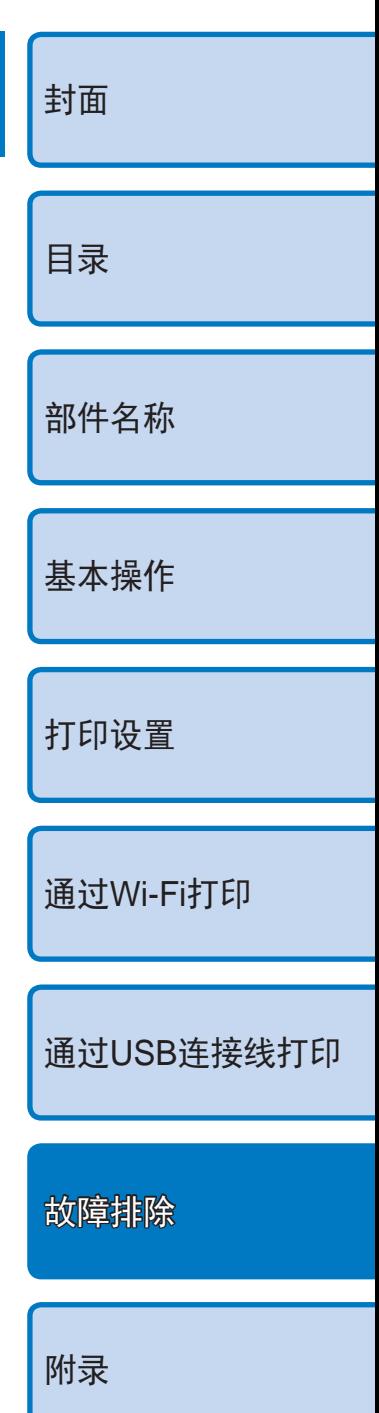

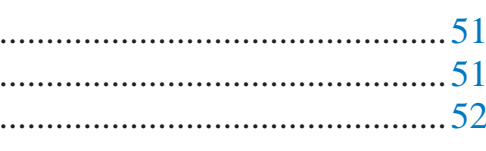

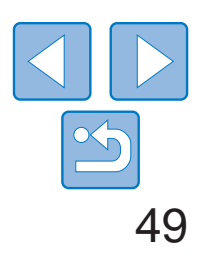

50

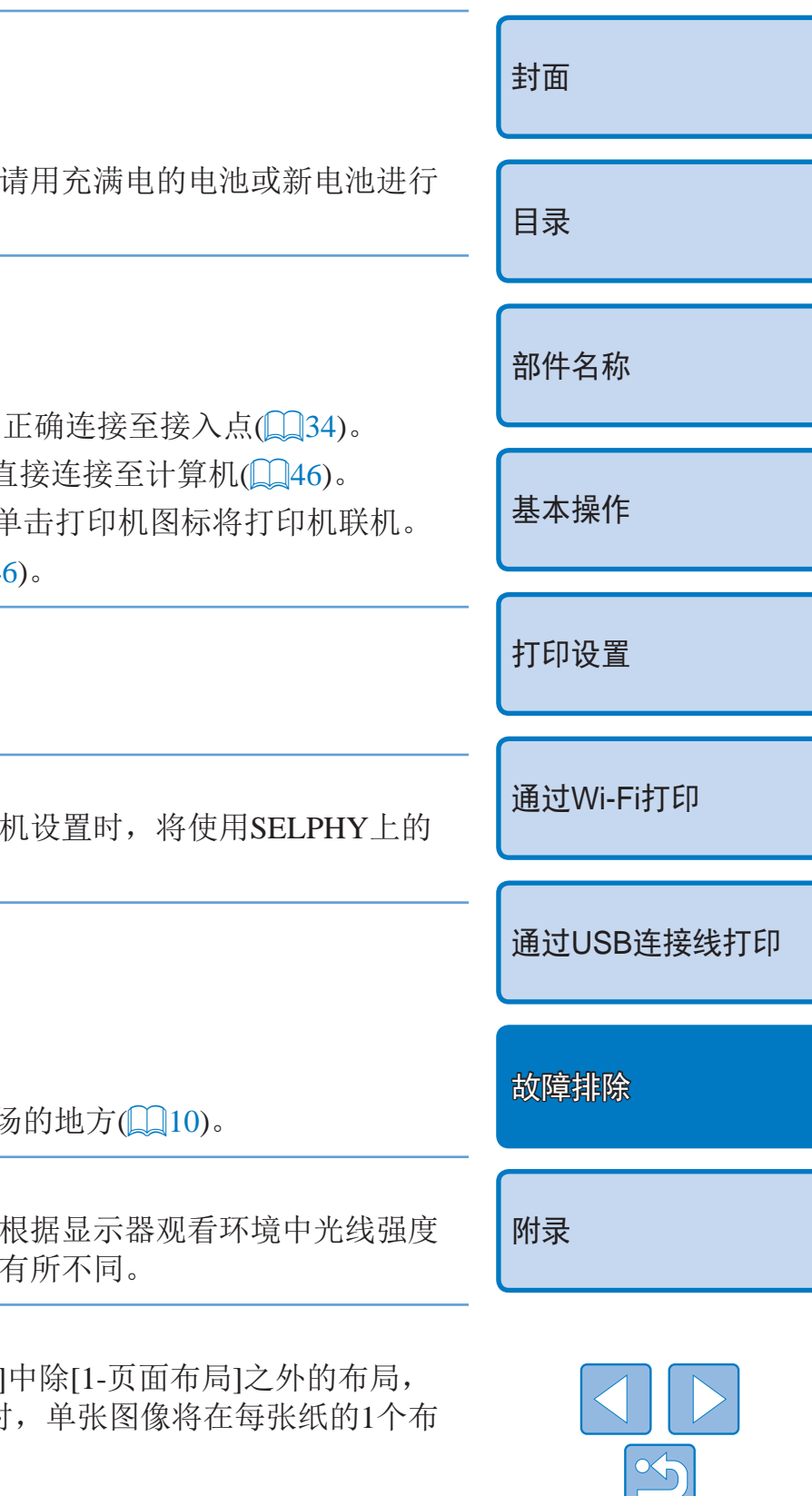

### 无法从相机打印

- 确认相机支持PictBridge(QQ47)。
- 确认SELPHY与相机正确连接(QQ47)。
- 确认相机电池剩余电量充足。如果电池电量已耗尽, 更换。

### 无法从计算机打印

- 确认已正确安装打印机驱动程序(QQ45)。
- **•**  取出任何插入的存储卡或USB闪存。
- 当通过Wi-Fi讲行打印时, 确认SELPHY和计算机均已
- 当通过USB打印时,确认SELPHY已通过USB连接线
- Windows: 确认打印机未脱机。如果已脱机, 可右键;
- Macintosh: 确认已将SELPHY添加至打印机列表(CD4

• 确认SELPHY已设置为打印日期(Q26)。 请注意,在DPOF打印中,需通过相机配置日期打印。

• 确认已开启相机的日期设置。请注意, 在使用标准相 日期设置。

- **•**  确认墨水纸和纸张没有沾染污物或灰尘。
- 确认SELPHY内部没有沾染灰尘(QS7)。
- 确认SELPHY没有结露(Q57)。
- 确认将SELPHY放置在远离电磁波发射源或远离强磁

#### 从存储卡或USB闪存打印时无法打印日期

• 更改[纸张设计]设置(QQ24)。如果选择的是[纸张设计 则当从相机或其他每次只能发送1张图像的设备打印时 局位置上进行打印。

#### 从相机打印时无法打印日期

- 确认电源线已连接并且以正确的方式插入(QQ10)。
- 按住<<br /> **d**>按钮, 直至显示启动屏幕(0011)。
- **•**  当使用电池NB-CP2L和充电器转接器CG-CP200(均选购)时,确认电池已充电并以正确 方式插入,同时连接线已正确连接。

#### 打印质量差

- 确认SELPHY已开启(Q11)。
- 确认已正确装入纸匣和墨盒(A0)。
- 确认墨水纸没有松弛(<u>[1</u>8)。
- 确认使用SELPHY专用纸张(CQ9)。
- 根据需要更换墨盒和向纸匣中添加纸张(QQ13)。
- 确认使用正确的纸张、纸匣和墨盒组合(Q)8)。
- **•**  如果超出特定温度,SELPHY将暂时停止打印,这不是故障。请等待,直至打印机冷 却后再打印。在连续打印时,如果由于环境温度过高或者后部散热孔(005)堵塞造成 打印机内部过热,SELPHY可能会暂时停止打印,从而导致打印时间延长。

### 打印出的颜色与屏幕上的颜色不一致

• 计算机显示器和打印机的颜色生成方法不同。此外, 和色温以及显示器的颜色调整设定,颜色看起来也会

### 单张图像打印时缩小,仅占据1个布局位置

<span id="page-49-0"></span>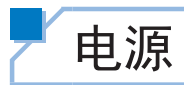

#### 无法开启SELPHY

# 屏幕

#### 显示[?]而不是图像

· 图像没有缩略图, 所以无法显示。打印前, 按<<>>
较钮, 可全屏显示图像进行检查。

# 打印

#### 无法打印

#### 无法显示或打印存储卡或USB闪存中的图像

- 确认存储卡完全插入正确的插槽中且贴有标签的一面向上(QQ12)。
- 确认USB闪存完全插入且正确的一面朝上(QQ14)。
- 确认使用支持的图像格式(CQ12)。
- 确认需要适配器的存储卡在插入卡槽前已插入适配器(QQ12)。

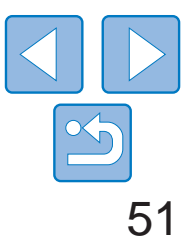

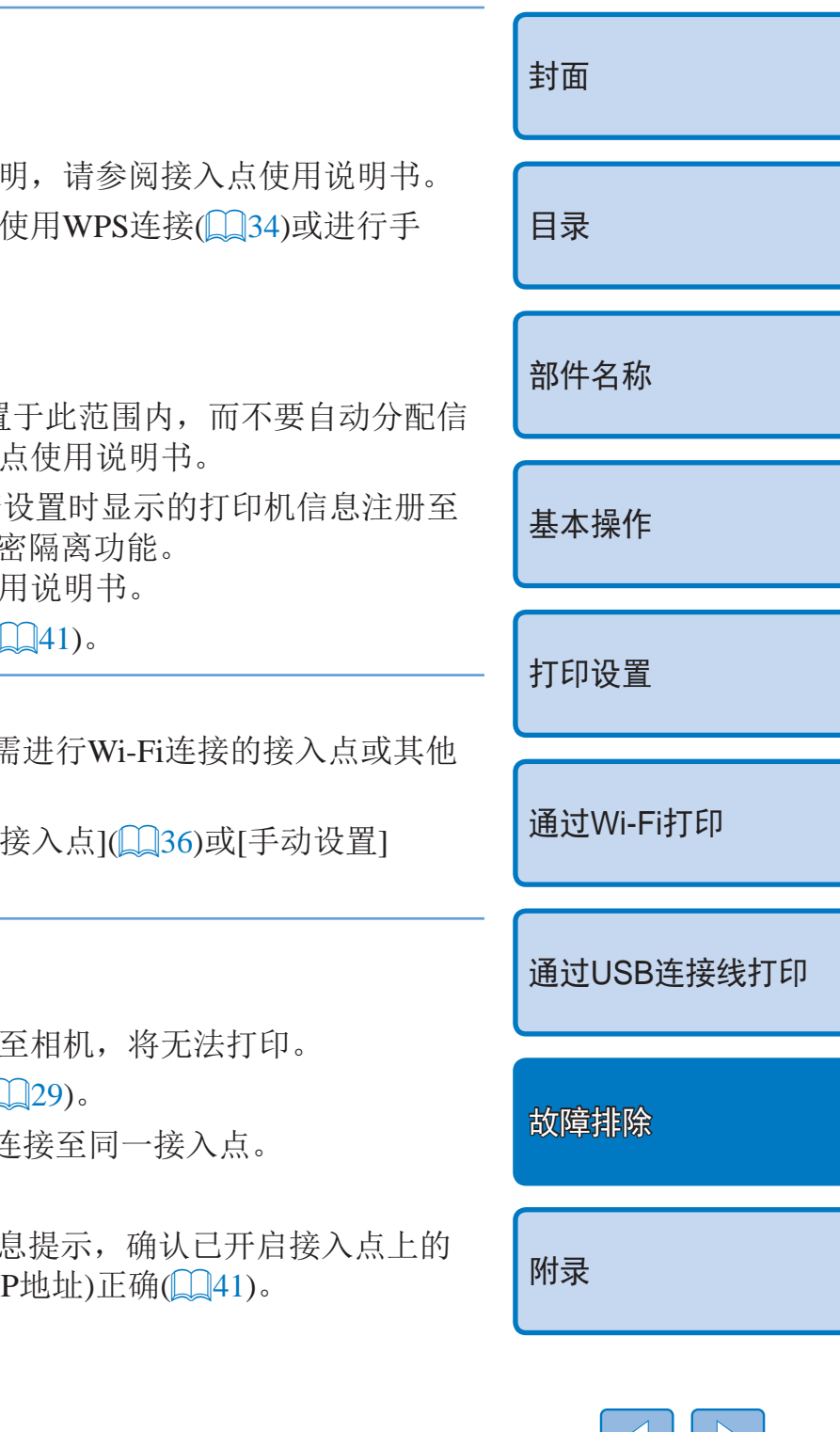

#### 打印机上未显示接入点 无法将打印机连接至接入点

- 将连接方式选为[通过Wi-Fi网络](Q34)。
- 确认接入点已打开并能够进行通信。有关检查方法说!
- 如果存在多个接入点,但所需的接入点并未列出,请 动(□38)连接。
- **•**  将打印机靠近接入点放置,中间勿放置任何物体。
- **•**  确认密码正确,然后尝试重新连接。
- 确认接入点信道介于1至11之间。建议手动将信道设置 道。有关设置的检查或调整方法的说明,请参阅接入
- · 如果接入点通过MAC或IP地址过滤通信,请将在检查 接入点(0040)。另外,尝试禁用任何接入点隔离或私 有关设置的检查或调整方法的说明,请参阅接入点使
- 在未启用DHCP的WEP网络中, 需要手动设置IP地址(

- · 尝试重新启动SELPHY。如果仍无法建立连接, 检查 设备的设置。
- 如果通过[WPS连接]仍无法建立连接, 尝试通过[搜索 ([=](#page-37-2)38)进行连接。

- **•**  取出任何插入的存储卡或USB闪存。
- 如果打印机正在运行其他设备的打印任务或者已连接
- 从智能手机进行打印时, 安装Canon Easy-PhotoPrint(
- 确认用于打印的相机、智能手机或计算机与SELPHY该
- 检查接入点密码,并尝试重新连接(<u>图38</u>)。
- 如果在输入正确密码并按<OK>按钮(Q38)后出现消, DHCP服务器功能,并确保SELPHY上的连接设置(如I

#### 无法通过Wi-Fi连接

#### 能够连接至接入点,但无法打印

• 如果纸张从前面或后面的出纸槽(QQ5)伸出, 将纸小心拖出。如果轻微的拖动无法 取出纸张,请勿强行拉出。关闭打印机电源后再重新开启。反复几次直至纸张退出。 如果打印时意外关闭电源,请再次开启打印机,等待纸张退出。如果发生卡纸且无 法将纸取出,请与零售商或佳能热线中心联系。请勿试图强行拖出卡住的纸张,否 则可能损坏打印机。

- 将连接方式选为[直接连接](**[1**30、32)。
- <span id="page-50-0"></span>**•**  将打印机靠近相机或智能手机放置,中间勿放置任何物体。

<span id="page-50-1"></span>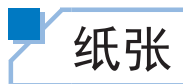

#### 纸张不适合纸匣

• 确认纸张与纸匣具有相同的尺寸(QQ2)。

#### 无法正常送纸或经常卡纸

- 确认纸张和纸匣已正确插入(QQ8、9)。
- **•**  确认纸匣内的纸张少于19张。
- **•**  确认纸匣上没有堆积19张或更多纸张。
- 确认使用SELPHY专用纸张(QQ9)。

#### 无法打印正确的份数(墨水用完后剩下未使用的纸张)

• 如果墨水先用完, 则可能会剩下一些未使用的纸张(QQ14)。

#### 卡纸

### Wi-Fi

请勿在微波炉、蓝牙设备或其他以2.4 GHz频段运行的设备等Wi-Fi信号干扰 源附近使用打印机。

#### 连接至相机或智能手机时,不显示打印机SSID(网络名称)

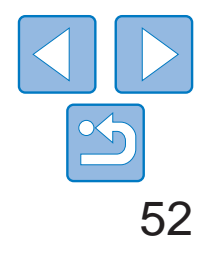

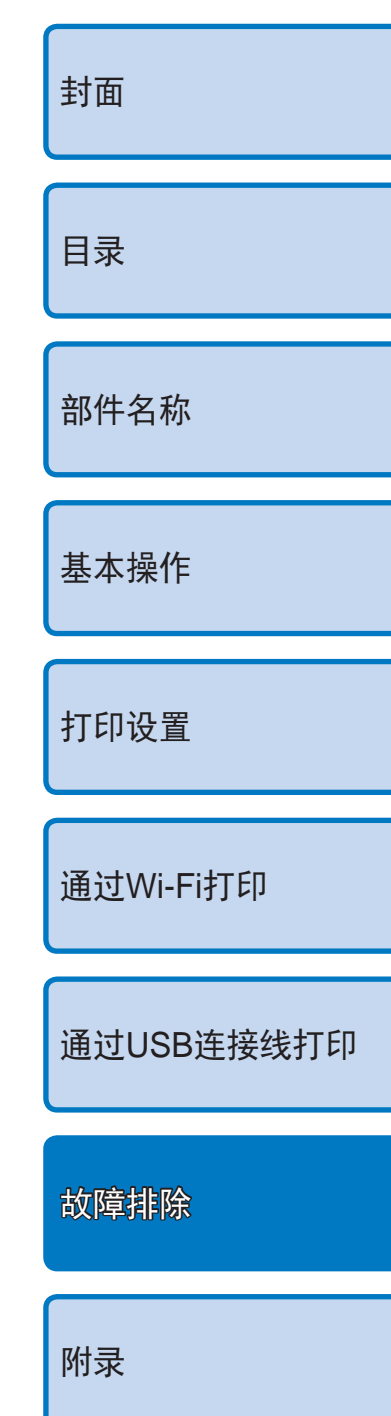

#### <span id="page-51-1"></span>打印时间过长, 或Wi-Fi连接断开

- **•**  请勿在微波炉、蓝牙设备或其他以2.4 GHz频段运行的设备等Wi-Fi信号干扰源附近使用 打印机。请注意,即使已显示[Ⅶ],可能仍需要一段时间传输图像。
- 直接连接(QQ 29、31)时,将打印机靠近相机或智能手机放置,中间请勿放置任何物体。
- 通过接入点进行连接(Q) 34)时,将打印机靠近接入点放置,中间请勿放置任何物体。

#### 无法从计算机通过Wi-Fi建立连接

- 检查OS版本,确认您使用的是Windows 8、Windows 7 SP1或Mac OS X 10.6.8 10.8。
- **•**  安装驱动程序。
- 在Windows操作系统中,开启[网络发现]。
- 在OS X系统下,在计算机上注册打印机(QQ39)。

• 通过使用[直接连接],可一次最多将10台设备连接到打印机。如果尝试连接10台以上的 设备,将会显示提示信息。在此情况下,中断其中一台设备与打印机的连接,按下打印 机的<OK>按钮清除提示信息,然后将该设备重新连接到打印机上。如果断开连接中的 设备无效,暂时关闭打印机以中断所有设备的连接,然后重新开启打印机。

#### 连接至相机或智能手机时将有信息显示

# 错误信息

错误信息用以指示SELPHY所出现的问题。如果错误信息中包含故障排除提示, 请按照说明进行操作。如果仅显示错误信息,请按照"[故障排除](#page-48-2)"(QQ49)中的 建议进行操作。

如果问题仍然存在,请与佳能热线中心联系。

<span id="page-51-0"></span>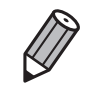

**•**  如果在SELPHY连接到相机时发生问题,相机上也可能会显示错误信息。请同时 对SELPHY和相机进行检查。

<span id="page-52-1"></span>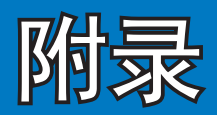

### 本章将介绍用选购电池进行电池供电打印的步骤,以及打印机规格和操作维护提示。

<span id="page-52-0"></span>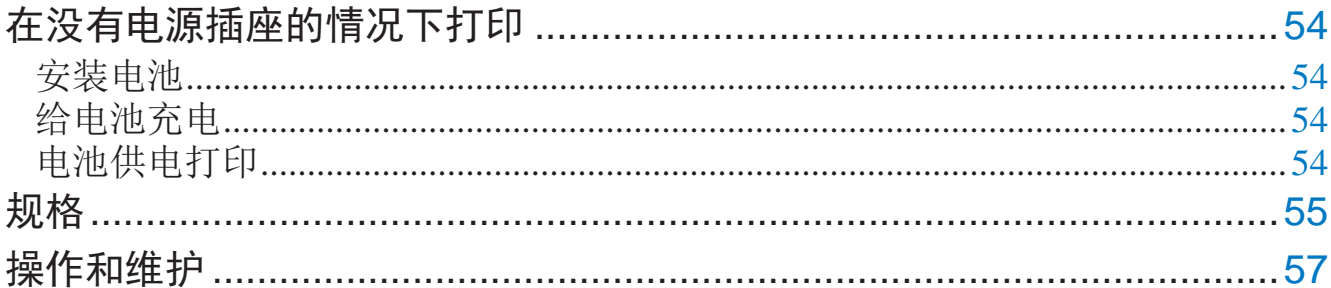

# 

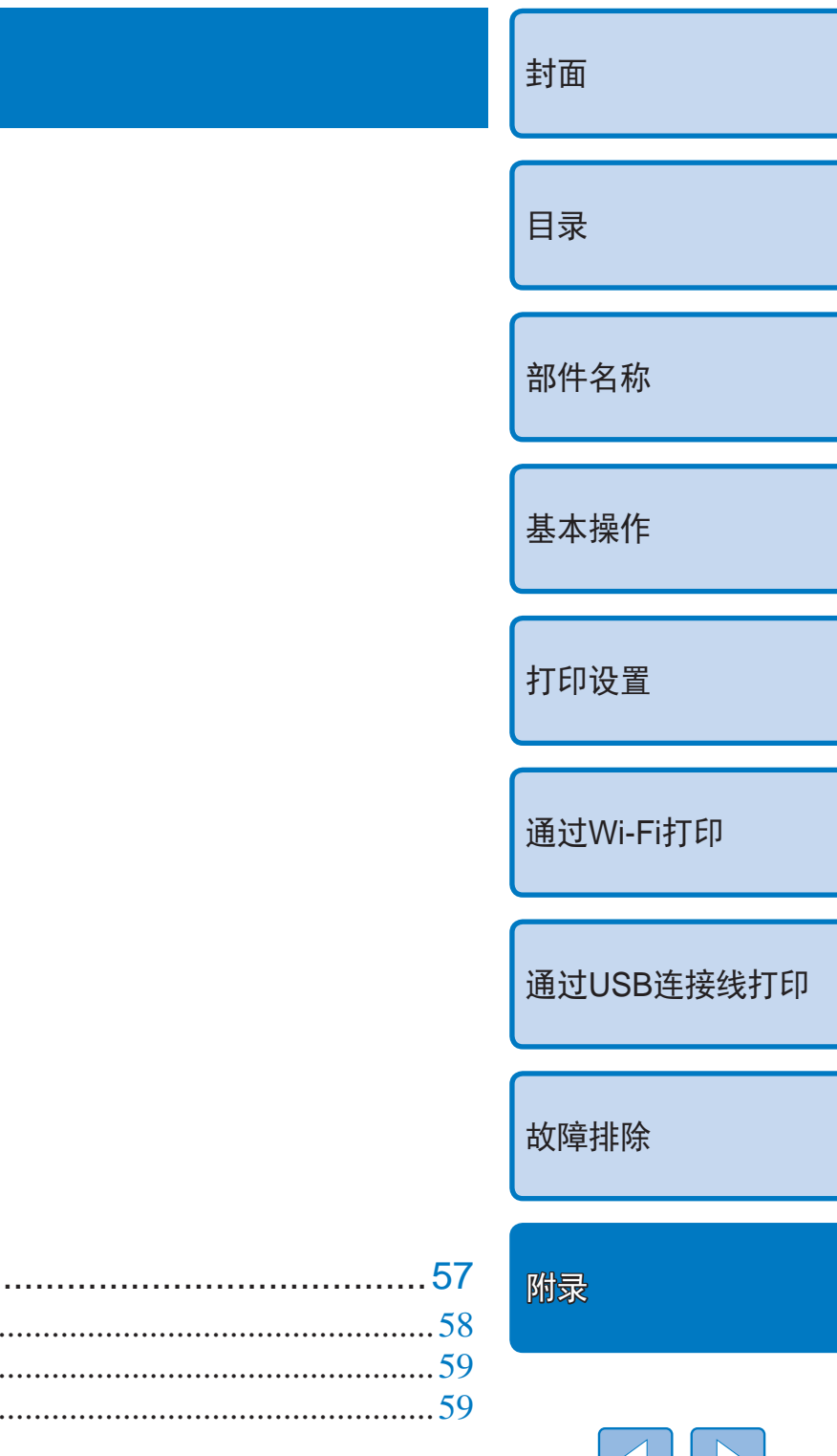

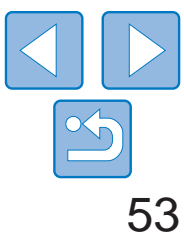

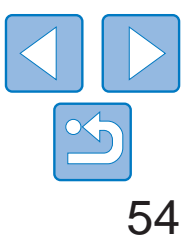

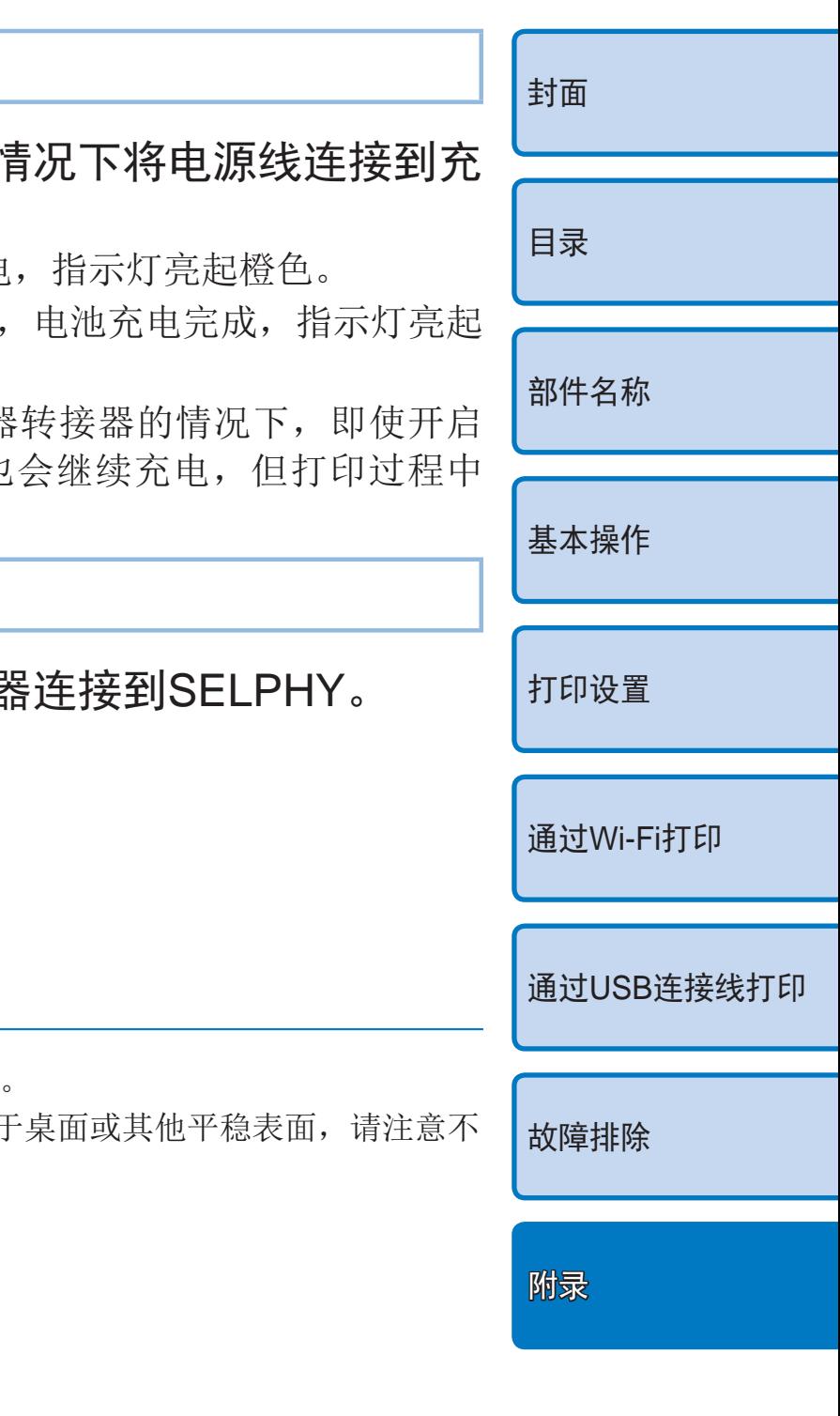

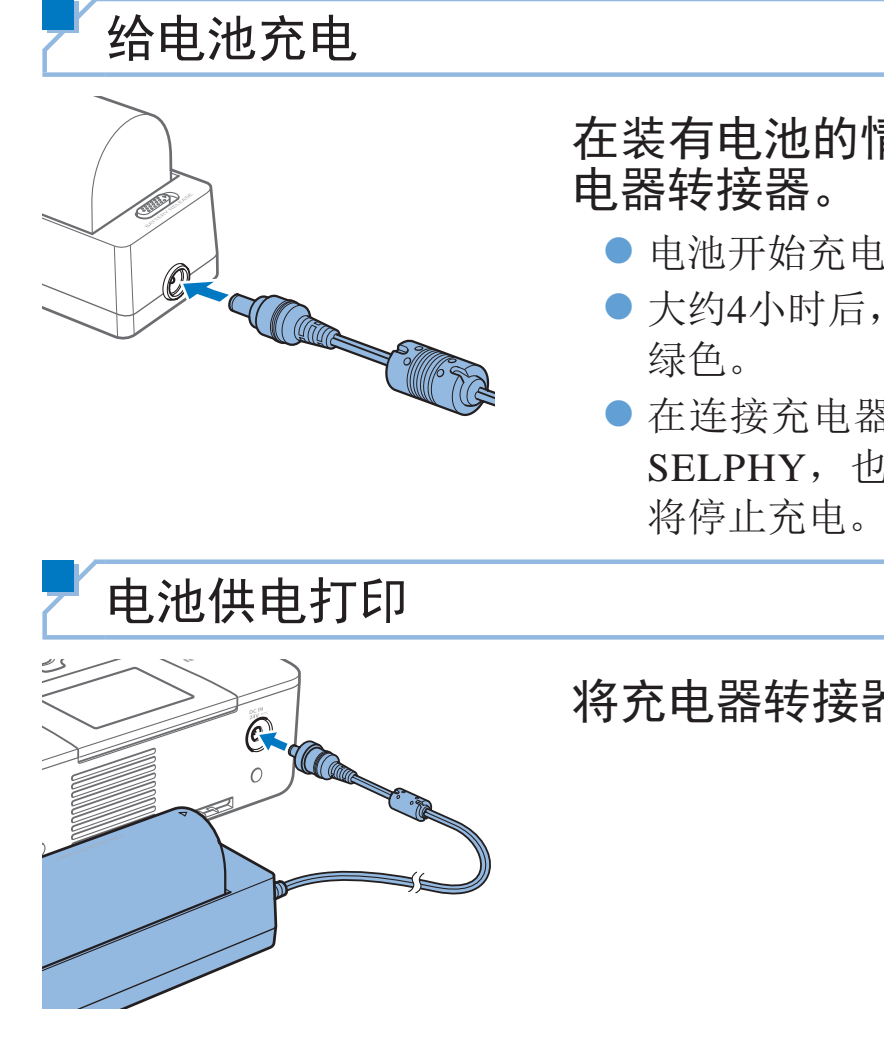

 $\bigotimes$ 

• 当充电器转接器与SELPHY相连时, 将其放置 要误将连接线拔出。

**•**  有关电池的注意事项,请参阅电池使用说明书。

# <span id="page-53-0"></span>在没有电源插座的情况下打印

要在没有电源插座的地方打印,请使用电池NB-CP2L和充电器转接器CG-CP200 (均选购)。在充满电的情况下,最多可打印约36张\*明信片尺寸的纸张。 \* 打印张数由佳能测试确定。打印条件不同,打印张数也可能不同。

# 安装电池

<span id="page-53-1"></span>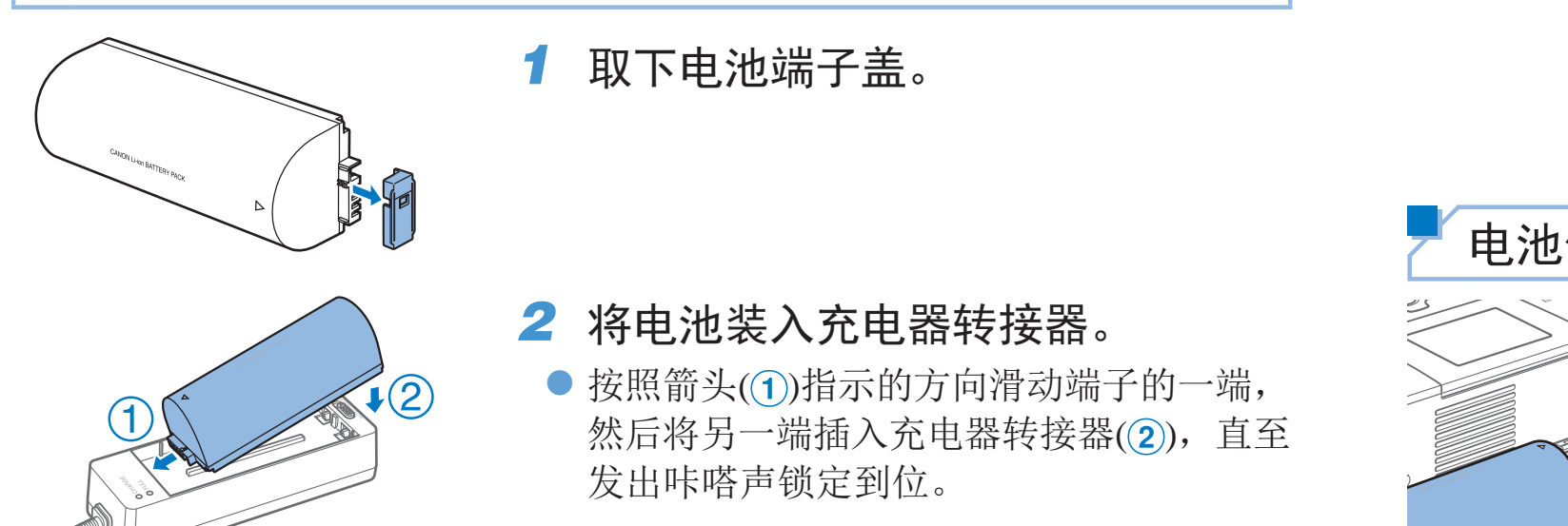

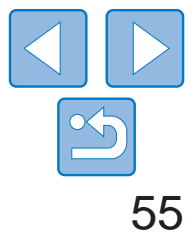

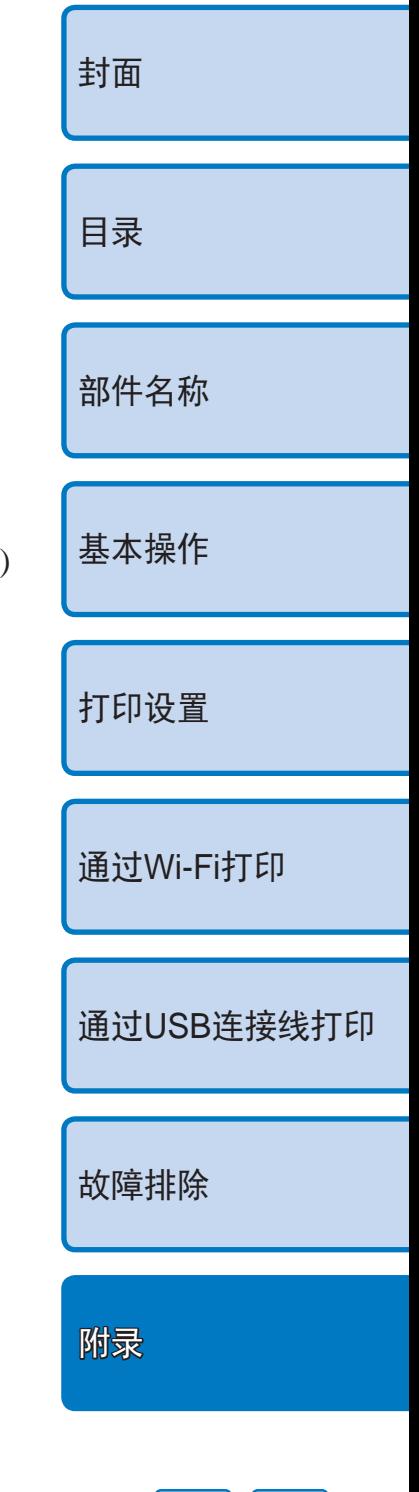

<span id="page-54-0"></span>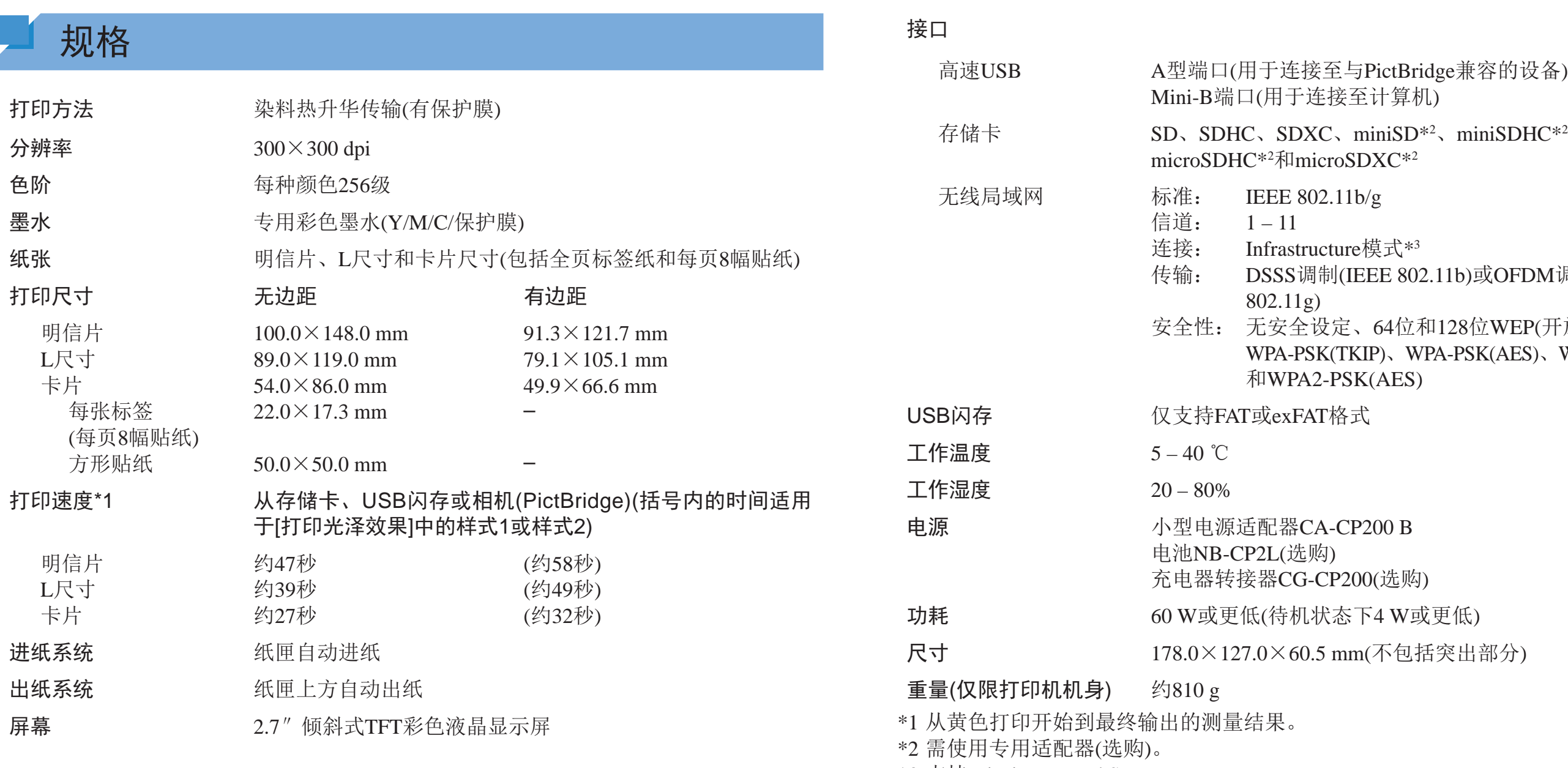

\*3 支持Wi-Fi Protected Setup。

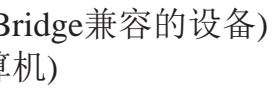

 $\sim$  miniSDHC<sup>\*2</sup> $\sim$  microSD<sup>\*2</sup> $\sim$ 

02.11b)或OFDM调制(IEEE

和128位WEP(开放系统认证)、 WPA-PSK(AES)、WPA2-PSK(TKIP)

或更低) 括突出部分)

56

 $\sum$ 

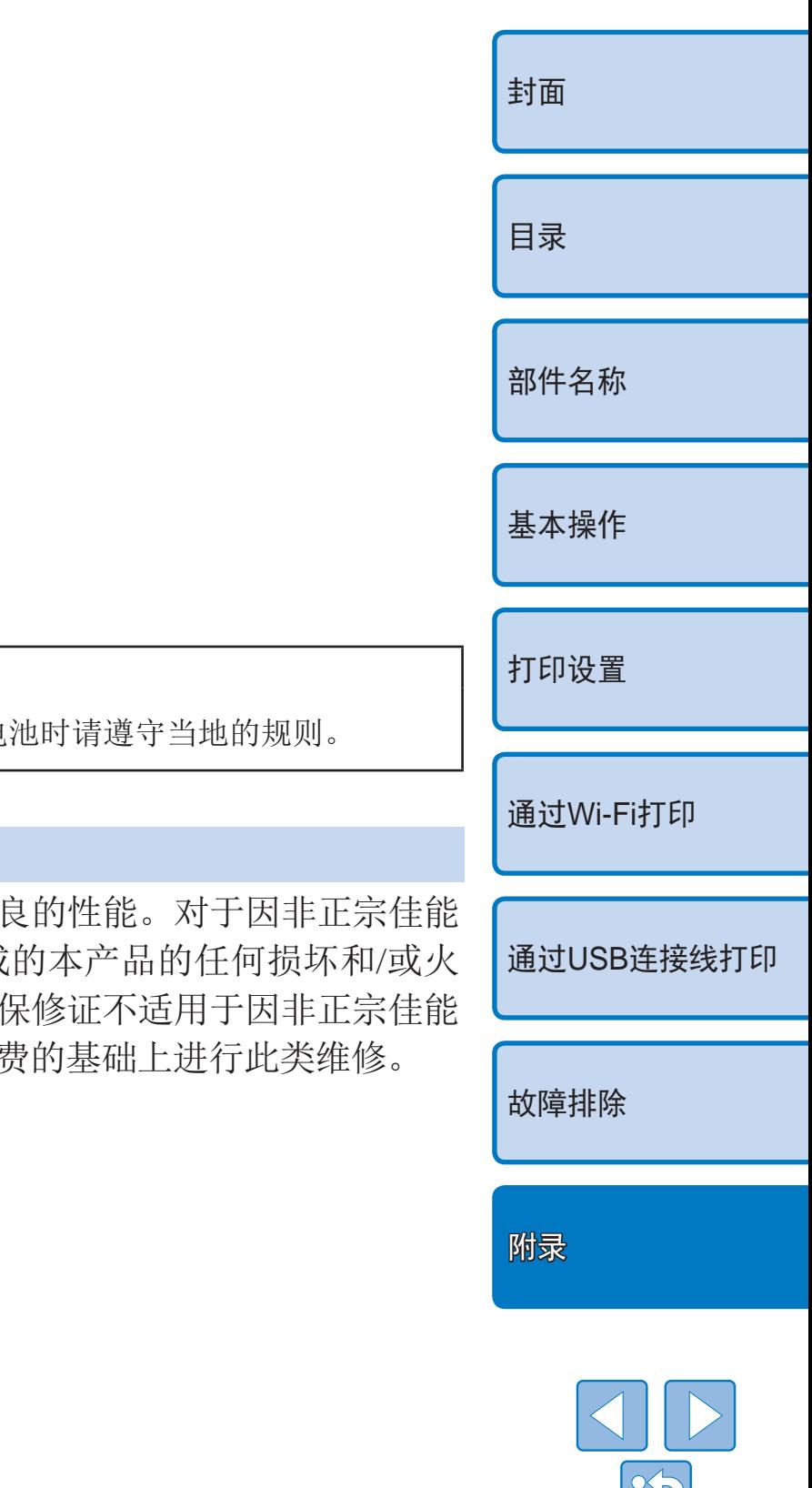

### ■ 小型电源适配器CA-CP200 B

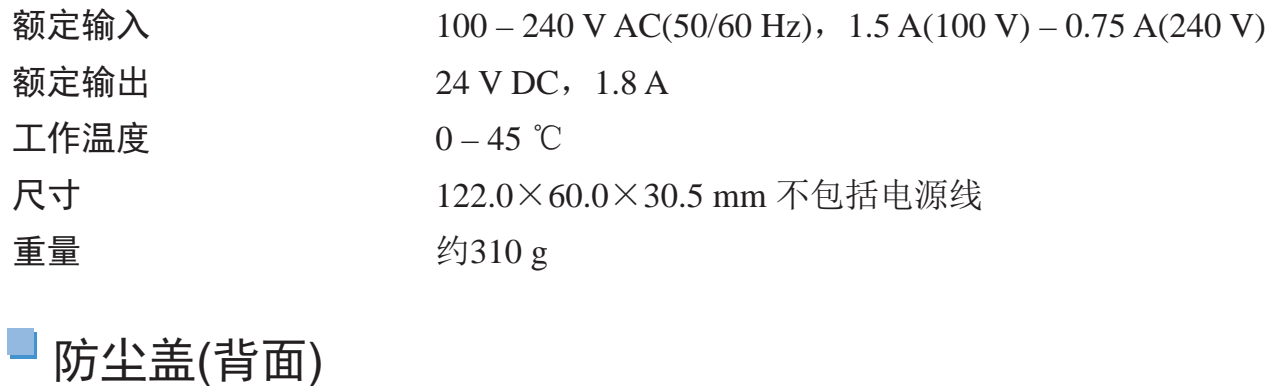

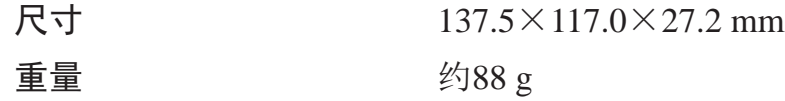

### 防尘盖(正面)

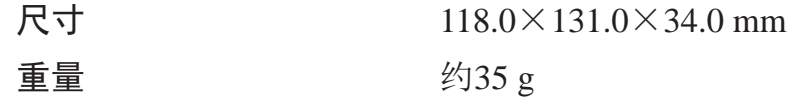

### ■ 充电器转接器CG-CP200(选购)

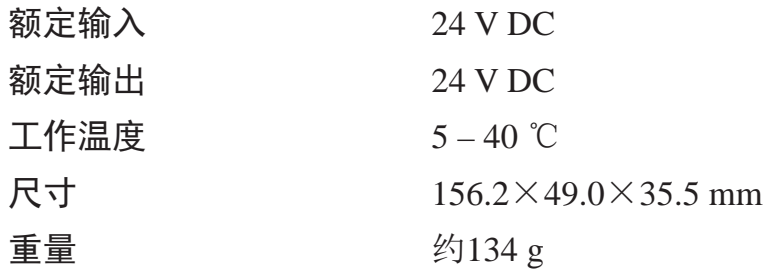

### ■ 电池NB-CP2L(选购)

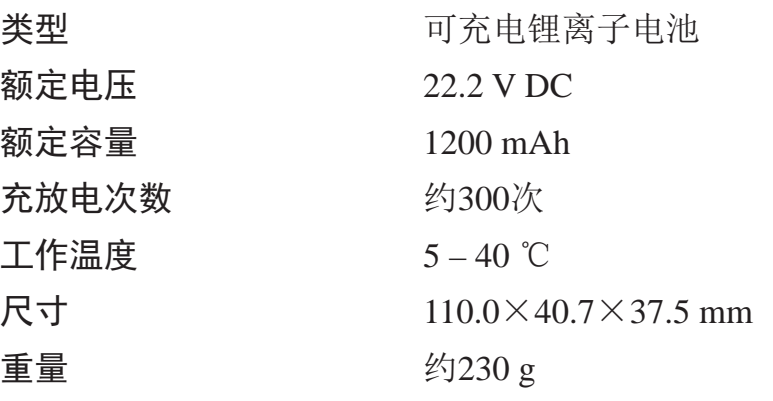

**•**  所有数据均基于佳能公司进行的测试。

**•**  打印机规格或外观如有变更,恕不另行通知。

#### 注意

如果换用不正确类型的电池会有爆炸的危险。丢弃废电

#### 建议使用佳能原厂附件。

本产品在与正宗佳能配件搭配使用时才能获得优 配件发生故障(例如,电池泄露和/或爆炸)而造成 灾等事故,佳能公司概不承担责任。请注意,本 配件的故障而产生的维修,但是您可以要求在付

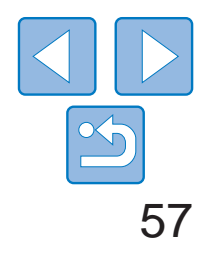

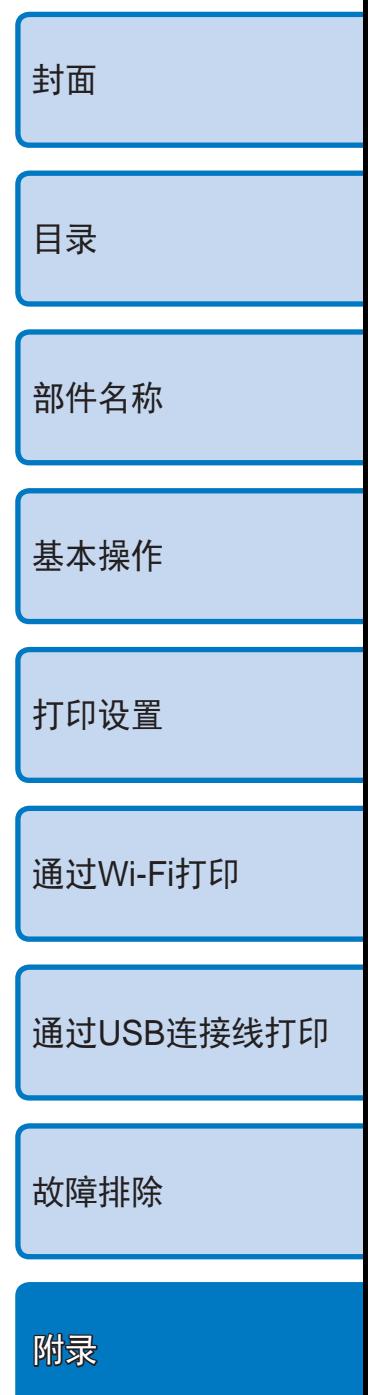

- **•**  本产品具有内置无线设备。使用的型号是CD1120(包括无线LAN模块型号 WM318)。
- **•**  有关可以使用无线局域网的国家或地区
	- 由于无线局域网功能的使用可能受到各个国家或地区的法律等的限制, 若有违反,可能会受到惩罚。因此,请在佳能网站上确认可以使用无线 局域网功能的国家或地区。 对于在除此以外的国家或地区使用无线局域网功能时导致的问题等,敝

# Wi-Fi(无线LAN)注意事项

公司恕不承担任何责任。

- **•**  以下行为可能会受到法律惩罚:
	- 拆卸或改装本产品
	- 取下本产品上的认证标签
- **•**  根据《外汇和对外贸易法》,向日本以外的国家和地区出口战略资源或服 务(包括本产品)时,需要获得日本政府的出口许可(或劳务交易许可)。
- **•**  由于本产品包括美国加密软件,所以须遵守美国出口管理条例,不得将本产 品出口或携带至美国贸易禁运国家和地区。
- **•**  请务必牢记您使用的无线LAN设置。 错误操作本产品、受到无线电波或静电的影响、发生意外或出现故障,均 可能会改变或删除储存在本产品中的无线LAN设置。为保险起见,请务必 牢记无线LAN设置。请注意,因所打印内容受损或遗失导致的直接或间接 损失或利益受损,佳能公司概不负责。
- **•**  将本产品交付他人、进行处理或维修时,如有需要,请记录本产品的无线 LAN设置并将本产品重置为默认设置(删除当前设置)。

# <span id="page-56-0"></span>操作和维护

- **•**  请勿令打印机承受过大的力,这可能会损坏打印机或造成卡纸。
- **•**  请勿将打印机接触杀虫剂或其他挥发性物质。此外,存放打印机时,请勿 使其与橡胶、乙烯基或塑料产品长期接触,否则可能会造成外壳劣化。
- **•**  避免打印机结露,当将打印机从较冷环境移入较热环境时,可能会出现结 露现象。将打印机放入密封的塑料袋中,待其根据新环境完成调整后再将 塑料袋去除。如果出现结露现象,请将打印机在室温下自然干燥,然后再 使用。
- **•**  如果打印机脏污,用柔软的干布进行擦拭。
- 如果散热孔(QQ5)沾有灰尘,请先取出墨盒(QQ13),然后除去灰尘, 从而避免因灰尘进入内部而影响打印质量。
- <span id="page-56-2"></span><span id="page-56-1"></span>**•** 请勿使用苯、稀释剂等溶剂或中性洗涤剂擦拭打印机,这些物质可能 会造成外壳变形或外皮脱落。

58

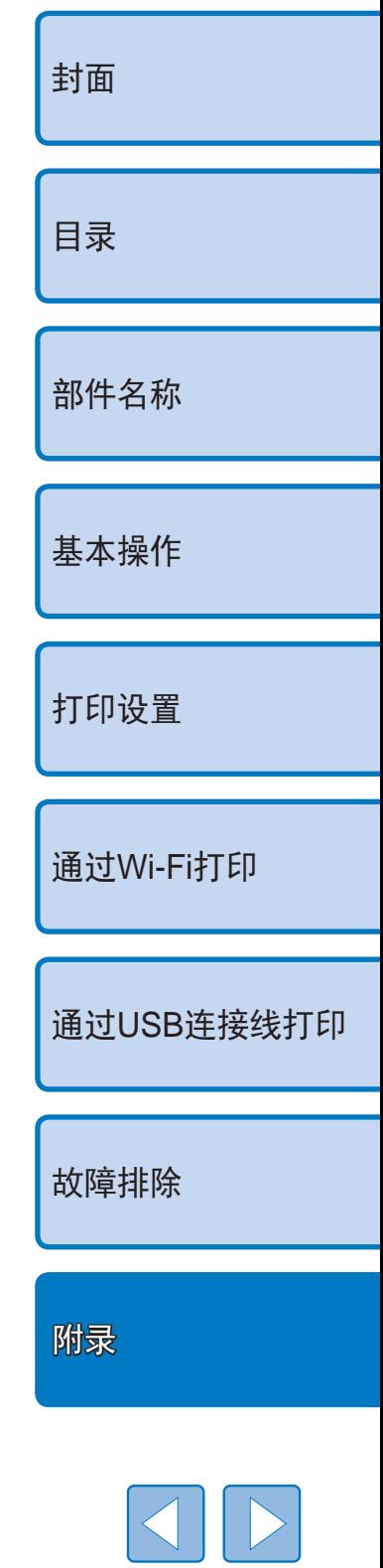

微功率(短距离)无线电设备管理暂行规定

- 使用频率: 2.4-2.4835 GHz
- 等效全向辐射功率(EIRP):
	- 天线增益<10dBi时:≤100 mW或≤20 dBm
- 最大功率谱密度:
	- 天线增益<10dBi时:≤10 dBm / MHz(EIRP)
- 载频容限: 20 ppm
- 带外发射功率(在2.4-2.4835 GHz频段以外)  $\leq$ -80 dBm / Hz (EIRP)
- 杂散辐射等其他技术指标请参照2002/353号文件
- 1. 不得擅自更改发射频率、加大发射功率(包括额外加装射频功率放大器), 不得擅自外接天线或改用其它发射天线;
- 2. 使用时不得对各种合法的无线电通信业务产生有害干扰;一旦发现有干 扰现象时,应立即停止使用,并采取措施消除干扰后方可继续使用;
- 3. 使用微功率无线电设备,必须忍受各种无线电业务的干扰或工业、科学 及医疗应用设备的辐射干扰;
- 4. 不得在飞机和机场附近使用。

- <span id="page-57-0"></span>**•**  对于因产品丢失或失窃导致的损失,佳能公司不承担任何赔偿责任。 对于因本产品遗失或失窃后,对本产品中已注册目标设备进行未授权访问 或使用而导致的损害或损失,佳能公司不承担任何赔偿责任。
- **•**  请务必按照本指南中的说明使用本产品。 请务必根据本指南中的各项准则使用本产品的无线LAN功能。如果未按照 本指南中的各项说明使用该功能和本产品,并因此造成任何损害或损失, 佳能公司概不负责。
- **•**  请勿在医疗设备或其他电子设备附近使用本产品的无线LAN功能。 在医疗设备或其他电子设备附近使用无线LAN功能,可能会干扰这些设备 的正常使用。

### 无线电波干扰注意事项

本产品可能会受到来自其他发射无线电波的设备的干扰。 为避免干扰,请在使用本产品时尽量远离这些设备,或避免这些设备与本产品 同时使用。

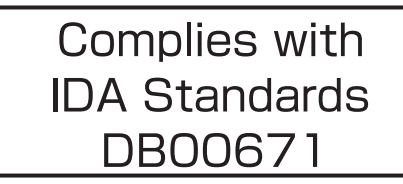

本产品安装有通过新加坡IDA 制定的标准的无线局域网模块。

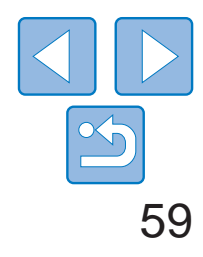

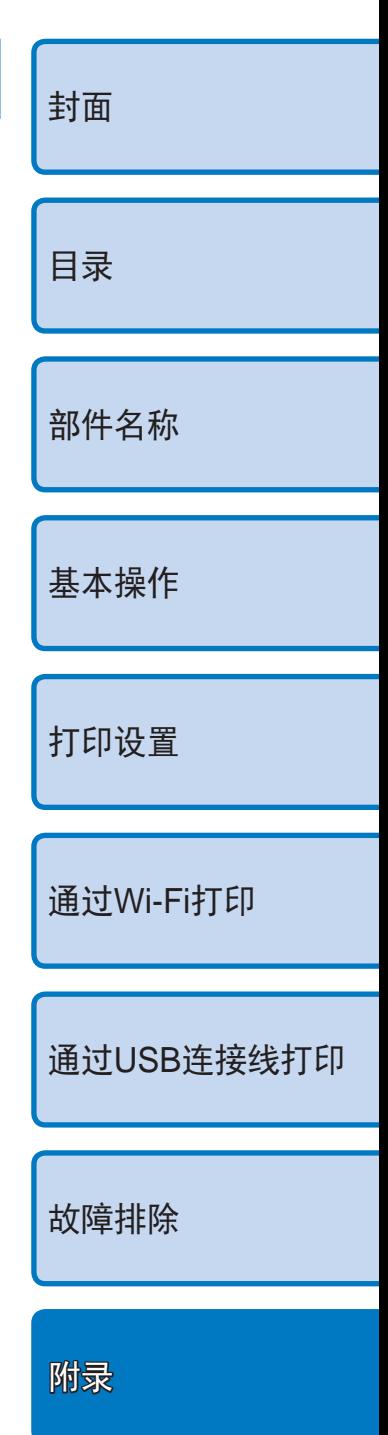

# 打印时

打印结束前,请勿从其他设备断开与打印机的连接,否则可能导致打印不完 整或打印错误。

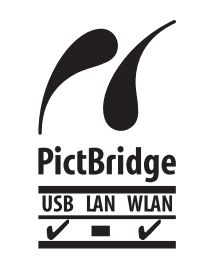

本产品可使用PictBridge进行无线LAN打印。 PictBridge技术标准简化了与相机、打印机和其他设备的直接连接,可实现轻 松打印。产品支持PictBridge DPS over IP标准, 因此能够在网络环境下进行 无线打印。

# <span id="page-58-0"></span>安全注意事项

由于Wi-Fi使用无线电波传输信号,因此比使用LAN电缆时更加需要注意安全。 使用Wi-Fi时,请牢记以下要点。

#### **•**  仅可使用授权网络。

另外,您可能会沦为其他未经授权网络访问行为的牺牲品,这些行为包括 假冒(他人假装合法用户来获取对未经授权信息的访问权)或跳板攻击(他人 对您的网络进行未经授权访问,并以此为跳板以掩盖其混入其他系统的行 踪)等。

为避免发生此类问题,请务必全面保护Wi-Fi网络的安全。

本产品可搜索附近的Wi-Fi网络并在屏幕上显示搜索结果。 可能也会显示未获得使用权限的网络(未知网络)。但是,如果试图连接或 使用这些未知网络,则可能会被视为未经授权的访问。请务必仅使用已获 得使用权限的网络,切勿试图连接其他未知网络。

如果未正确设置安全设置,可能会发生以下问题:

**•**  传输受到监控

第三方可能会恶意监控Wi-Fi传输并试图获取您正在发送的数据。

**•**  未经授权的网络访问

第三方可能会在未经授权的情况下恶意访问您正在使用的网络,进而窃取、 篡改或毁坏信息。

请仅在正确理解Wi-Fi安全性的前提下使用本产品的Wi-Fi功能,调整安全 性设置时,请权衡风险和便利性。

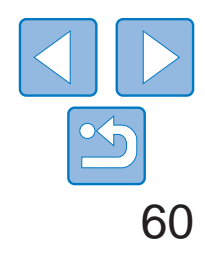

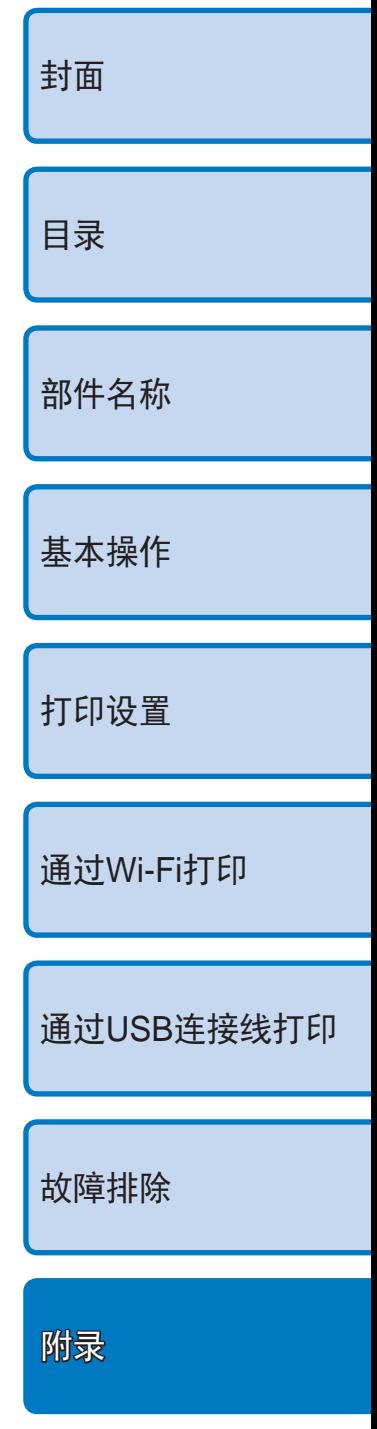

# WPA Supplicant License

#### WPA Supplicant

Copyright (c) 2003–2012, Jouni Malinen <j@w1.fi> and contributors All Rights Reserved. This program is licensed under the BSD license (the one with advertisement clause removed). If you are submitting changes to the project, please see CONTRIBUTIONS file for more instructions.

#### License

This software may be distributed, used, and modified under the terms of BSD license: Redistribution and use in source and binary forms, with or without modification, are permitted provided that the following conditions are met:

- 1. Redistributions of source code must retain the above copyright notice, this list of conditions and the following disclaimer.
- 2. Redistributions in binary form must reproduce the above copyright notice, this list of conditions and the following disclaimer in the documentation and/or other materials provided with the distribution.
- 3. Neither the name(s) of the above-listed copyright holder(s) nor the names of its contributors may be used to endorse or promote products derived from this software without specific prior written permission.

THIS SOFTWARE IS PROVIDED BY THE COPYRIGHT HOLDERS AND CONTRIBUTORS "AS IS"AND ANY EXPRESS OR IMPLIED WARRANTIES, INCLUDING, BUT NOT LIMITED TO, THE IMPLIED WARRANTIES OF MERCHANTABILITY AND FITNESS FOR A PARTICULAR PURPOSE ARE DISCLAIMED.IN NO EVENT SHALL THE COPYRIGHT OWNER OR CONTRIBUTORS BE LIABLE FOR ANY DIRECT, INDIRECT, INCIDENTAL, SPECIAL, EXEMPLARY, OR ONSEQUENTIAL DAMAGES (INCLUDING, BUT NOT LIMITED TO, PROCUREMENT OF SUBSTITUTE GOODS OR SERVICES; LOSS OF USE, DATA, OR PROFITS; OR BUSINESS INTERRUPTION) HOWEVER CAUSED AND ON ANY THEORY OF LIABILITY, WHETHER IN CONTRACT, STRICT LIABILITY, OR TORT (INCLUDING NEGLIGENCE OR OTHERWISE) ARISING IN ANY WAY OUT OF THE USE OF THIS SOFTWARE, EVEN IF ADVISED OF THE POSSIBILITY OF SUCH DAMAGE.

# 商标和许可

- **•**  Microsoft、Windows是微软公司(Microsoft Corporation)在美国和/或其它国家 (地区)的商标或注册商标。
- **•**  Macintosh、Mac OS是苹果公司(Apple Inc.)在美国和其它国家(地区)注册的 商标。
- App Store、iPhone和iPad是苹果公司(Apple Inc.)的商标。
- **•**  SDXC徽标是SD-3C,LLC.的商标。
- Wi-Fi®、Wi-Fi Alliance®、WPA<sup>™</sup>、WPA2<sup>™和</sup>Wi-Fi Protected Setup™是 Wi-Fi Alliance的商标或注册商标。
- **•**  所有其他商标均属其各自所有者的财产。
- **•**  本器材配有Microsoft许可的exFAT技术。
- Portions of the code used in this firmware are based in part on the work of the Independent JPEG Group.

# 免责声明

- **•**  未经佳能公司许可,不得翻印、传播或在检索系统上存储本指南中的任何 部分。
- **•**  佳能公司保留随时变更本指南内容的权利,无需事先声明。
- **•**  本指南中的图例和拍屏图可能会与实际情况略有不同。
- **•**  除此之外,由于错误操作本产品而导致的损失,佳能公司概不负责。

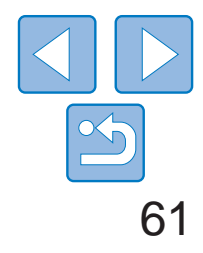

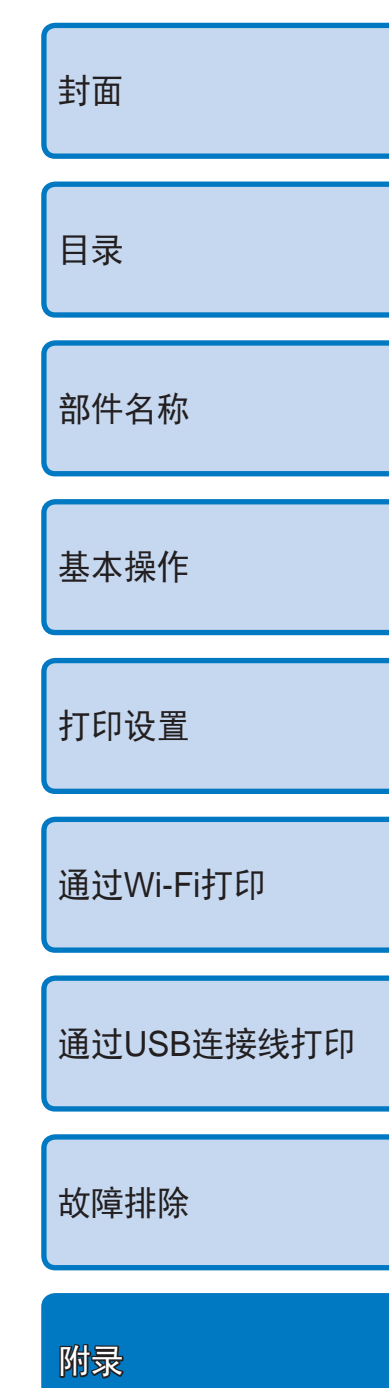

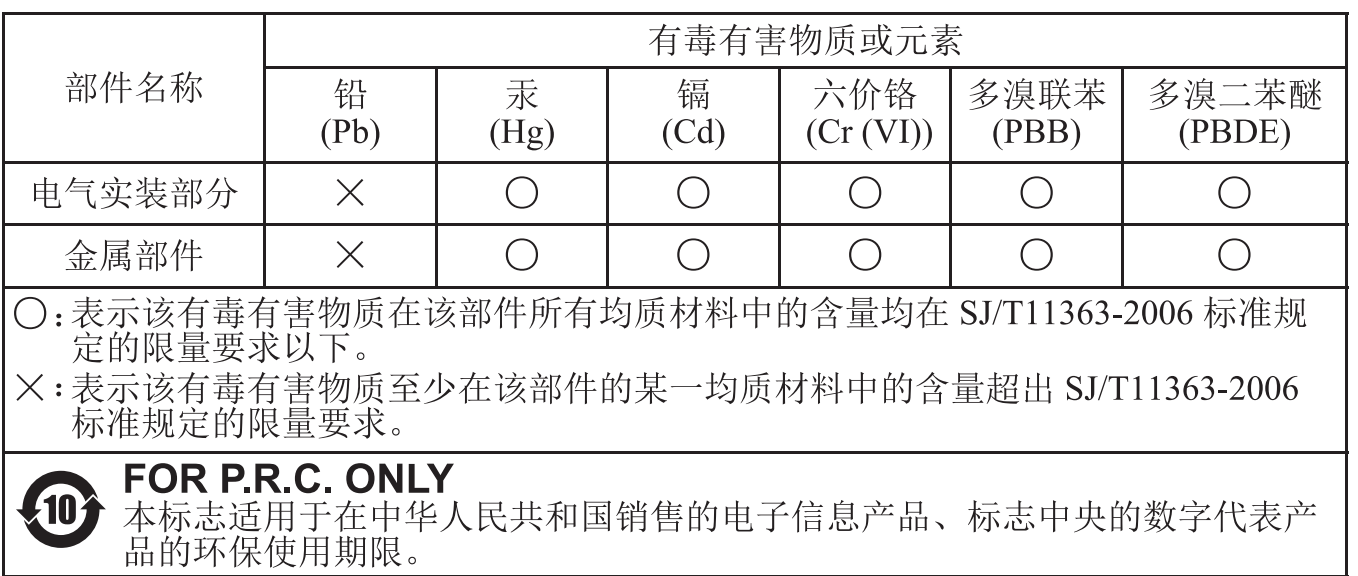

- 进 口 商 : 佳能(中国)有限公司
- 进口商地址 : 北京市东城区金宝街89号金宝大厦15层

邮编100005

原 产 地 : 请参照保修卡、产品包装箱或产品机身上的标示